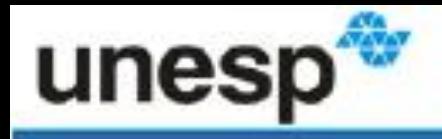

Iniversidade Estadual Paulista "Julio de Mesquita Filho" Campus de Botucatu

Divisão Técnica de Biblioteca e Documentação

# **CAPACITAÇÃO ORCID ID (Open Researcher and Contributor ID)**

**DARCILA DE FÁTIMA BOZONI Supervisora da Seção Técnica de Referência, Atendimento ao Usuário e Documentação (STRAUD) https://orcid.org/0000-0001-7022-4411**

# **SOBRE A ORCID ID**

Pronúncia correta: Órquid

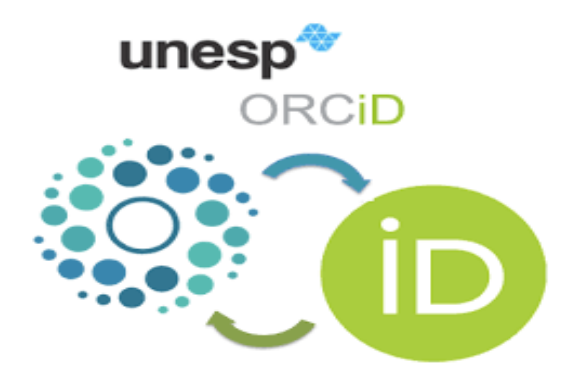

A ORCID é uma Organização sem fins lucrativos, sediada nos Estados Unidos.

Foi criada em 2010 por organizações envolvidas em pesquisa (universidades, laboratórios, empresas, editoras científicas, etc).

# **ORCID ID**

Fornece **gratuitamente** um **identificador digital persistente** para o pesquisador, formado por 16 dígitos numéricos [\(0000-0001-7022-4411\)](https://orcid.org/0000-0001-7022-4411).

**Identificador digital único:** DOI está para os documentos digitais, assim como ORCID está para autores.

# **MISSÃO DE CONECTAR SISTEMAS**

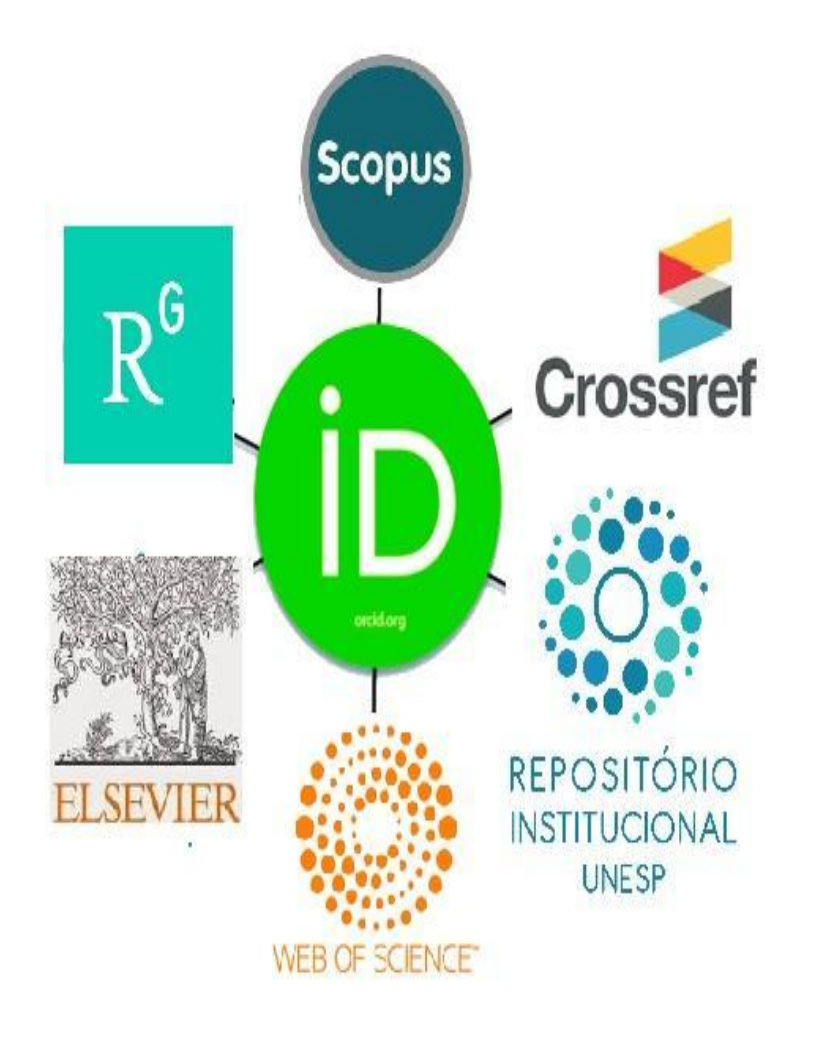

 O **ORCID ID** integra diversos sistemas.

 $\div$  Permite importação/exportação da produção científica do pesquisador.

# **ADOTAM O ORCID ID**

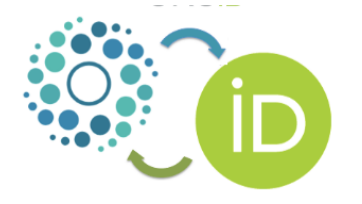

Universidades, Associações e Institutos (Datacite, Harvard Univ., OCLC, Stanford Univ., etc.);

Crossref (atribui o DOI) está integrando os iDs de mais de 11 mil financiadores de pesquisa (Open Registry Funder);

Vários periódicos solicitam o ORCID no momento da submissão do manuscrito;

Exigência da CAPES para inscrição em programas internacionais e solicitações de bolsas e financiamentos.

# **BENEFÍCIOS PARA O PESQUISADOR**

- Diferencia o autor;
- ❖ Permite que instituições, editores e agências de fomento acompanhem sua produção científica;
- Facilita a identificação nacional e internacional de sua produção;
- Contribui para a visibilidade das publicações, facilitando as citações.

# **BENEFÍCIOS PARA UNESP**

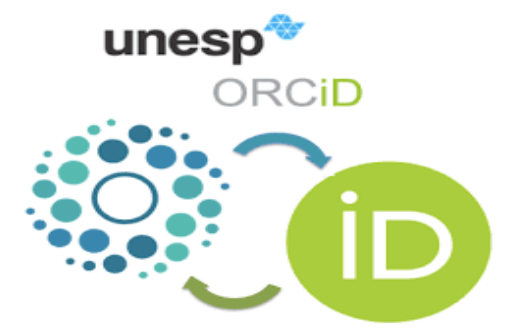

**\*Permite que a UNESP integre dados de toda** produção científica (aprovação do pesquisador);

Fortalece a capacidade de vincular os dados com outras plataformas ORCID e Repositório Institucional;

Facilita a identificação correta do trabalho e autores, aumentando a visibilidade da UNESP.

# **INTEGRAÇÃO REPOSITÓRIO - ORCID**

- -A partir da **coleta automática de registros**, o Repositório Institucional UNESP observou grande **dificuldade em identificar os pesquisadores em diversas bases de dados.**
- -Em 2015 a UNESP foi a primeira instituição brasileira a
- se tornar membro da ORCID, para auxiliar na construção
- da **base de autores da UNESP.**

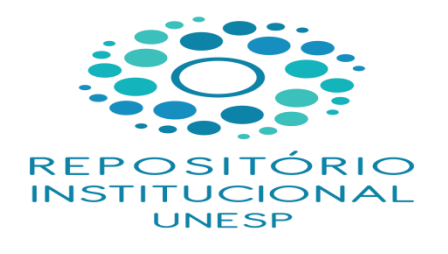

Fonte: Coordenadoria Geral de Bibliotecas, 2017.

# **FLUXO DA INTEGRAÇÃO ORCID**

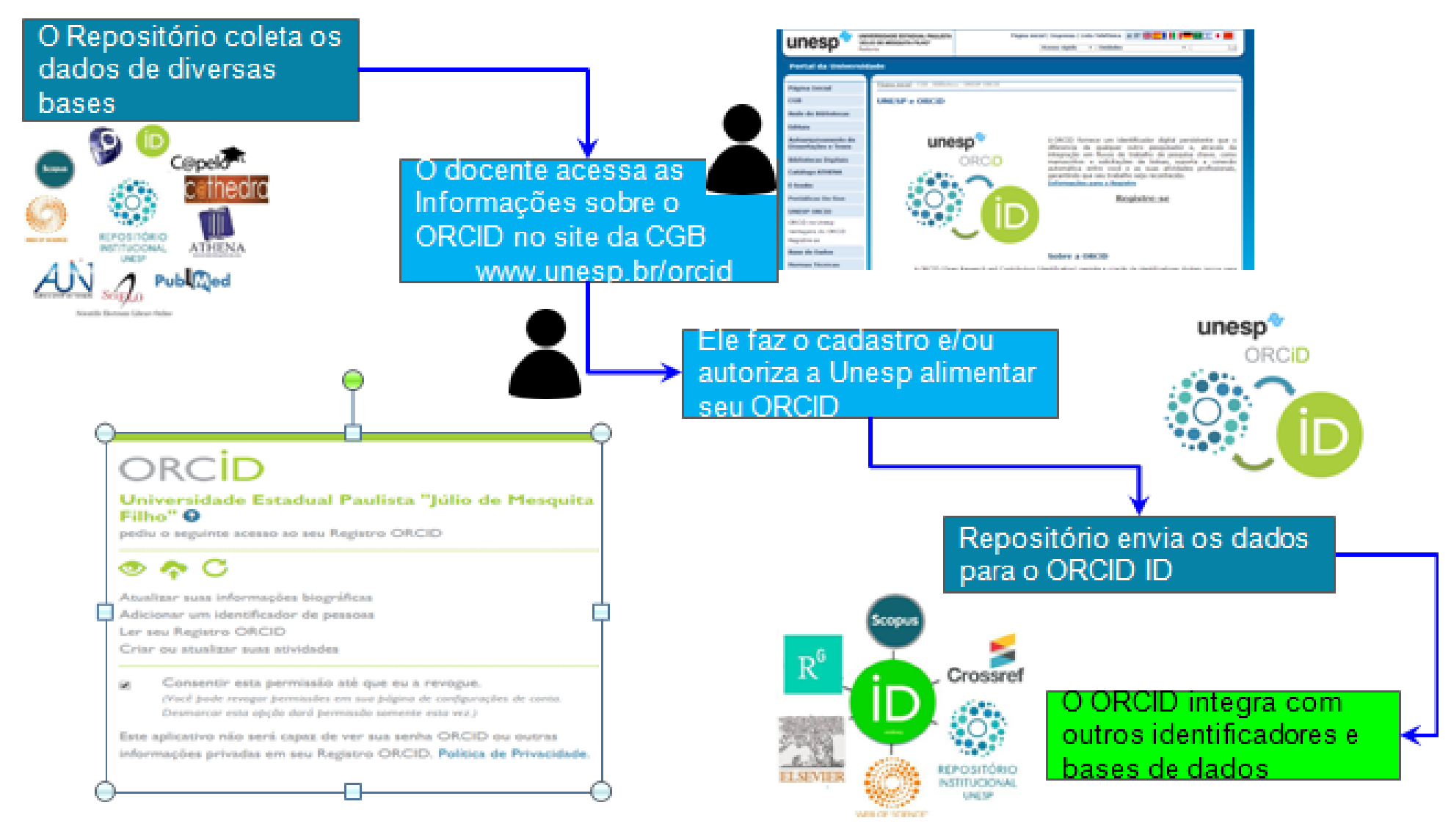

Fonte: Coordenadoria Geral de Bibliotecas, 2017.

**ATENÇÃO:** a UNESP só poderá alimentar seu ORCID se você autorizar!

### **VERIFICAR SE JÁ AUTORIZOU A UNESP ALIMENTAR SEU ORCID**

- Acessar: <https://orcid.org/>
- **❖ Fazer login**
- Clique em **Configurações da Conta**
- Em **Organizações confiáveis** verificar se consta**:** Universidade Estadual Paulista "Júlio de Mesquita Filho"

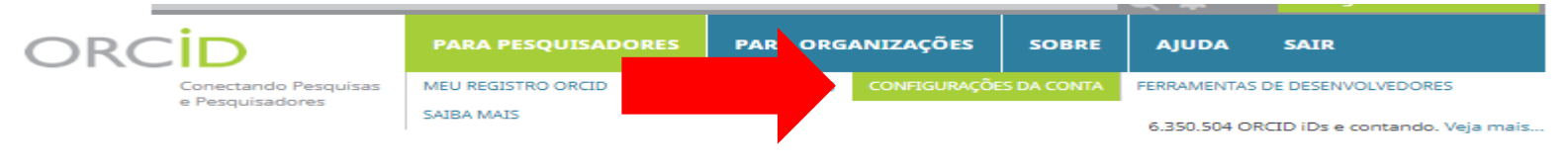

We recently updated our privacy policy - a summary of the changes and the full policy are available on our privacy policy page

#### **Darcila Bozoni**

@https://orcid.org/0000-0001-7022-4411

**ORCID ID** 

Configurações da Conta o

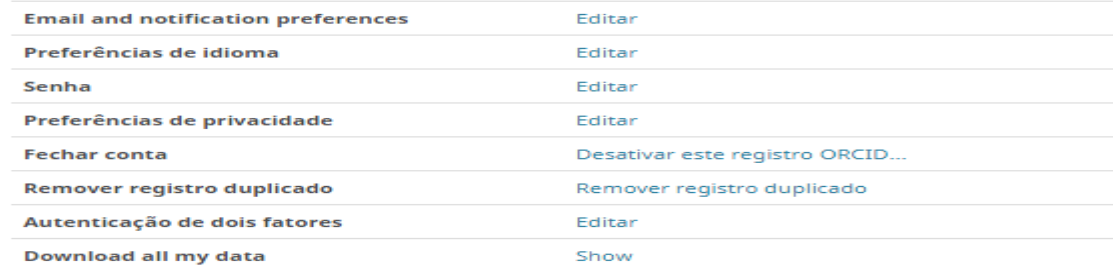

#### Organizações confiáveis<sup>o</sup>

- - Universidade Estadual 2018-08-08 Paulista "Júlio de Mesquita Filho" http://repositorio.unesp. br/autores/orcid
- 侖 Atualizar suas informações biográficas Criar ou atualizar suas. atividades Ler informações limitadas de seu registro.
- 

### **AUTORIZAR A UNESP ALIMENTAR SEU ORCID!**

- -Vincular seu Orcid ao Repositório Institucional da UNESP:
- Acessar: **http://repositorio.unesp.br/autores/orcid/registro**
- Logar com seu **e-mail ou o número da ORCID** e **senha.**
- Clicar em **Entrar.**

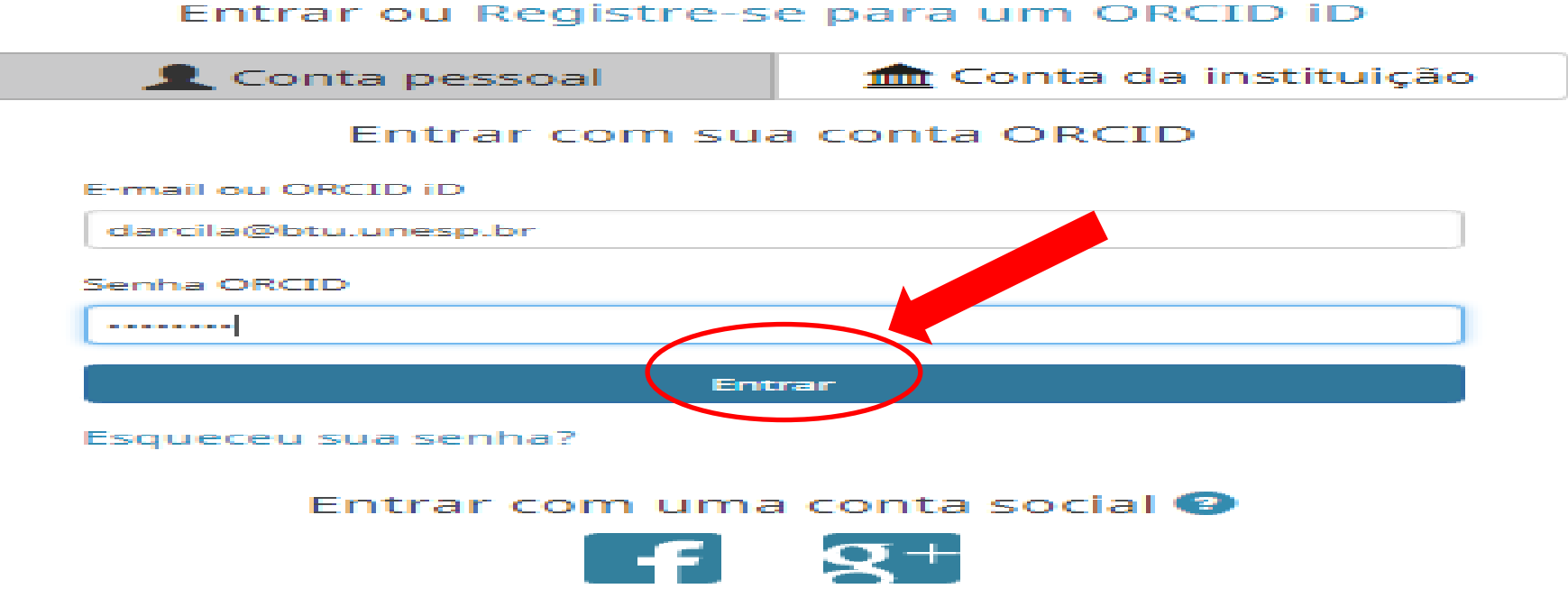

### Clicar em **autorizar**

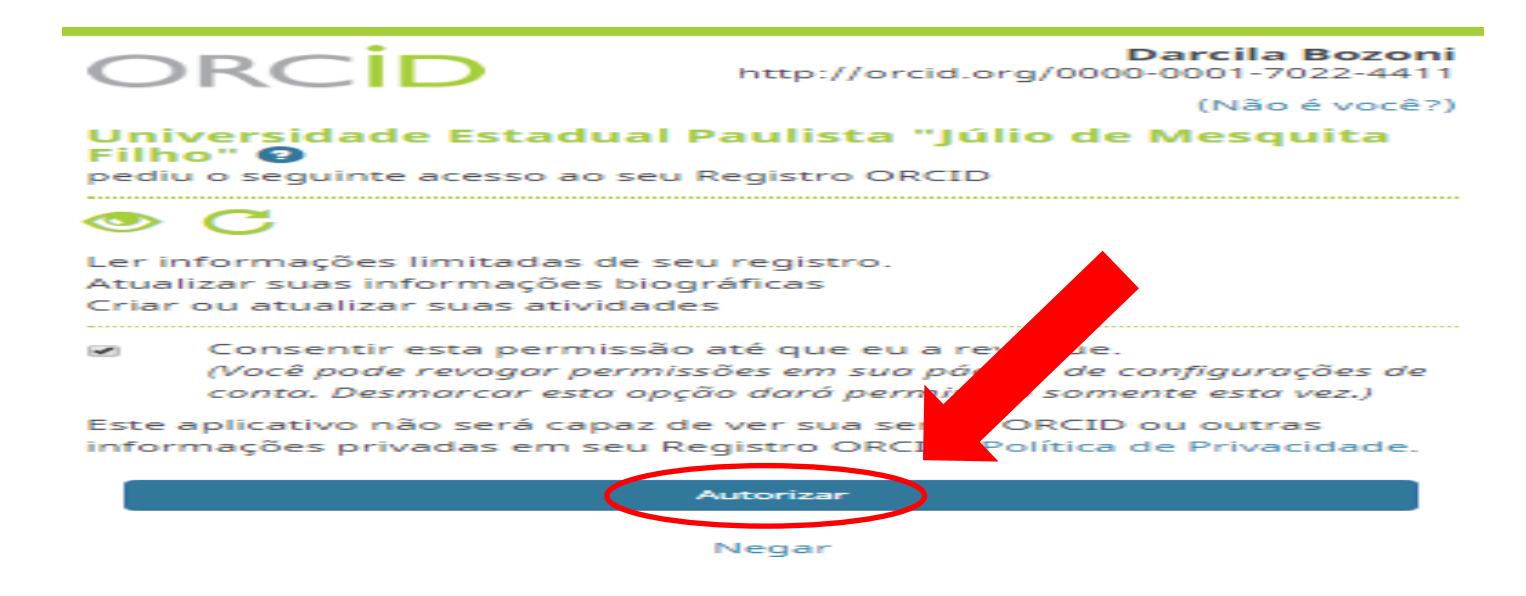

-Aparecerá a mensagem confirmando que "**Seu cadastro no ORCID foi concluído**"

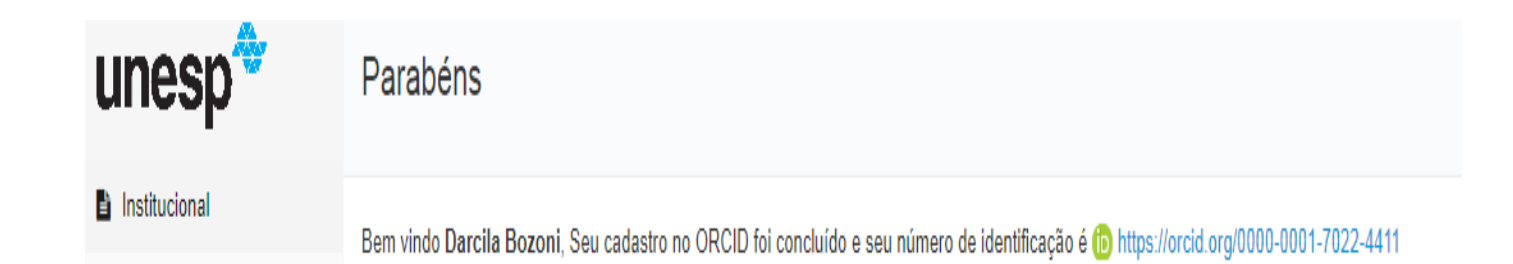

# **CADASTRE-SE : É SIMPLES, GRATUITO E RÁPIDO!**

❖ Acessar: www.unesp.br/orcid

\* Clicar em Registre-se -> Registre-se para um ORCID iD

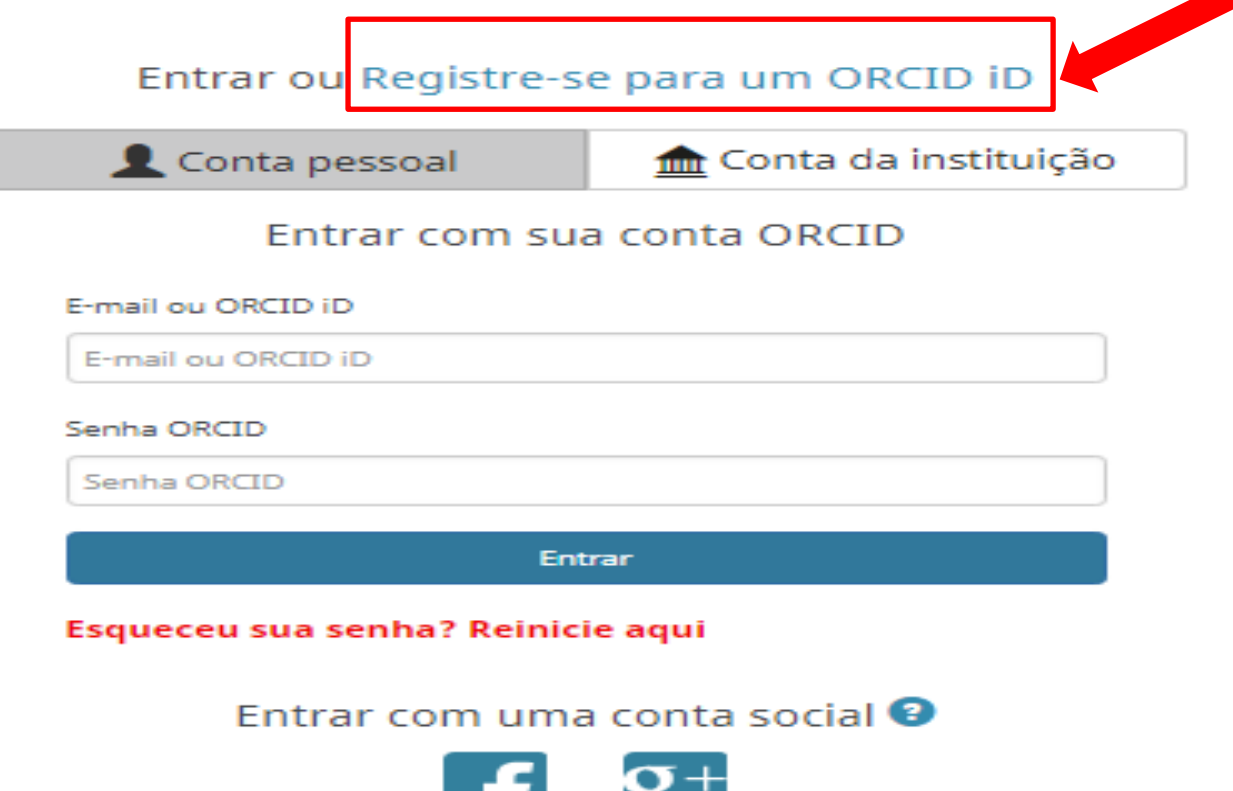

# **PREENCHER OS CAMPOS:**

Already have an ORCID iD? Sign In

Conforme os termos e condições do ORCID, você somente pode registrar um único ORCID iD para si mesmo.

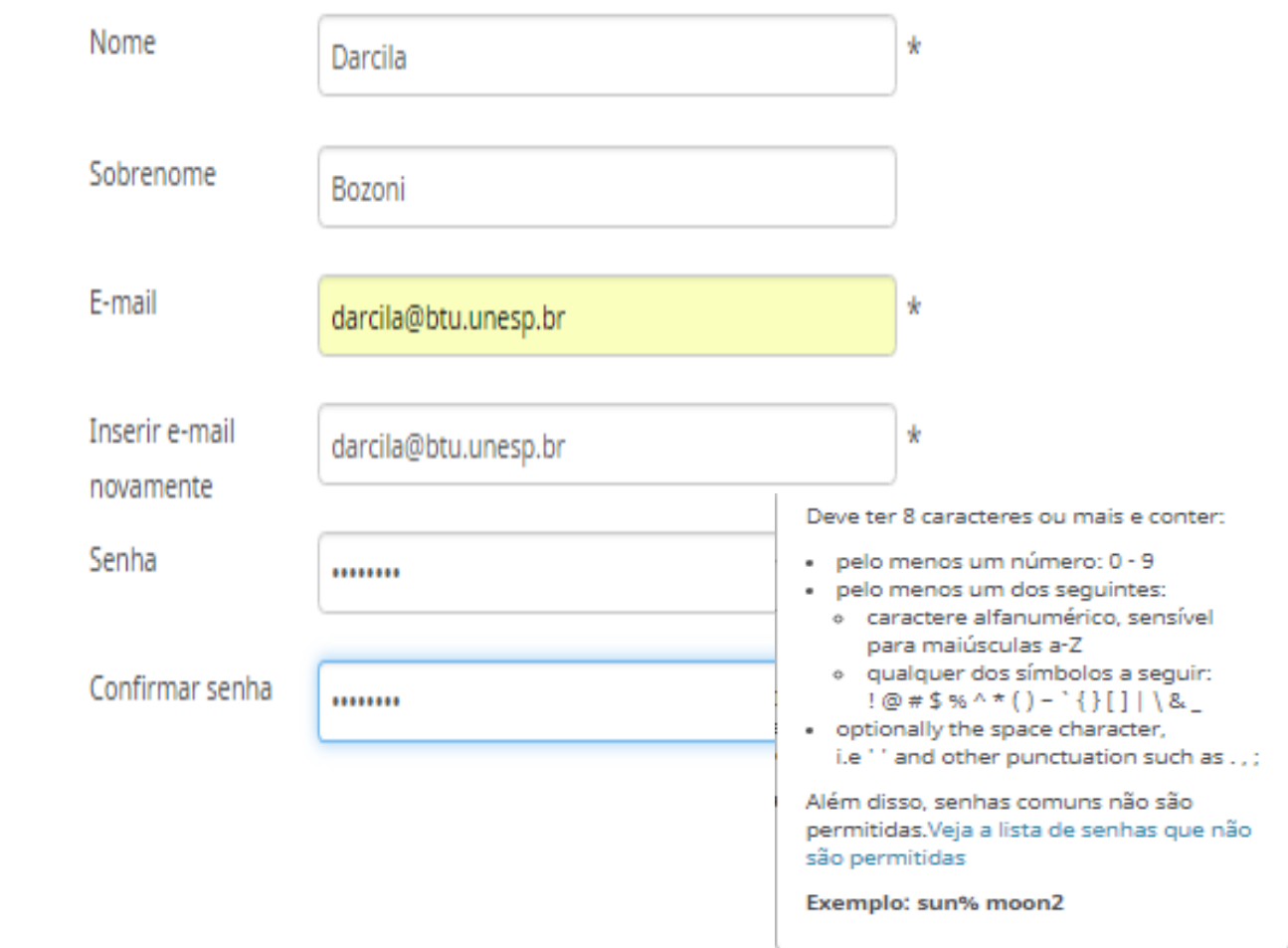

### **☆Nome**

- *<b>* Sobrenome
- $\div$ **E-mail**
- **\*Repita seu e-mail**
- Crie uma senha
- Confirme sua senha

# **DEFINA A PRIVACIDADE**

-É possível escolher como cada elemento de seu registro será visualizado pelo mundo.

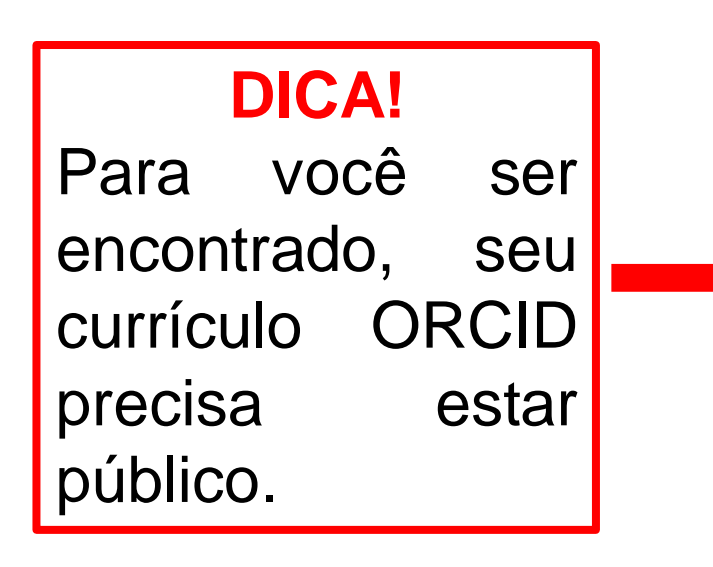

Por padrão, quem pode ver as informações adicionadas a seu Registro ORCID?

Público (87% of users choose this)

Limitado (5% of users choose this)

Privado (8% of users choose this)

# **POLÍTICA DE PRIVACIDADE**

#### *❖Marque os Termos de Uso*

#### Clicar em **Registrar**

#### **Notification settings**

ORCID sends email notifications about items related to your account, security, and privacy, including requests from ORCID member organizations for permission to update your record, and changes made to your record by those organizations.

You can also choose to receive emails from us about new features and tips for making the most of your ORCID record.

Please send me quarterly emails about new ORCID features and tips To receive these emails, you will also need to verify your primary email address.

After you've registered, you can change your notification settings at any time in the account settings section of your ORCID record.

#### **Termos de Uso**

Concordo com a política de privacidade e termos e condições de uso, inclusive concordo com meus dados sendo processados nos EUA e estar acessível publicamente quando marcados como Público.

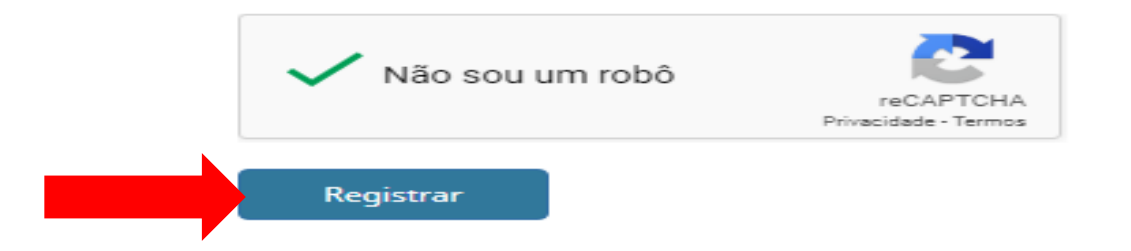

#### Clicar em **autorizar**

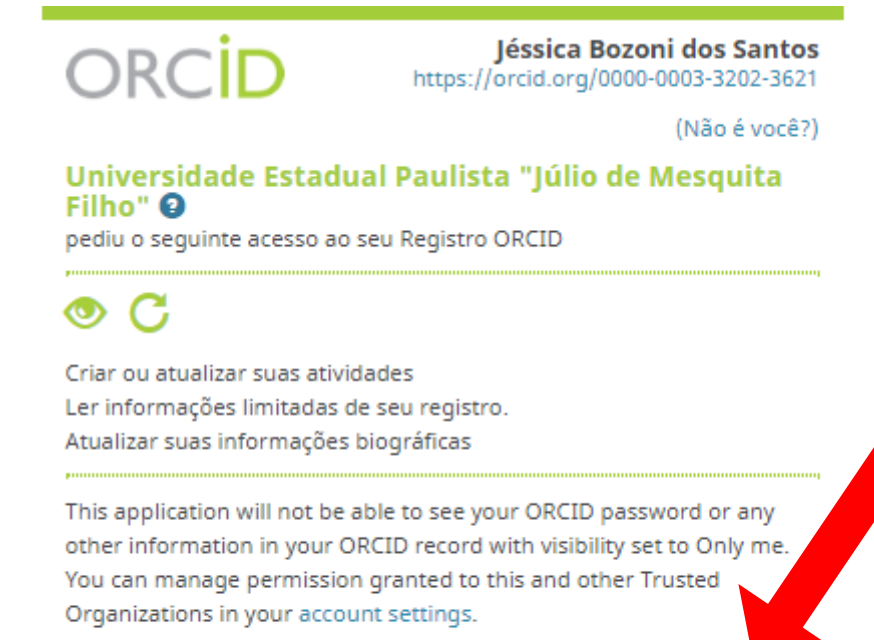

Autorizar

Negar

#### **Seu cadastro no ORCID foi concluído**

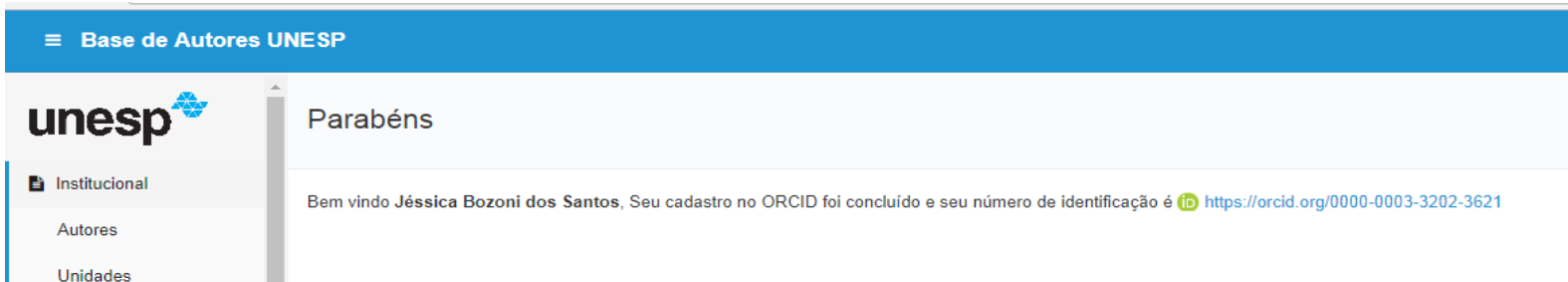

# **VOCÊ RECEBERÁ NO E-MAIL QUE CADASTROU UM LINK PARA VALIDAR SEU CADASTRO!**

Prezado(a) Darcila Bozoni,

Obrigado por se registrar para obter um identificador ORCID. Para concluir seu registro, verifique seu endereço de e-mail.

Verifique seu endereço de e-mail

Ou copie e cole este link na barra de endereços de seu navegador: https://orcid.org/verifyemail/d1RHUnFJWGhHQXVqdkc4clFHb0xnZ1pZSnZBb0xXVEqvWHNoWFZmcHQraEp6ZzZOWXAvTHdTdjFVZjlJdkl1eq?  $lanq=pt$ 

- Sua ORCID iD é 0000-0001-7022-4411
- O link para seu registro público é http://orcid.org/0000-0001-7022-4411

# **ATENÇÃO PARA NÃO DUPLICAR SEU REGISTRO!**

- -Ao finalizar, o sistema **poderá** apresentar outros cadastros.
- -Se for você, clique em **Yes, I have and ID.**
- -Se você não possui registro, clique em **Nenhum desses sou eu- ir para registro.**

Encontramos os seguintes registros que podem ser você. Sua instituição pode já ter criado um registro ORCID para você.

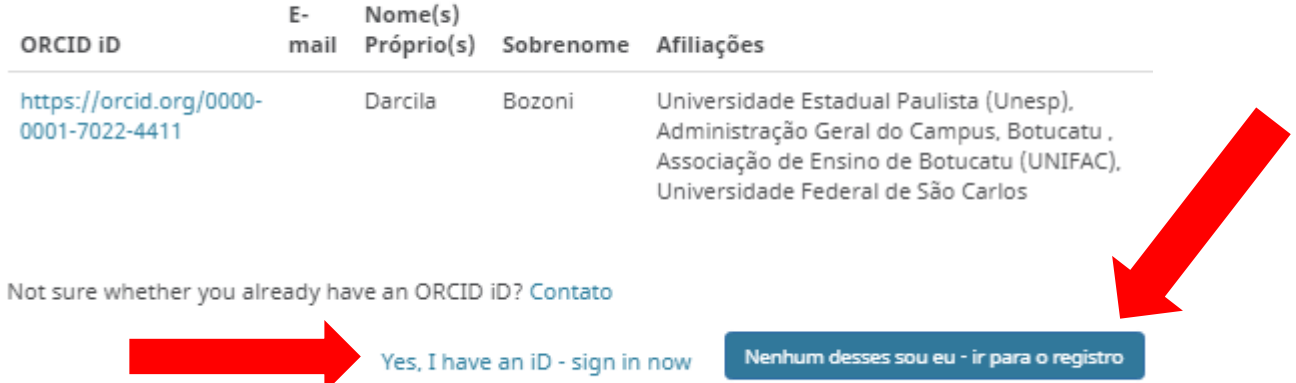

### **REMOVER REGISTRO DUPLICADO**

❖ Faça login da conta que deseja manter.

#### Clique em **Configurações da conta**->**Remover registro duplicado.**

Coloque e-mail e senha do **cadastro que deseja remover**. Clique em **Remover registro.**

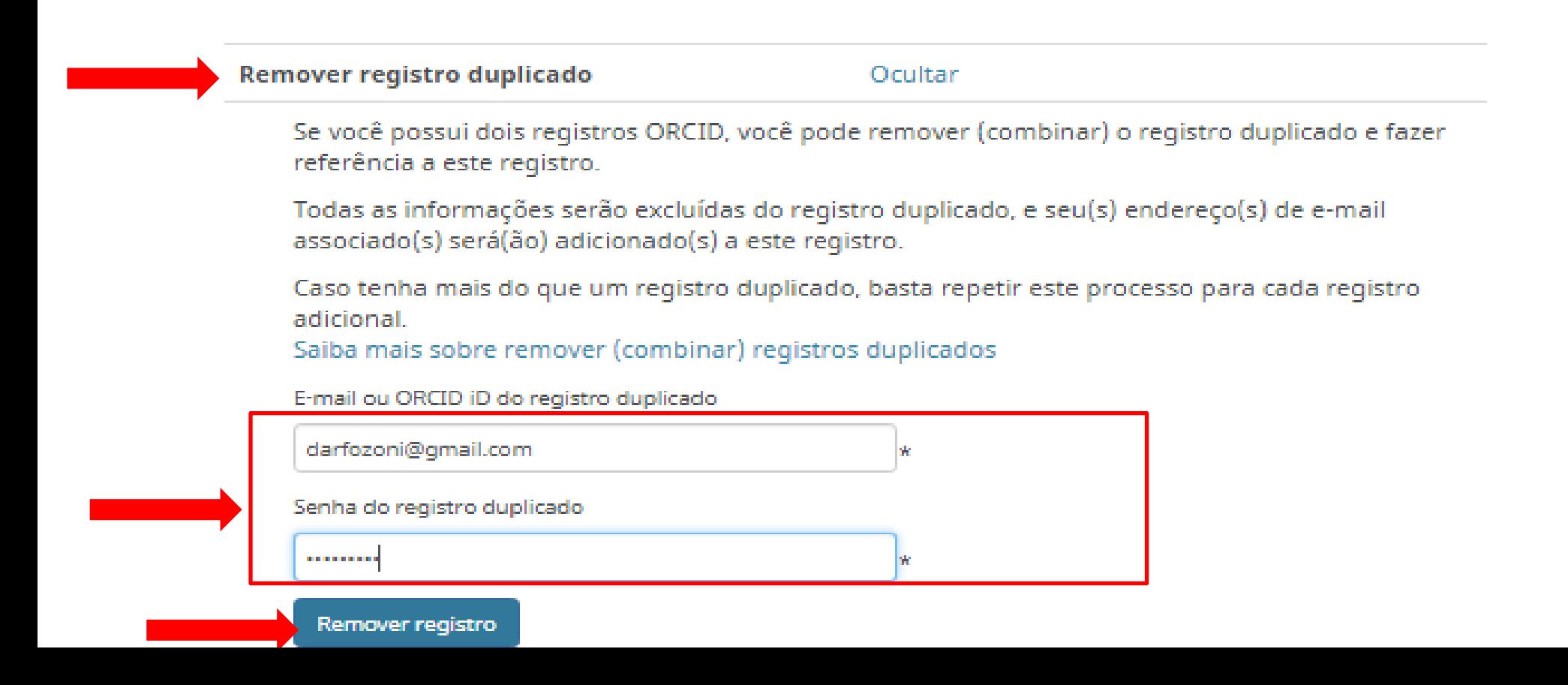

### Clique em **Sim, remova o registro**

Sim, remova o registro

#### Tem certeza? Cuidado! Todas as informações serão excluídas do registro abaixo. Somente os enderecos de email serão transferidos ao reaistro ORCID atual. Esta ação não pode ser desfeita. Remova este registro e exclua as informações: https://orcid.org/0000-0002-0032-6145 Nome:Darcila Bozoni  $E$ -mail $(s)$ : darfbozoni@gmail.com Manter este registro: https://orcid.org/0000-0001-7022-4411 Nome:Darcila Bozoni  $E$ -mail $(s)$ : darcila.bozoni@unesp.br, darcila@btu.unesp.br

**Observação:** O registro removido será descontinuado, mas apontará para seu registro atual.

Cancelar

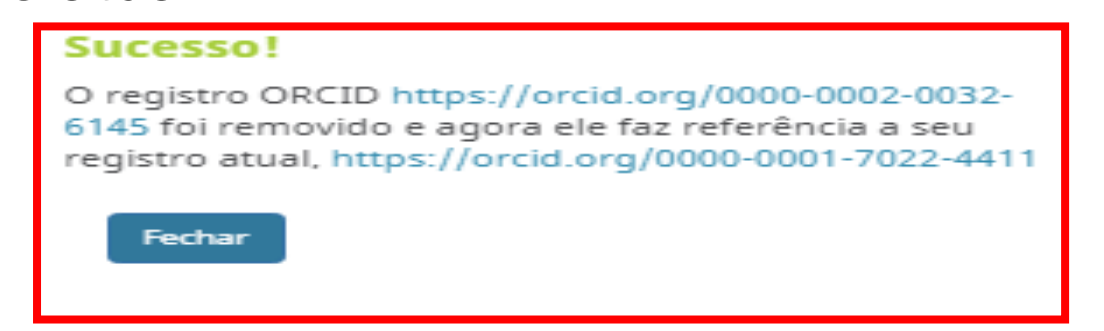

# **FORMAS DE LOGIN: VINCULAR CONTAS**

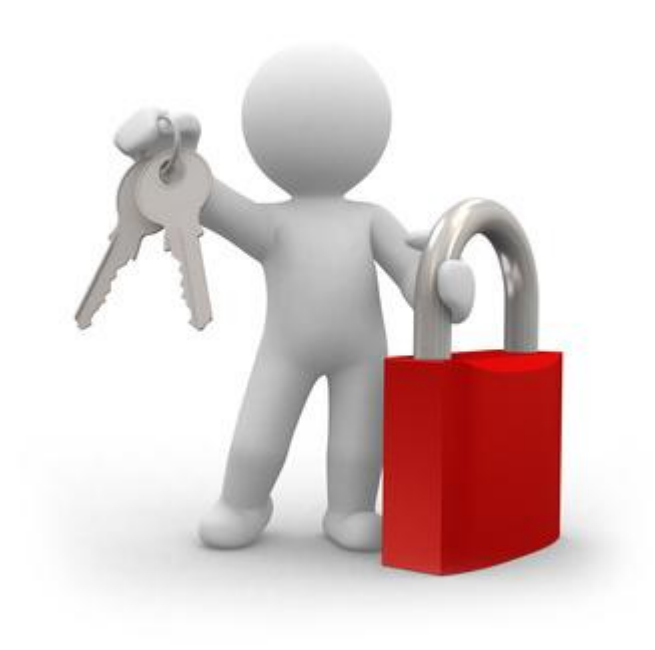

# **CONTA PESSOAL**

- Acessar<https://orcid.org/>
- Clicar em **entrar**
- Digitar e-mail e senha

### Clicar em **entrar**

#### Selecione o idioma de sua preferência

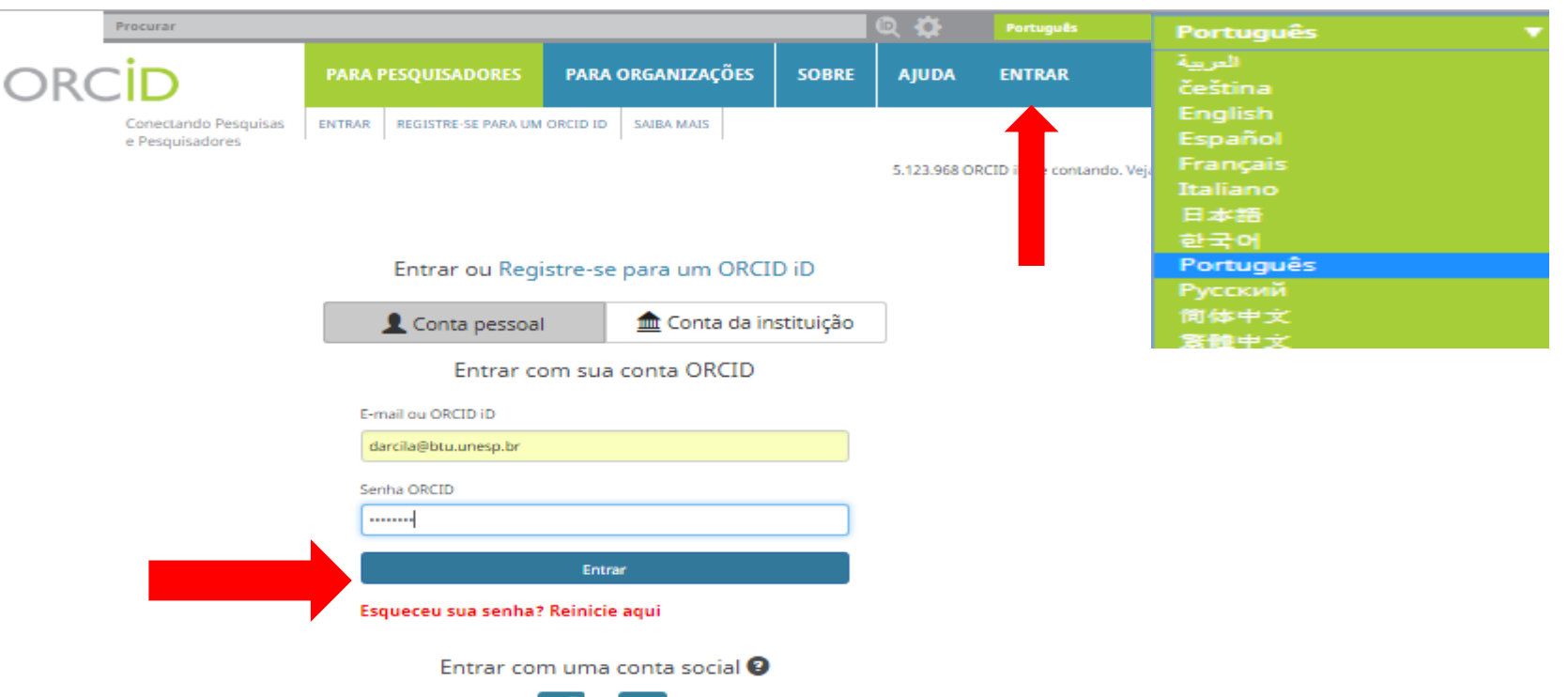

# **CONTA DA INSTITUIÇÃO**

-Conectar usando sua conta da Instituição (e-mail e senha do Sistema UNESP)

- Clicar -> **Conta da instituição**
- ❖ Digite o nome da sua Instituição
- Clicar-> **continuar**

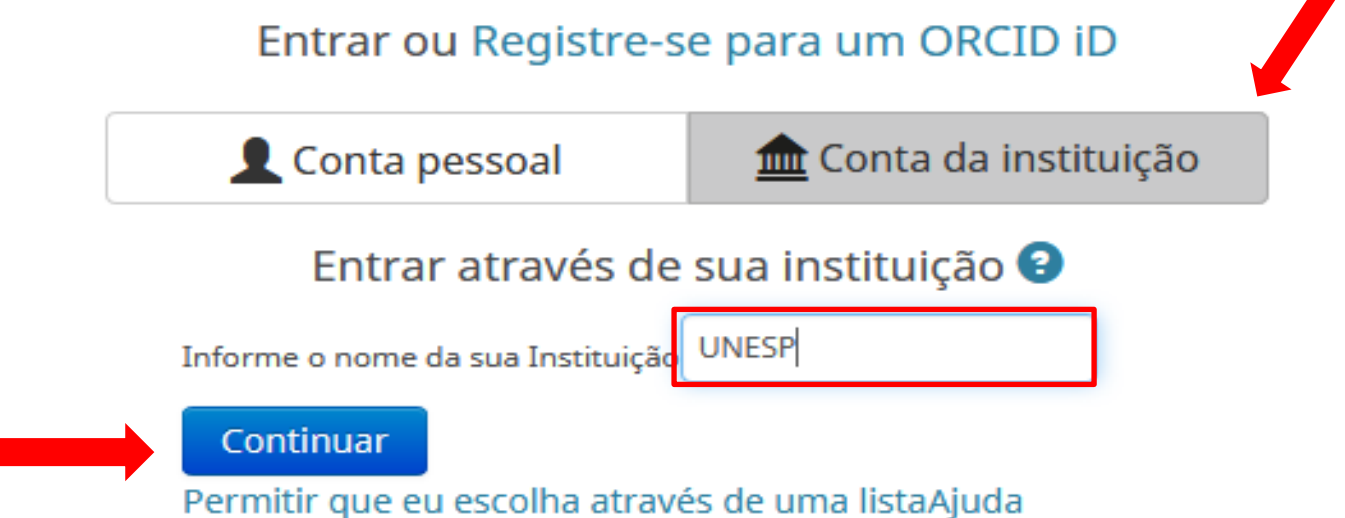

#### **\*Inserir e-mail e senha UNESP** ❖ Clicar em login

#### ❖ Selecionar a liberação de atributos *❖* Clicar em Aceitar

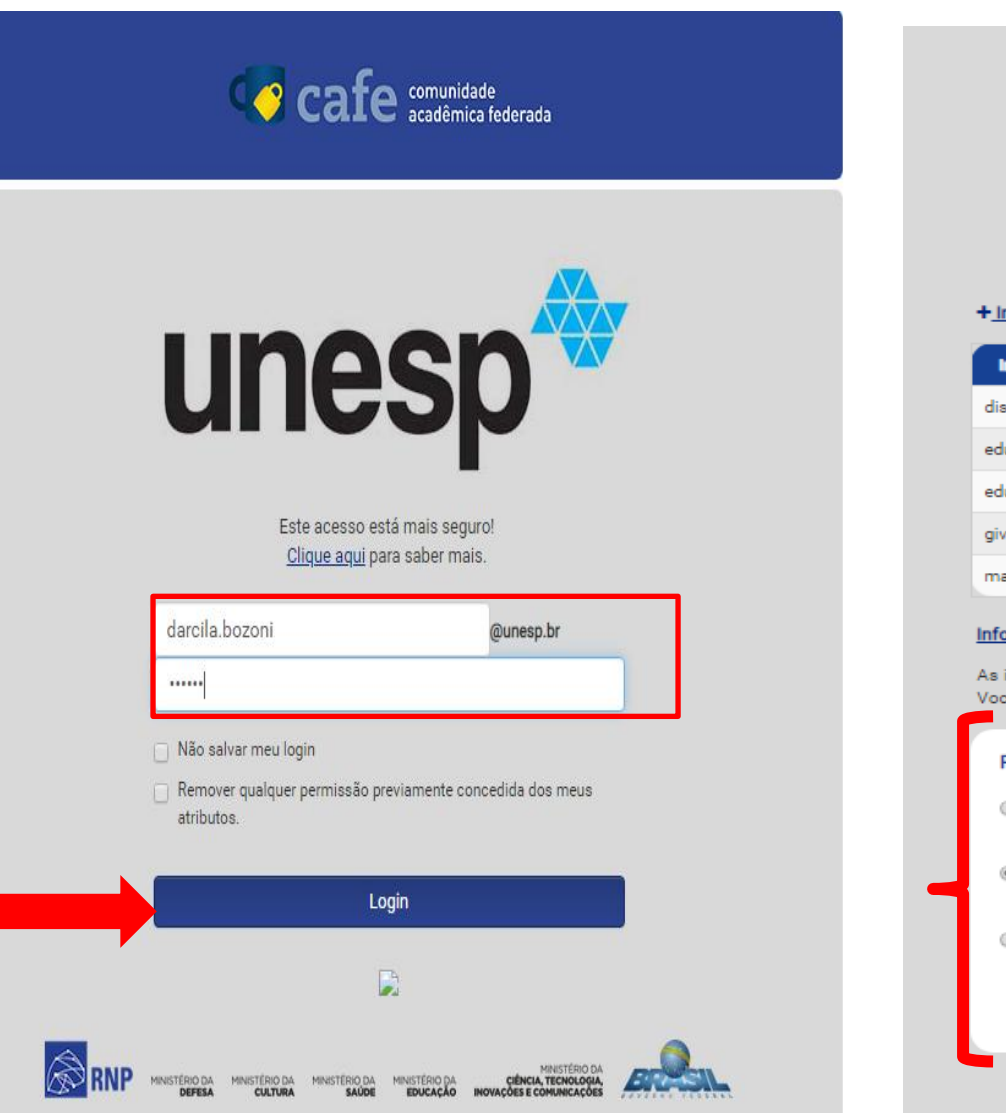

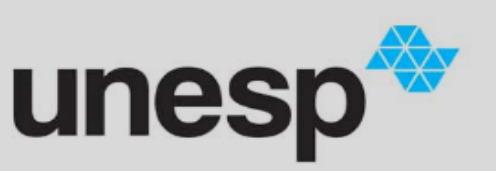

Este acesso está mais seguro! Clique aqui para saber mais.

#### + Informações adicionais sobre o servico

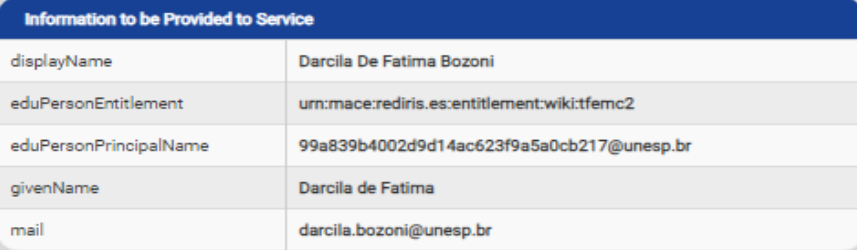

#### Informarções de privcidade de dados do serviço

As informações acima serão compartilhadas com o serviço caso você prossiga. Você aceita prover estes atributos ao serviço todas as vezes que acessar?

#### Por favor Selecione uma das opções de liberação de atributos:

Rejeitar

- Pergunte-me novamente no próximo login Eu aceito liberar meus atributos desta vez.
- <sup>3</sup> Me pergunte novamente se os atributos a serem liberados para este serviço mudarem Eu aceito que os mesmos atributos sejam enviados automaticamente a este serviço no futuro.
- Rão me pergunte novamente Eu aceito que TODOS os meus atritubos sejam entregues para QUALQUER serviço da federação.

Esta configuração pode ser revogada a qualquer momento com o checkbox na página de log

Aceitar

# \*Insira e-mail e senha cadastrado no seu ORCID pessoal

### *❖* Clicar em Entrar

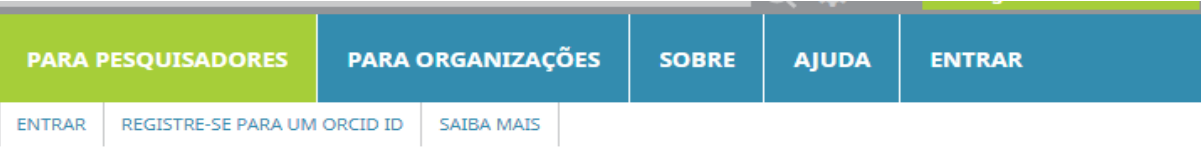

4.881.170 ORCID iDs e contando. Veia mais...

#### Vincular sua UNESP - Universidade Estadual Paulista conta em seu registro ORCID

#### Você está logado UNESP - Universidade Estadual Paulista como 9fedf498bdc55500509e991e314d9cef@unesp.br

Para concluir a conexão desta UNESP - Universidade Estadual Paulista ao ORCID, entre em sua conta ORCID abaixo.

Você vai precisar realizar essa etapa somente uma vez. Após sua conta ser conectada, você poderá acessar seu registro ORCID com seuUNESP - Universidade Estadual Paulista conta. Perguntas? Visite nosso banco de conhecimento

Sim, conecte esta conta | Registre-se para um ORCID iD | Voltar à página de entrada do ORCID

E-mail ou ORCID iD

marciare39@hotmail.com

Senha ORCID

........

Esqueceu sua senha? Reinicie aqui

### **FACEBOOK**

### $\triangle$  **Clicar no facebook**

- Fazer login com sua conta do
- facebook
- Clicar em **entrar**

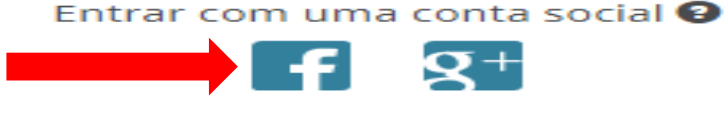

#### Entrar no Eacebook

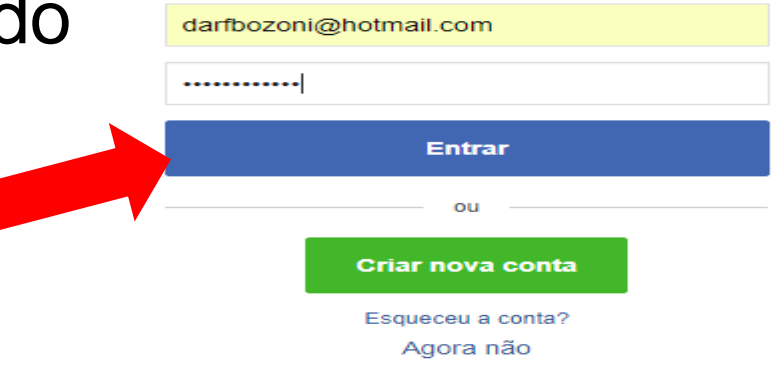

Coloque e-mail e senha do seu ORCID pessoal.

Clicar-> **entrar**

#### Vincular sua Facebook conta em seu registro ORCID

#### Você está logado Facebook como darfbozoni@hotmail.com

Para concluir a conexão desta Facebook ao ORCID, entre em sua conta ORCID abaixo.

Você vai precisar realizar essa etapa somente uma vez. Após sua conta ser conectada, você poderá acessar seu registro ORCID com seuFacebook conta. Perguntas? Visite nosso banco de conhecimento

Sim, conecte esta conta | Registre-se para um ORCID iD | Voltar à página de entrada do ORCID

E-mail ou ORCID iD

darcila@btu.unesp.br

Senha ORCID

........

Entrar

Esqueceu sua senha? Reinicie aqui

### **GMAIL**

### **❖ Clicar no gmail**

### Fazer login com sua conta Google

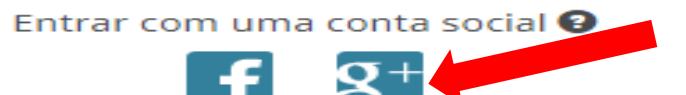

#### Escolha uma conta

para prosseguir para orcid.org

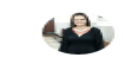

Darcila de Fatima Bozoni darcila.bozoni@unesp.br

Darcila Bozoni darfbozoni@gmail.com

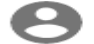

Usar outra conta

#### Vincular sua Google conta em seu registro ORCID

Você está logado Google como darfbozoni@gmail.com

Para concluir a conexão desta Google ao ORCID, entre em sua conta ORCID abaixo.

Você vai precisar realizar essa etapa somente uma vez. Após sua conta ser conectada, você poderá acessar seu registro ORCID com seuGoogle conta. Perguntas? Visite nosso banco de conhecimento

### Coloque e-mail e senha do seu ORCID pessoal.

Clicar em **entrar**

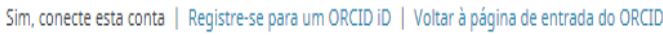

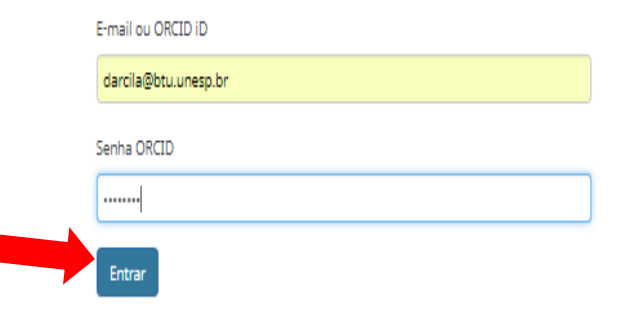

Esqueceu sua senha? Reinicie aqui

# **DESVINCULAR CONTA**

### Clique em **configurações da conta** Em **Entrar em contas**, clique na **lixeira**

#### **Entrar em contas•**

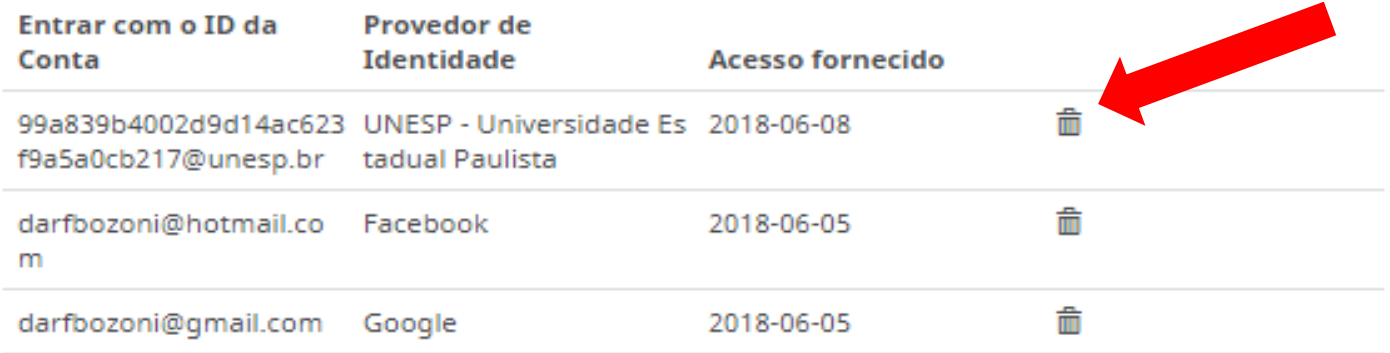

#### Clique em **Desvincular conta**

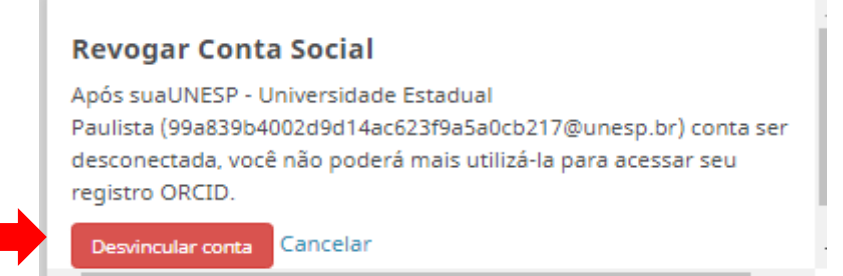

# **CONFIGURAÇÕES DA CONTA**

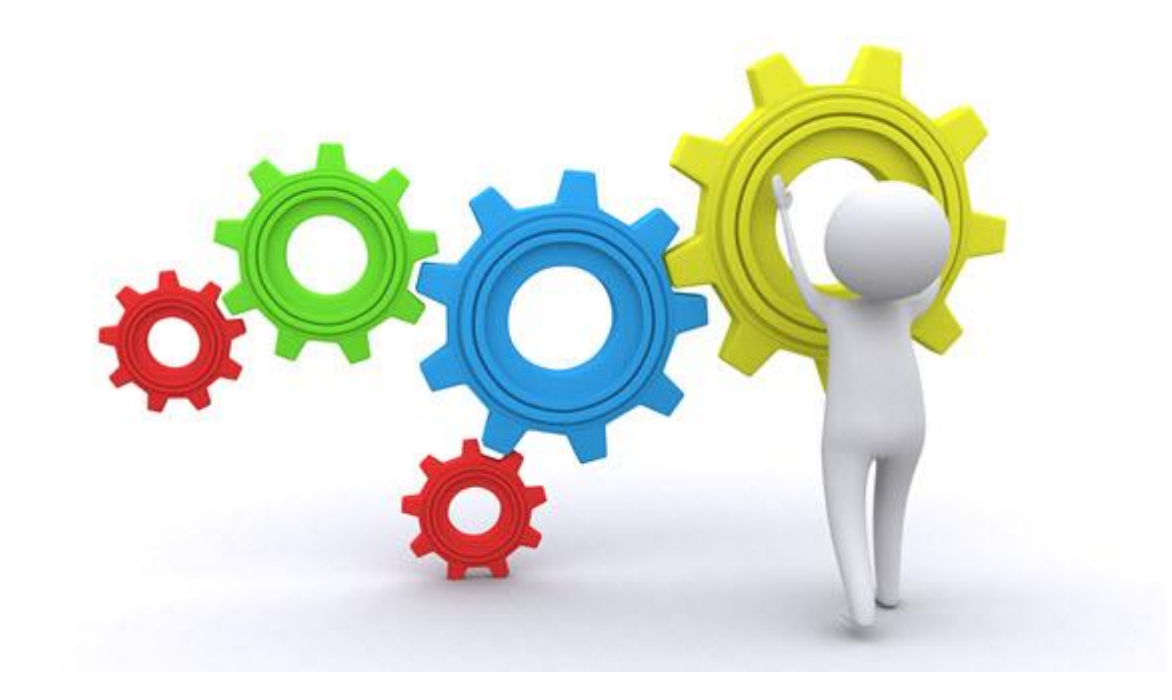

-Para configurar: preferências de e-mail e contato; idioma;

senha; entre outros:

Acessar: <https://orcid.org/>

Fazer login

### Clicar em: **Configurações da conta** -> **Editar**

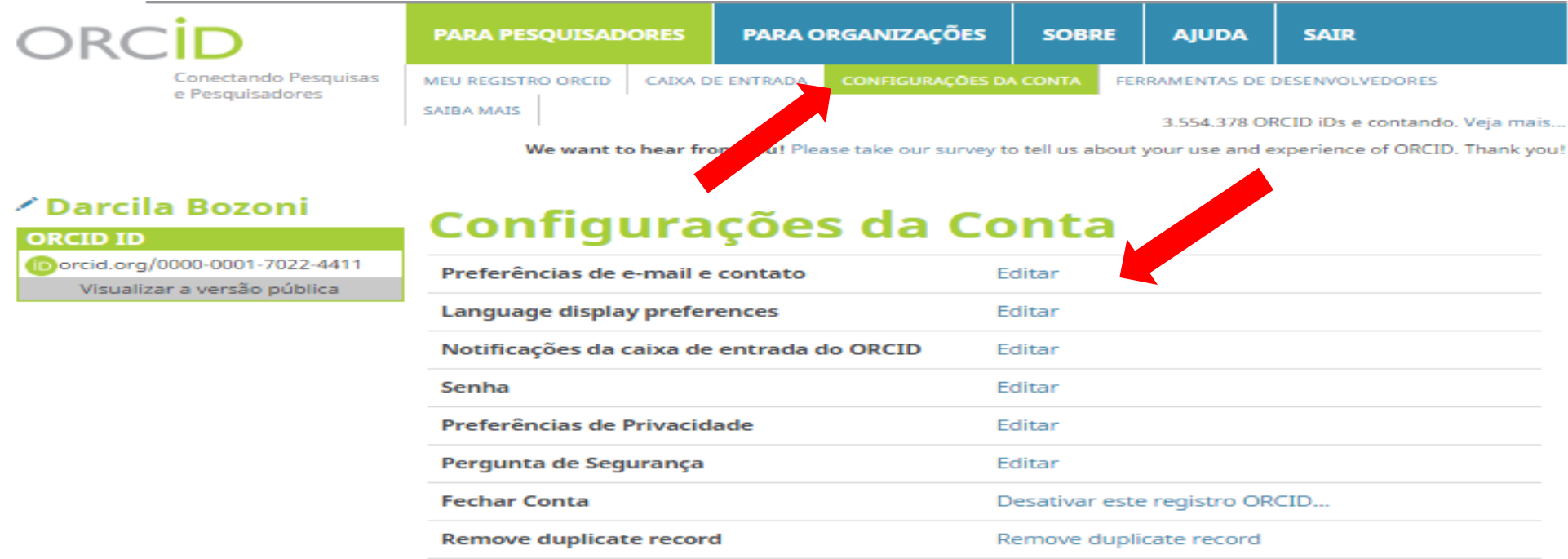

# **ORGANIZAÇÕES CONFIÁVEIS**

-Ao submeter trabalhos, **organizações membros do ORCID** podem solicitar permissão para interagir com seu ID**.**

Clicar em **Configurações da conta,** para ver suas organizações confiáveis.

#### Organizações confiáveis<sup>o</sup>

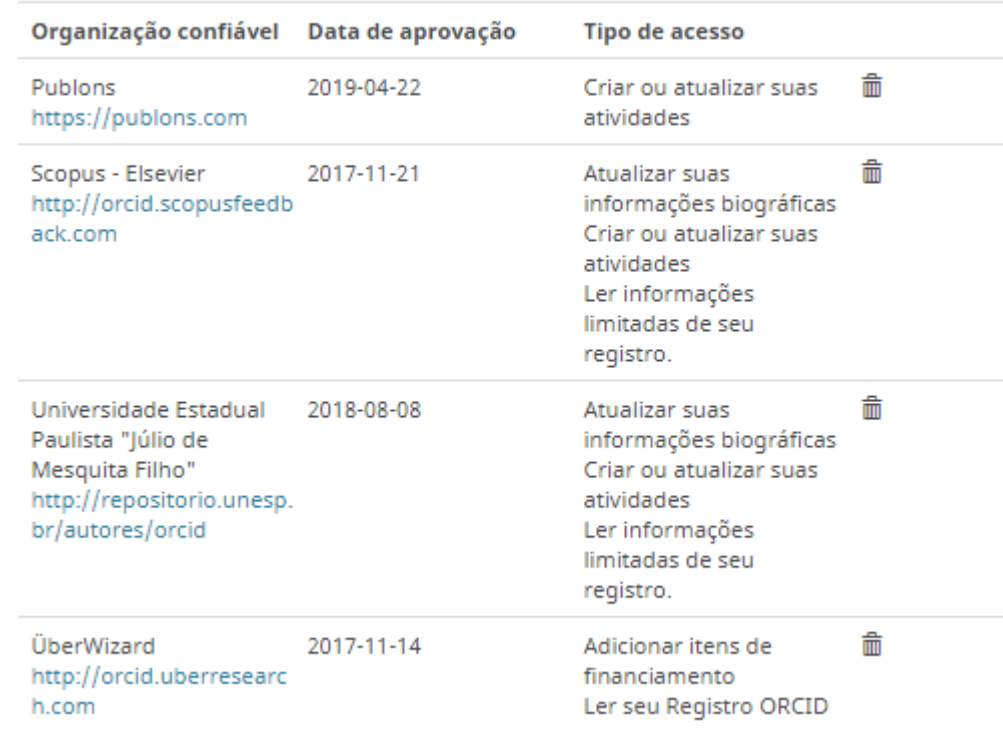

# **INDIVÍDUOS CONFIÁVEIS**

### Clicar em **Configurações da conta** -> **indivíduos confiáveis**

- -Digite: nome, iD ORCID ou e-mail da pessoa.
- Clicar em **procurar**-> **adicionar**

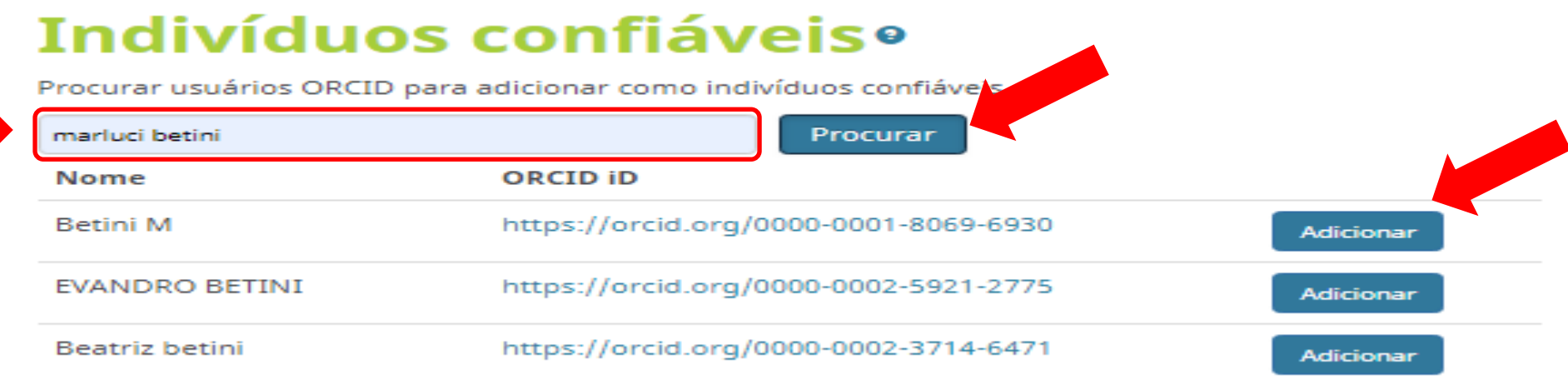

### **-Para confirmar, clicar em adicionar [ATENÇÃO:** O indivíduo]

Adicionar indivíduo confiável

Fechar

Adiciona

Betini M (https://orcid.org/0000-0001-8069-6930)

confiável não precisa ser pesquisador, mas precisar ter registro **ORCID.**

# SE VOCÊ FOR A PESSOA CONFIÁVEL

### **☆ Clicar em Gerenciar Conta Proxy**

#### Biografia @

Possui graduação em Biblioteconomia e Ciência da Informação pela Universidade Federal de São Carlos (2004) e especialização em Psicopedagogia pela UNIFAC-Faculdades Integradas de Botucatu. Atualmente é bibliotecária Supervisora da Seção Técnica de Referência, Atendimento ao Usuário e Documentação (STRAUD) da Universidade Estadual Paulista Júlio de Mesquita Filho (UNESP), Campus Rubião Júnior-Botucatu/SP.

Foi Diretora Técnica /Bibliotecária do Hospital das Clínicas da Faculdade de Medicina de Botucatu (HCFMB) até outubro de 2012, onde pesquisou e atualizou os dados da produção científica do hospital. Foi bibliotecária na Secretaria Municipal de Educação de Botucatu até dezembro de 2011. Tem experiência na área de Bibliotecas Escolares (formação de leitores, organização de feiras do livro, elaboração de projetos de leitura, entre outros); Produção Científica de Hospitais Universitários, Serviços de Referências em bibliotecas universitárias e ministra cursos sobre Elaboração de estratégia de busca e acesso a bases de dados em ciências da saúde.

Graduation at Biblioteconomia e Ciência da Informação from Universidade Federal de São Carlos (2004). Has experience in Information Science, focusing on Information Science, acting on the following subjects: reading project, development of didactic material, development of instructional material and history of

**ORCID ID** ttps://orcid.org/0000-0001-7022-4411 Visualizar a versão pública

∕ Darcila

**Bozoni** 

Gerenciar Conta Proxy > **Marluci Betini** https://orcid.org/0000-0001-80... Luciana Pizzani https://orcid.org/0000-0002-81... es Obtenha um Codigo QR para seu **iD**<sup>9</sup>

Também conhecido como

# **PARA RETORNAR PARA SEU ORCID**

### **☆ Clicar em Reverter para mim**

We recently updated our privacy policy - a summary of the changes and the full policy are available on our privacy policy page

**Biografia O** 

#### **GERENCIANDO O REGISTRO**

#### **∕ Betini M**

**ORCID ID** 

Ohttps://orcid.org/0000-0001-8069-6930 Visualizar a versão pública

#### Possui graduação em Biblioteconomia pela Universidade Estadual Paulista Júlio de Mesquita Filho (1991). Possui Especialização em Administração - Gestão do Conhecimento, Mestrado em Bases Gerais da Cirurgia pela Faculdade de Medicina de Botucatu - Unesp e Doutorado em Anestesiologia pela Faculdade de Medicina de Botucatu - Unesp. Atua desde 1994 como bibliotecária da Unesp- Campus de Botucatu- Rubião Junior, atuando principalmente nos seguintes temas: biblioteca universitária, tecnologia da informação, inovação, gestão do conhecimento.

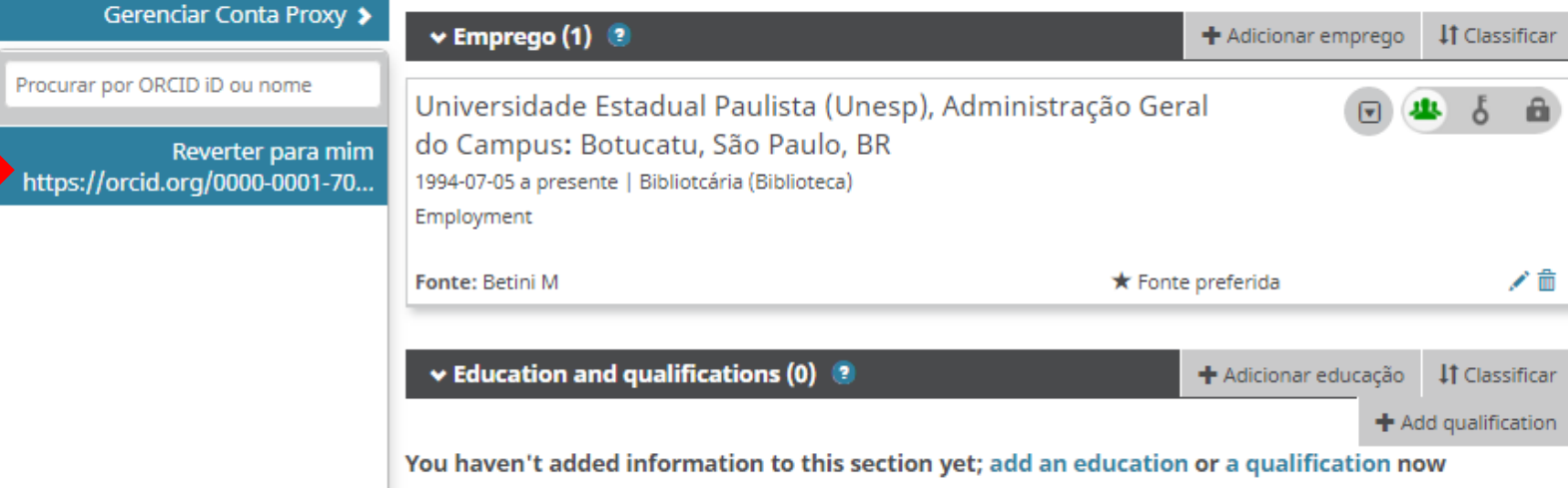

# **REVOGAR PERMISSÕES DE INDIVÍDUOS** OU ORGANIZAÇÕES CONFIÁVEIS

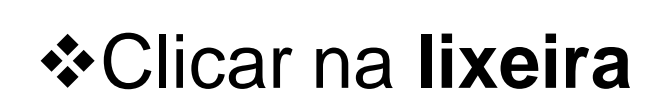

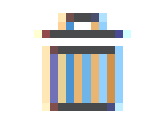

#### Organizações confiáveis<sup>o</sup>

2017-10-10

Organização confiável

http://www.researcherid

ResearcherID

com

Data de aprovação

**Tipo de acesso** 

Ler itens em seu registro **ORCID Adicionar um** identificador de pessoas Leia suas informações biográficas

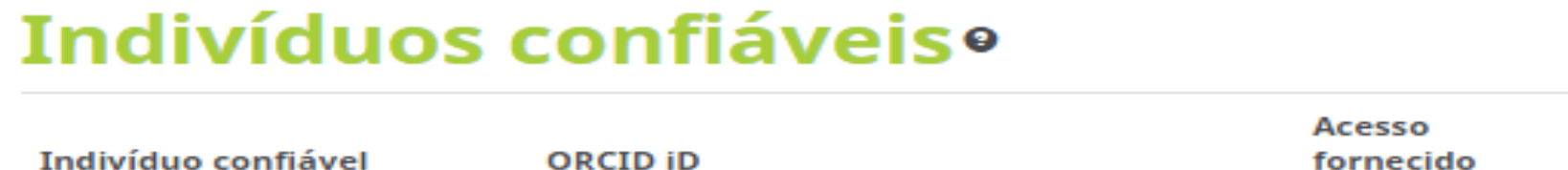

https://orcid.org/0000-0001-8069-6930 Marluci Betini 2018-05-23
## **ADICIONAR INFORMAÇÕES**

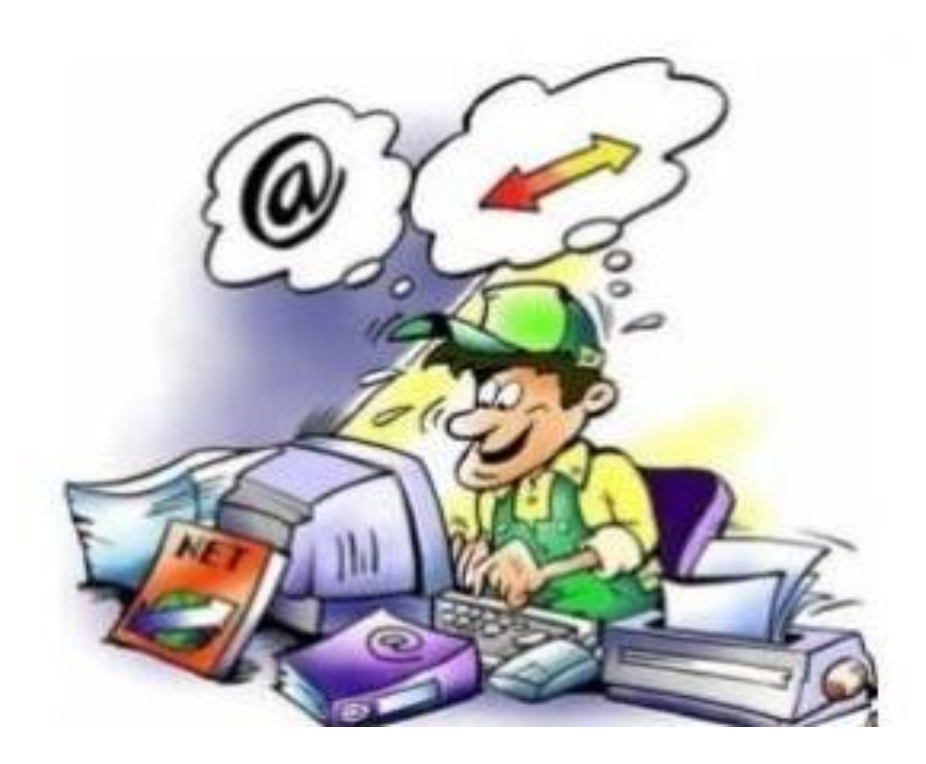

## **MEU REGISTRO ORCID**

## **INDICAR VARIÁVEIS DE SEU NOME**

### $\angle$  Darcila **Bozoni**

### **ORCID ID**

Chttps://orcid.org/0000-0001-7022-4411 Visualizar a versão pública

**Gerenciar Conta Proxy 3** 

 $\square$  Exiba seu iD em outros sites $\Theta$ 

Nisualização de impressão do registro público<sup>®</sup>

體 Obtenha um Código QR para seu ம **@** 

 $\nearrow$  Também conhecido como BOZONI. Darcila de Fátima. BOZONI, DF, BOZONI, D. F.

 $\angle$  País **Brasil** 

### ✔ Palavras-Chave

tecnologia da informação, Bibliotecas universitárias. Armazenamento e recuperação da informação, Ciência da informação, University libraries, Information technology, Information storage and retrieval. Information science

 $\chi$  Websites Facebook Currículo Lattes

## **IMPORTANTE**

Em **Também conhecido como** indique todas as formas que seu nome como autor poderá ser recuperado (como já foi citado ou indexado).

-Com estas variáveis o Orcid buscará nas bases integradas ou outros identificadores digitais suas publicações.

Clicar em **meu registro orcid**

Clicar no editar **Também conhecido como**

 $\hat{ }$  Também conhecido como BOZONI. Darcila de Fátima. BOZONI, DF, BOZONI, D, F,

Editar também conhecido como

more the case of the company set

**\*Adicione seu nome e clique no o para inserir todas todas** 

as variações do seu nome.

Clicar em> **salvar alterações.**

### **EDITAR TAMBÉM CONHECIDO** COMO

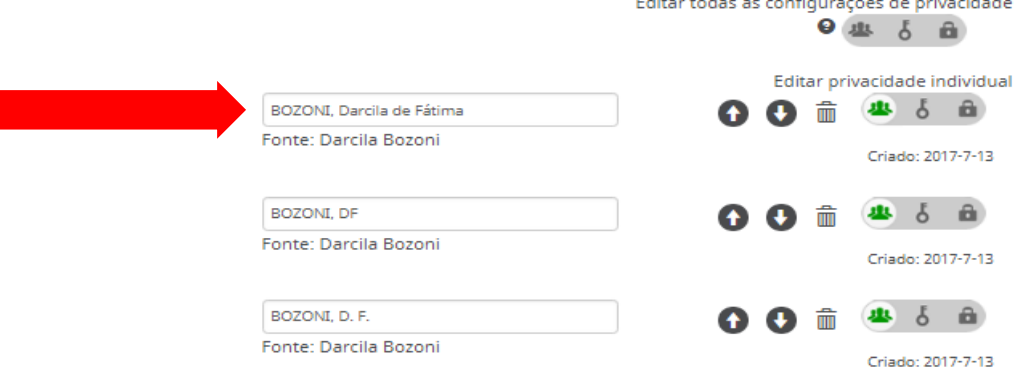

## **EDITAR DEMAIS INFORMAÇÕES**

- Clicar em **meu registro orcid**
- ❖ Clicar na figura e editar:
- -País;
- -Palavras-chave
- -Websites;
- -E-mails;

-Outras IDs (após integração aparece automaticamente)

### $\angle$  Darcila Bozoni

### ORCID ID

D https://orcid.org/0000-0001-7022-441 Visualizar a versão pública

Gerenciar Conta Proxy >

 $\square$  Exiba seu iD em outros sites  $\Omega$ 

Wisualização de impressão do registro público @

翻 Obtenha um Código OR para seu ID ©

 $\blacktriangleright$  Também conhecido como BOZONI. Darcila de Fátima. BOZONI, DF, BOZONI, D. F.

w<sup>er</sup> Planisc Brasil

 $\curvearrowright$  Palavras-Chave biblioteca, tecnologia da informação, bases de dade

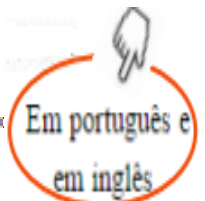

**Websites Eare hook** Currículo Lattes

 $\sim$  E-mails. darfbozoni@gmail.com darcila@btu.unesp.br

**Outras IDs** ResearcherID: T-4694-2017

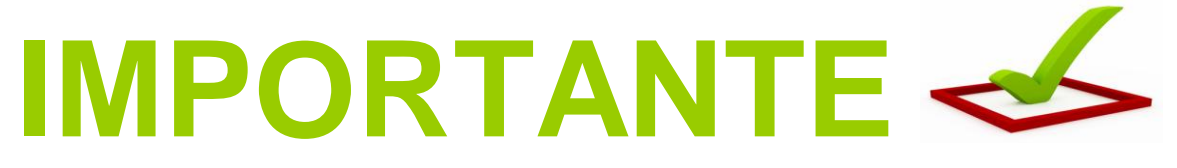

-Para que usuários do Orcid; editores à procura de avaliadores; coautores para suas pesquisa, te encontrem, preencha suas palavras-chave em inglês e português.

- Clicar em **Editar palavrachave**
- Digitar a palavras-chave **\*** Clicar no o para inserir todas as palavras-chave que desejar.
- Clicar -> **salvar alterações.**

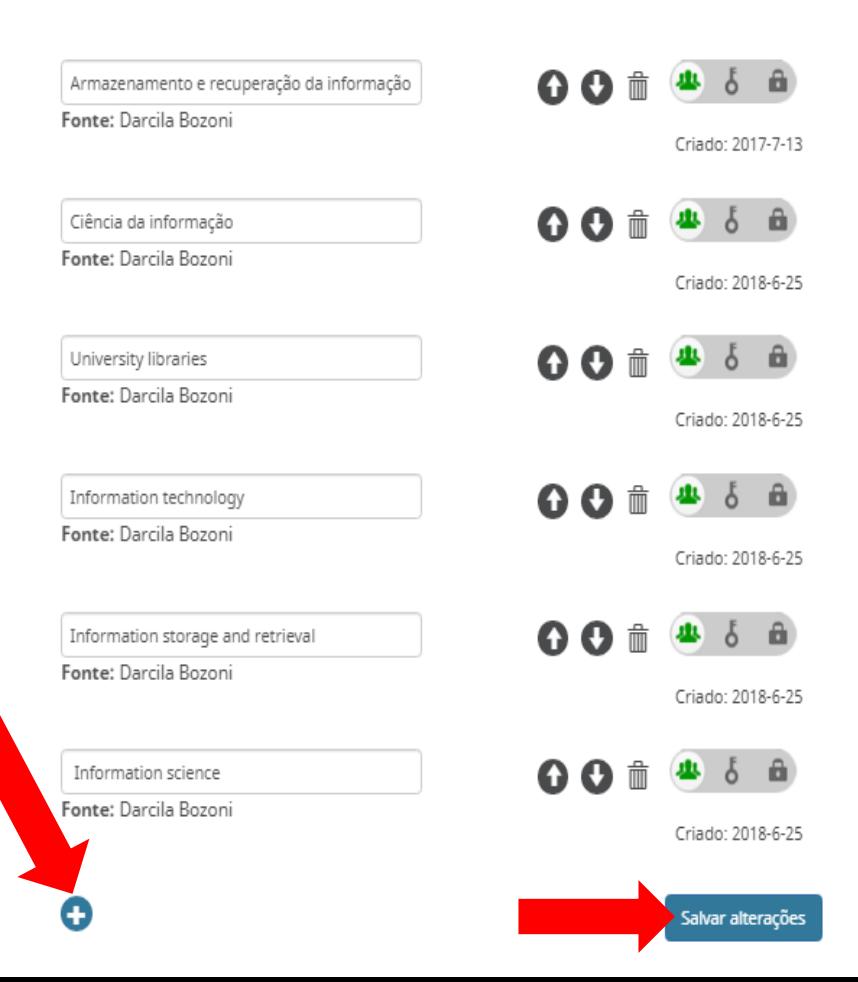

## **ADICIONAR BIOGRAFIA**

## Clicar em **Editar biografia**

## ❖ Inserir sua biografia em português e em inglês

acesso a bases de dados em ciências da saúde.

### $\n *Darcila*\n$ **Bozoni**

### **ORCID ID**

https://orcid.org/0000-0001-7022-4411 Visualizar a versão pública

Gerenciar Conta Proxy >

 $\Box$  Exiba seu iD em outros sites  $\Theta$ 

Nisualização de impressão do registro público <sup>O</sup>

酸 Obtenha um Código QR para seu iD <sup>●</sup>

 $\nearrow$  Também conhecido como

### Biografia <sup>o</sup>

Possui graduação em Biblioteconomia e Ciência da Informação pela Universidade Federal de São Carlos (2004) e especialização em Psicopedagogia pela UNIFAC-Faculdades Integradas de Botucatu. Atualmente é bibliotecária Supervisora da Seção Técnica de Referência, Atendimento ao Usuário e Documentação (STRAUD) da Universidade Estadual Paulista Júlio de Mesquita Filho (UNESP), Campus Rubião Júnior-Botucatu/SP.

Foi Diretora Técnica /Bibliotecária do Hospital das Clínicas da Faculdade de Medicina de Botucatu (HCFMB) até outubro de 2012, onde pesquisou e atualizou os dados da produção científica do hospital. Foi bibliotecária na Secretaria Municipal de Educação de Botucatu até dezembro de 2011. Tem experiência na área de Bibliotecas Escolares (formação de leitores, organização de feiras do livro, elaboração de projetos de leitura, entre outros); Produção Científica de Hospitais Universitários, Serviços de Referências em bibliotecas universitárias e ministra cursos sobre Elaboração de estratégia de busca e

Graduation at Biblioteconomia e Ciência da Informação from Universidade Federal de São Carlos (2004). Has experience in Information Science, focusing on Information Science, acting on the following subjects: projeto de leitura, desenvolvimento de material didático, jogo didático, desenvolvimento de material

## Clicar em **salvar alterações**

Dica: copie e cole do Currículo Lattes

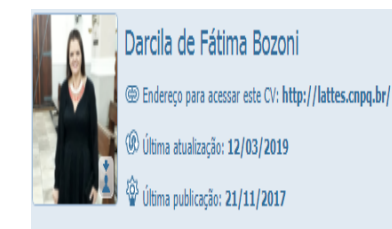

### Resumo

Possui graduação em Biblioteconomia e Ciência da Informação pela Universidade Federal de São Carlos (2004) e especialização em Psicopedagogia pela UNIFAC-Faculdades Integradas de otucatu. Atualmente é bibliotecária Supervisora da Secão Técnica de Referência. Atendimento ao Usuário e Documentacão (STRAUD) da Universidade Estadual Paulista Júlio de Mesquita Filho UNESP), Campus Rubião Júnior-Botucatu/SP. Foi Diretora Técnica /Bibliotecária do Hospital das Clínicas da Faculdade de Medicina de Botucatu (HCFMB) até outubro de 2012, onde pesquisou atualizou os dados da produção científica do hospital. Foi bibliotecária na Secretaria Municipal de Educação de Botucatu até dezembro de 2011. Tem experiência na área de Bibliotecas Escolares (formação de leitores, organização de feiras do livro, elaboração de projetos de leitura, entre outros); Produção Científica de Hospitais Universitários, Servicos de Referências em bibliotecas universitárias e ministra cursos sobre Elaboração de estratégia de busca e acesso a bases de dados em ciências da saúde. ORCID https://orcid.org/0000-0001-7022-4411

4.852.376 ORC

ia mais.

Editar biografia

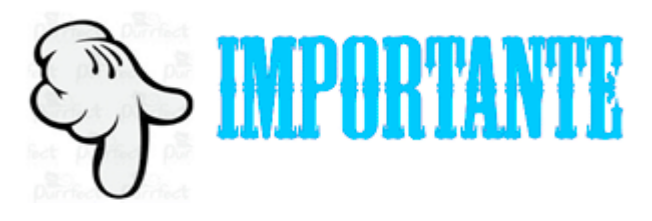

### Em **Adicionar Emprego** e **Adicionar Educação** digite:

O nome da **Instituição padronizada,** conforme resolução Unesp-89, de 24-11-2016: Universidade Estadual Paulista (Unesp), Unidade (nome da faculdade ou instituto), Campus (cidade).

### **Exemplos:**

-Universidade Estadual Paulista (Unesp), Faculdade de Medicina, Botucatu.

-Universidade Estadual Paulista (Unesp), Faculdade de Medicina Veterinária e Zootecnia, Botucatu.

-Universidade Estadual Paulista (Unesp), Instituto de Biociências, Botucatu.

-Para nomes padronizados das demais unidades acesse: [http://www.foar.unesp.br/Home/Biblioteca/resolucao-unesp-89-de-](http://www.foar.unesp.br/Home/Biblioteca/resolucao-unesp-89-de-2016-afiliacao-em-publicacoes.pdf)[2016-afiliacao-em-publicacoes.pdf](http://www.foar.unesp.br/Home/Biblioteca/resolucao-unesp-89-de-2016-afiliacao-em-publicacoes.pdf) :

## **ADICIONAR EMPREGO**

## Clicar -> **adicionar emprego**

Clicar -> **Fazer a conexão manualmente**

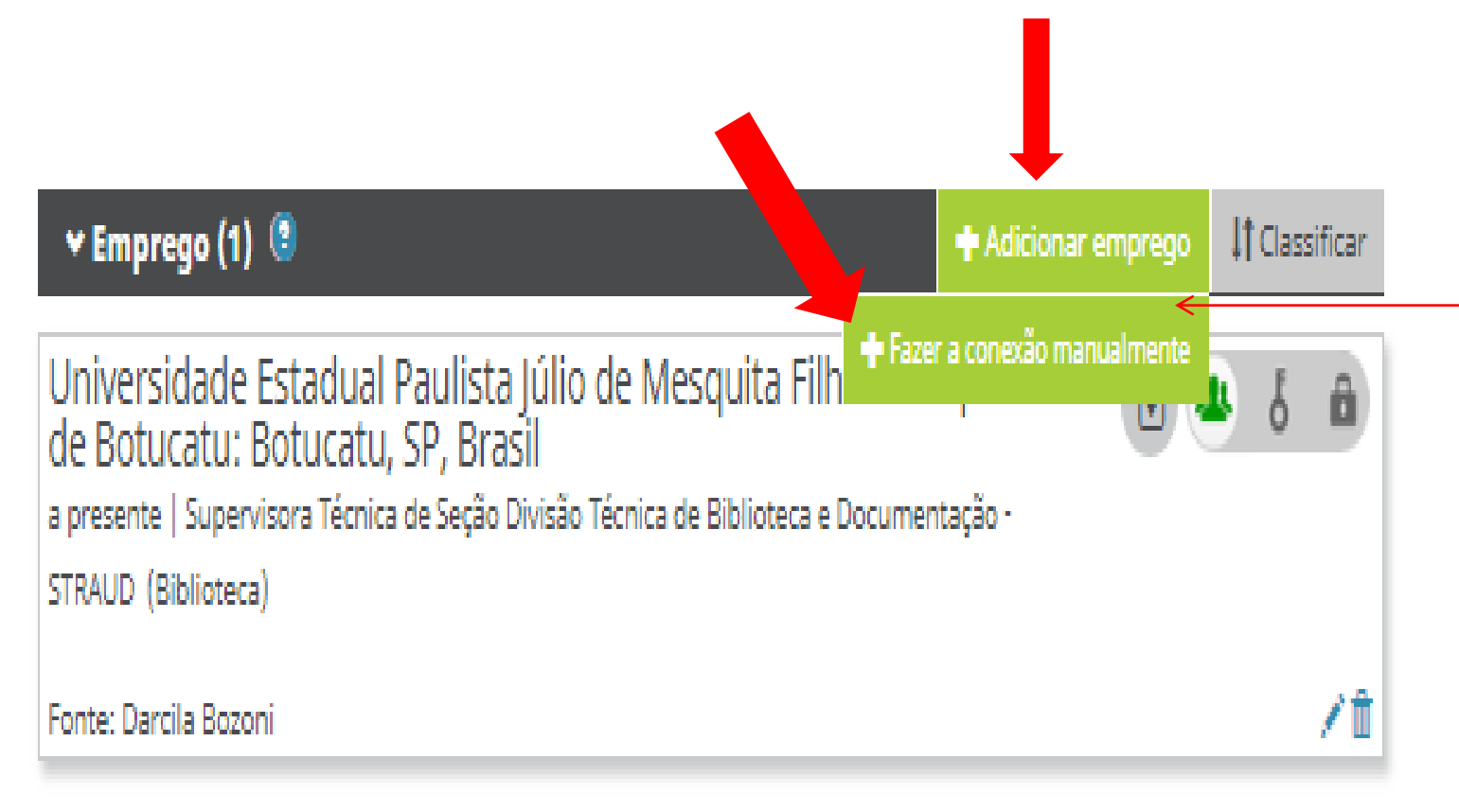

## ❖Inserir as informações

## Clicar-> **Adicionar à lista.**

### **ADICIONAR EMPREGO**

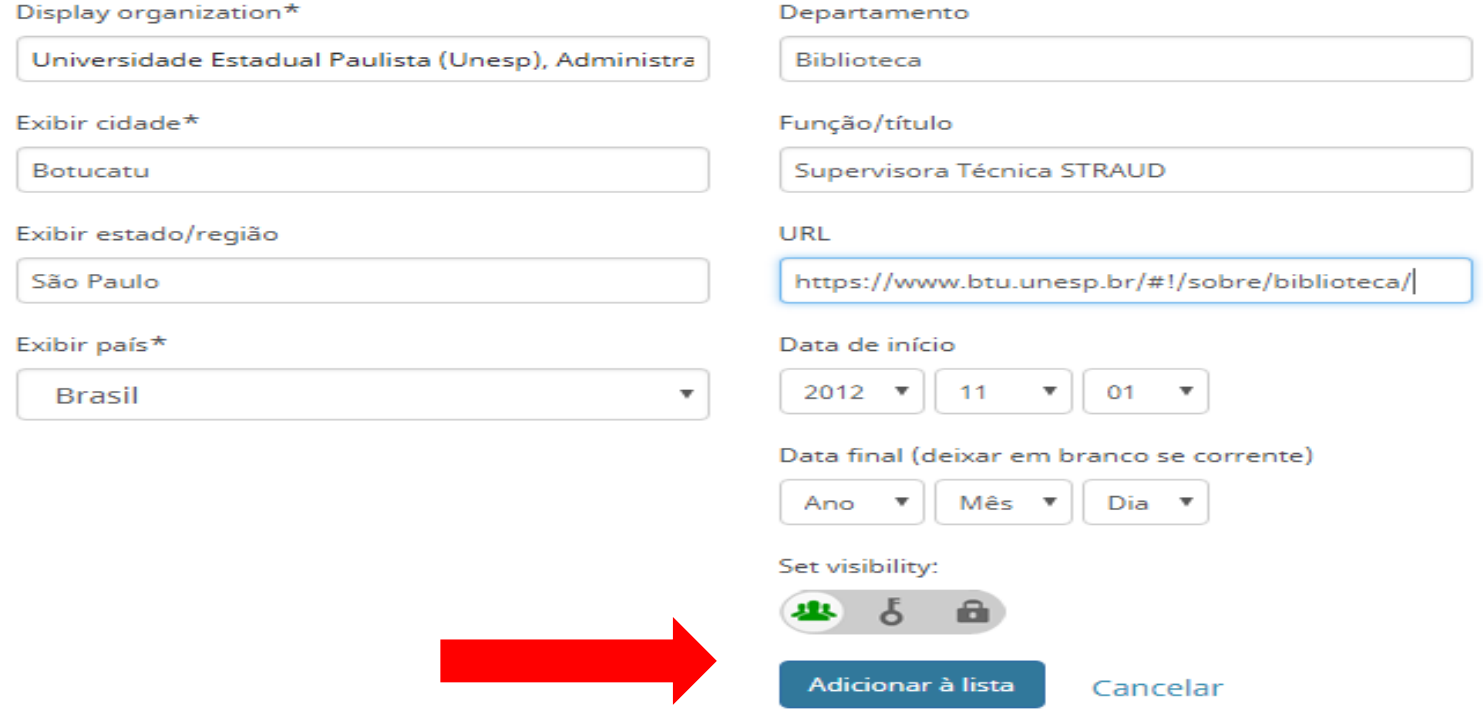

**Atenção:** Os campos que contém **\*** (asterisco) são de preenchimento obrigatório!

## **ADICIONAR EDUCAÇÃO E QUALIFICAÇÃO**

- -**Educação**: ensino superior acadêmico (graduação, mestrado, doutorado, etc).
- Clicar -> **adicionar educação**

-**Qualificação:** credenciamento profissional, certificação ou programa de treinamento.

Clicar -> **Add qualification**

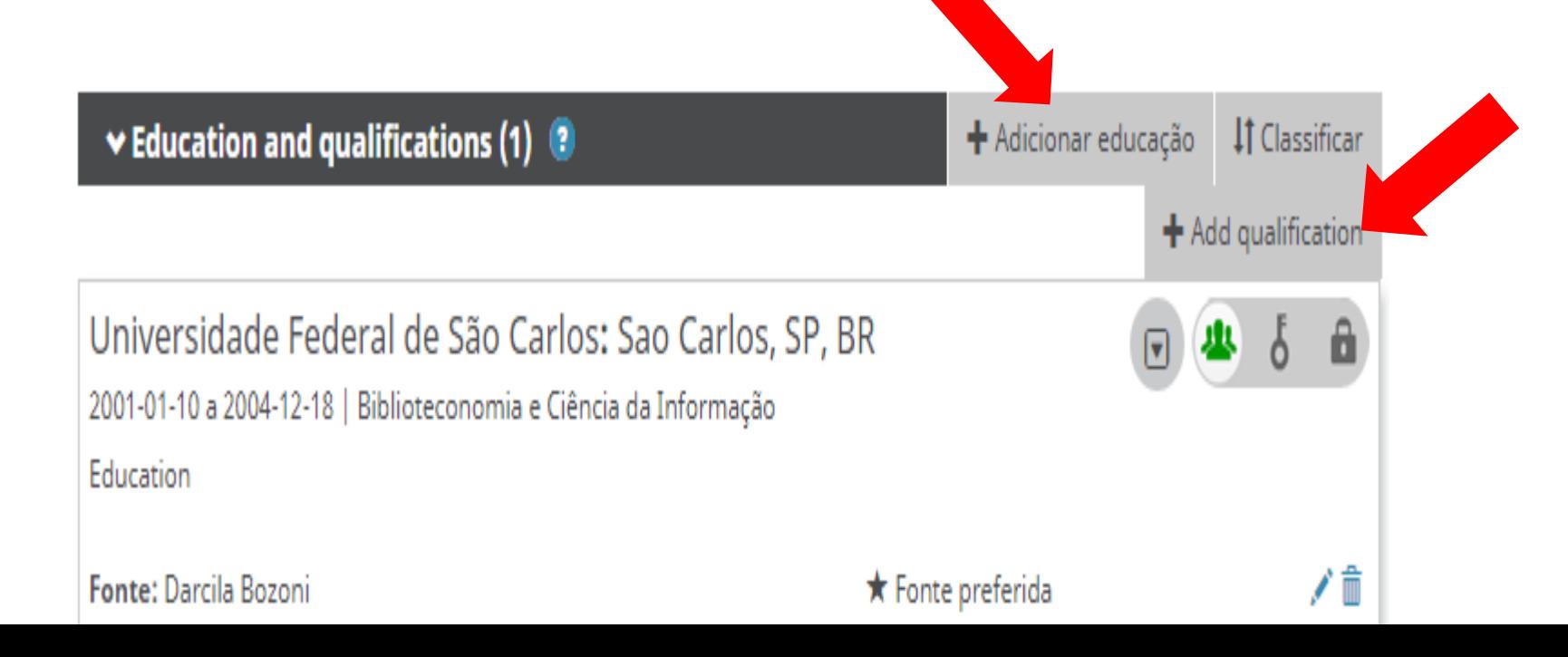

## *❖***Preencher os dados** Clicar -> **Adicionar à lista**

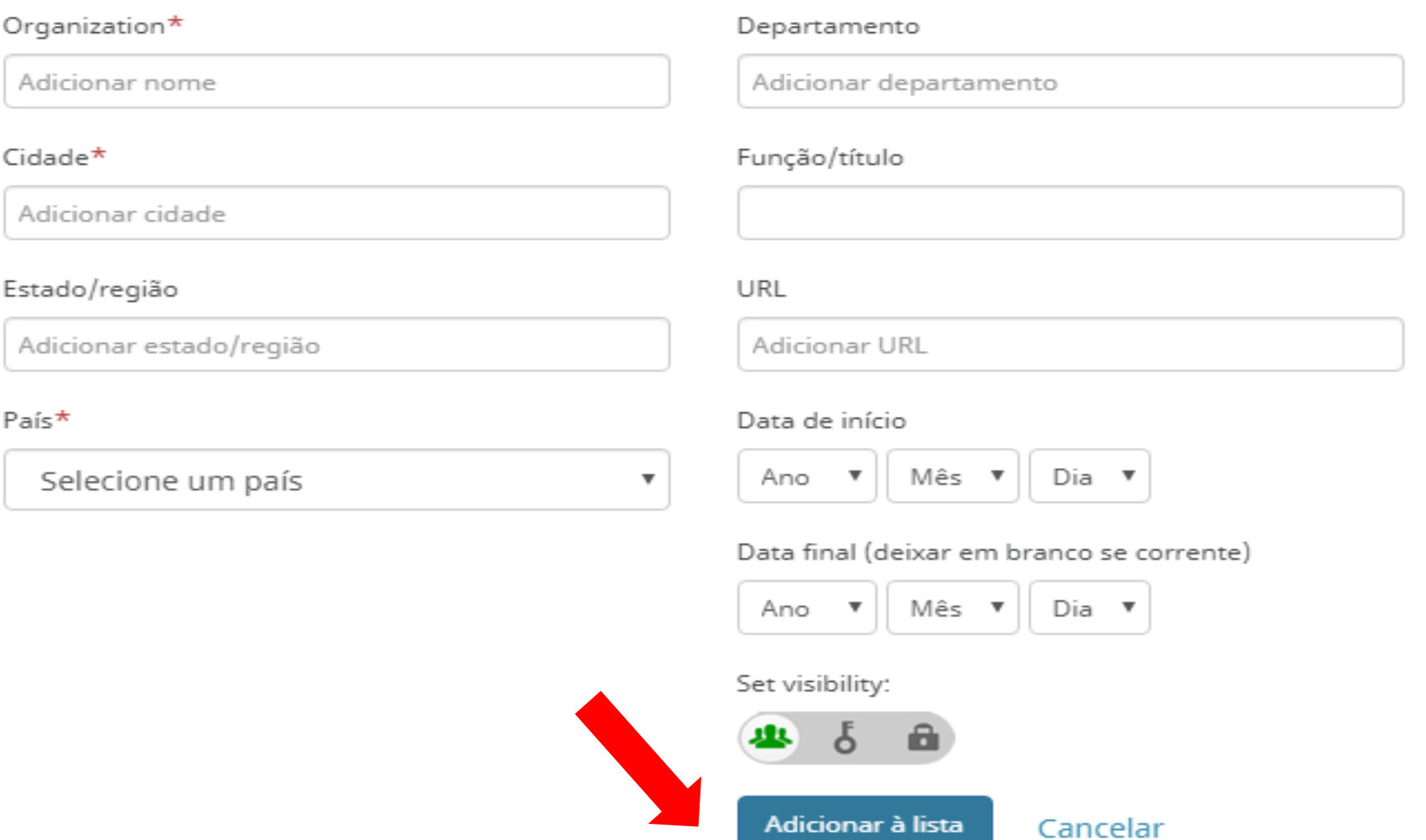

## **INVITED POSITION AND DISTINCTION**

-Cargos de convidados: Existe um relacionamento formal, mas não tem vínculo empregatício (pesquisador convidado, professor emérito, etc).

Clicar em **Add invited position**

-Distinções: Prêmio ou reconhecimento (troféu, medalha, grau honorário, etc).

Add distinction

 $\downarrow$   $\uparrow$  Classificar

+ Add invited posi

Clicar -> **Add distinction**

 $\vee$  Invited positions and distinctions (0)  $\circledR$ 

You haven't added information to this section yet; add a distinction or an invited position now

## **❖ Preencher os dados** Clicar -> **Adicionar à lista**

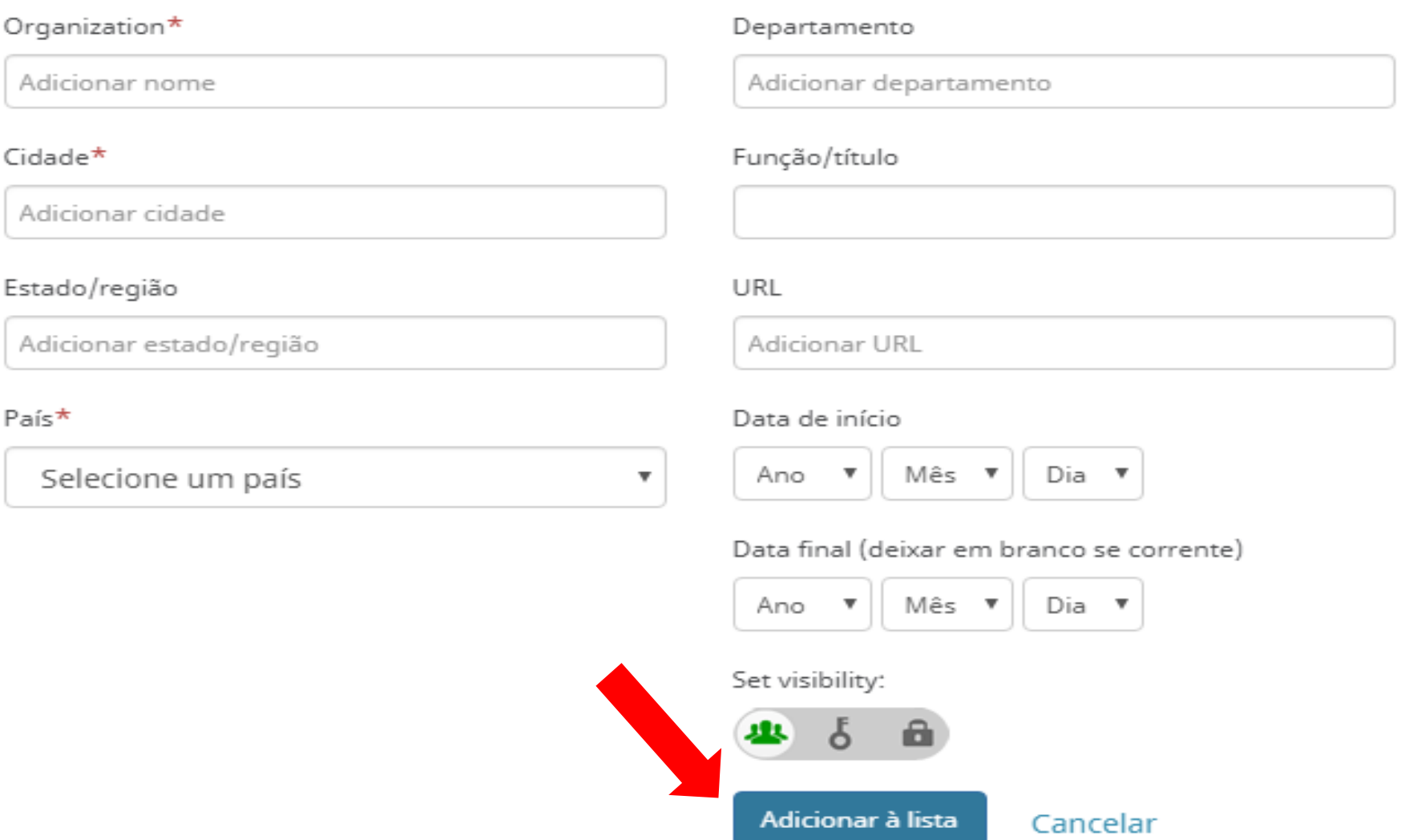

## **MEMBERSHIP AND SERVICE**

## **-Associados:** membro de uma sociedade ou associação Clicar em **+Add membership**

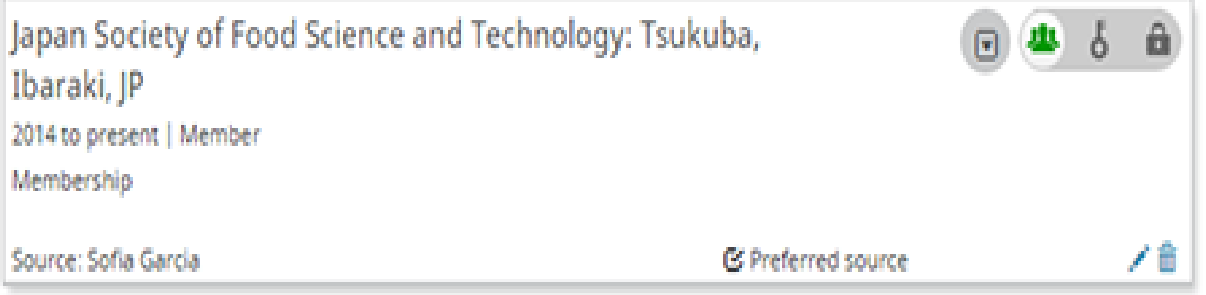

**-Serviços**: doação de seu tempo (trabalho voluntário), dinheiro ou outros recursos à uma organização ou comunidade

Clicar em **+Add service**

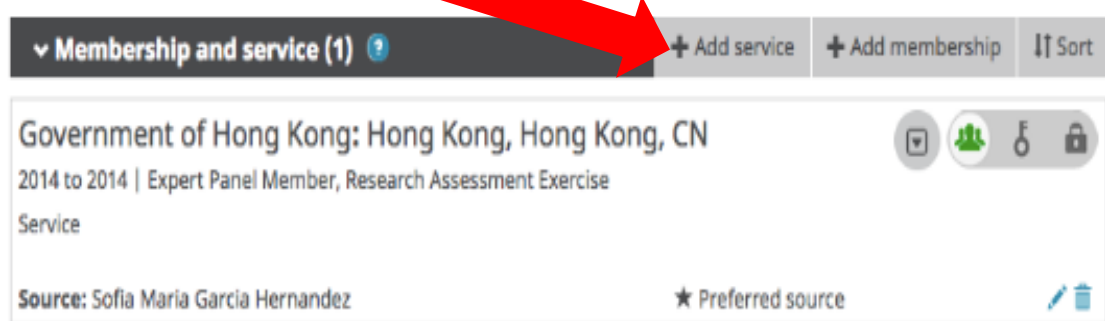

## **ADICIONAR FINANCIAMENTO**

## Formas de adicionar financiamentos:

- 1) Pesquisar e conectar
- 2) Fazer a conexão manualmente

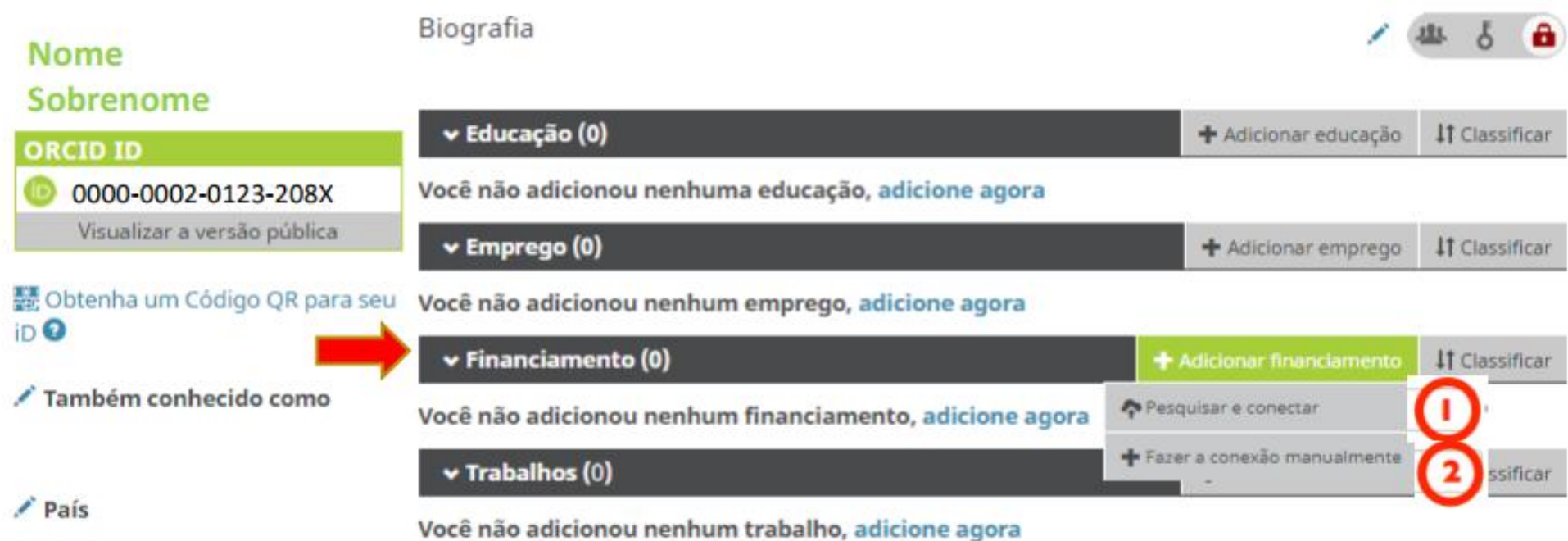

Palavras-Chave

## **1) PESQUISAR E CONECTAR**

-Para importar financiamento

Clicar em **+Adicionar financiamento** -> **Pesquisar e**

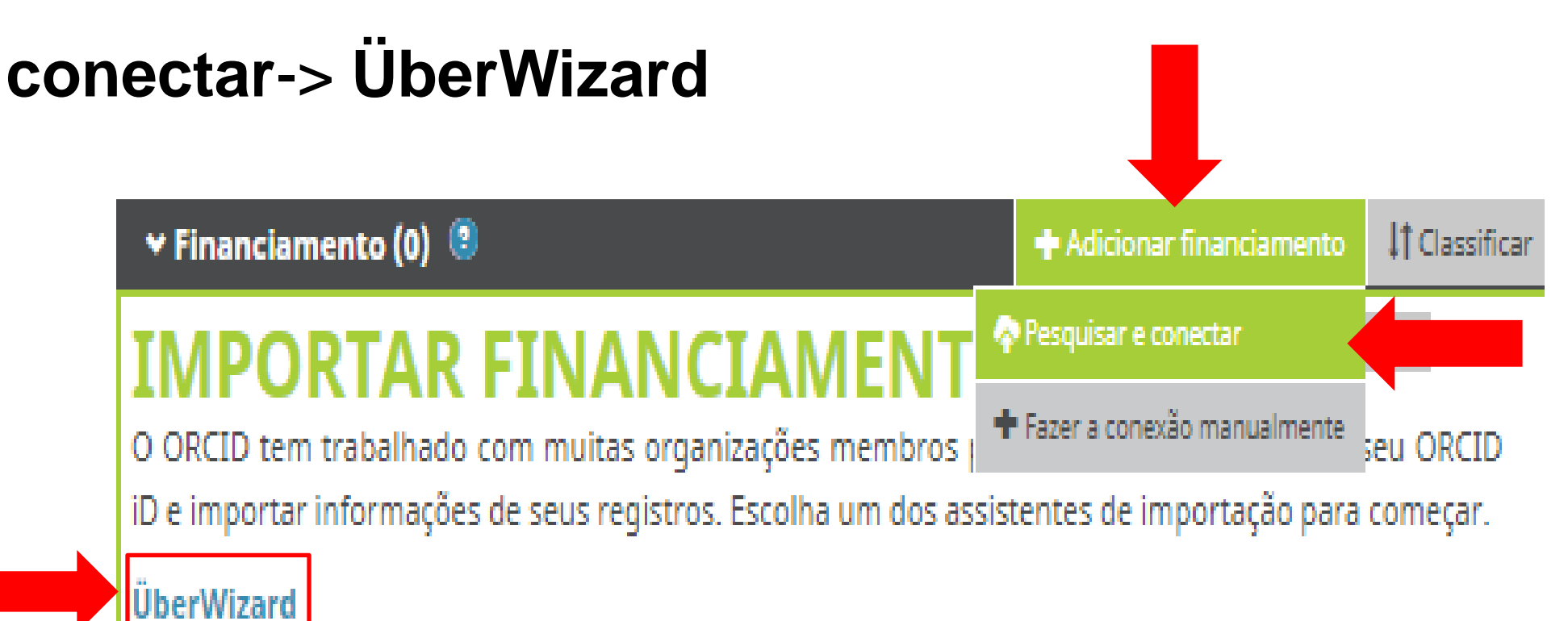

Import your awarded grants from funders around the world, all in one easy-to-use wizard provi...

## Clicar em **Autorizar**

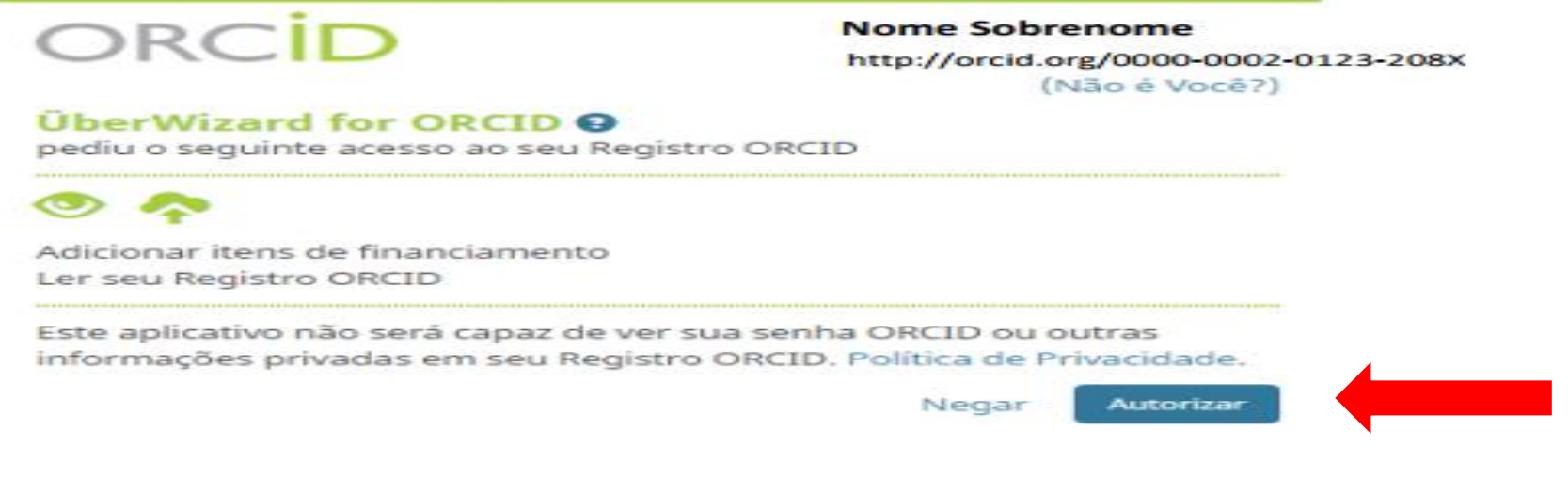

## Digitar nome e sobrenome Clicar -> **Find by name**

Easily import your grants from ÜberResearch into ORCID.

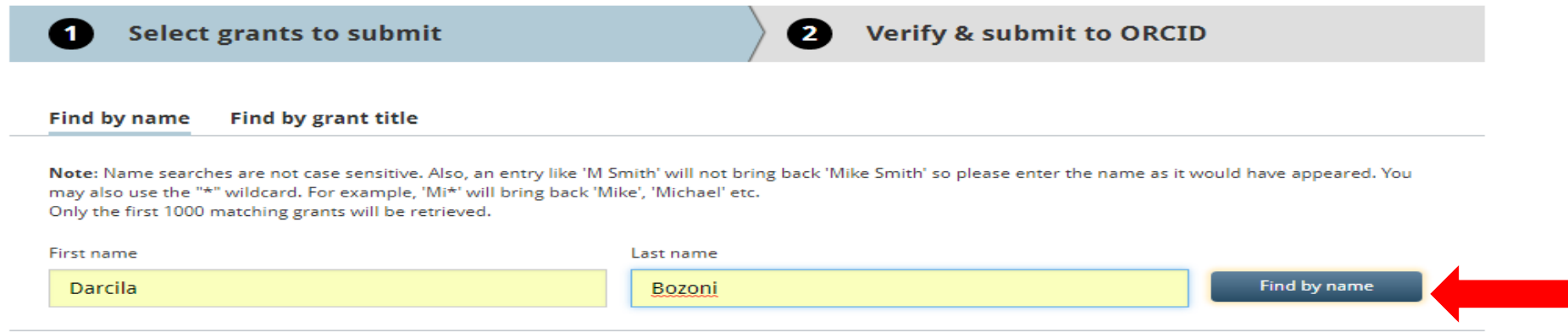

## **2) FAZER A CONEXÃO MANUALMENTE**

## ❖ Inserir as informações. Clicar-> **Adicionar à lista.**

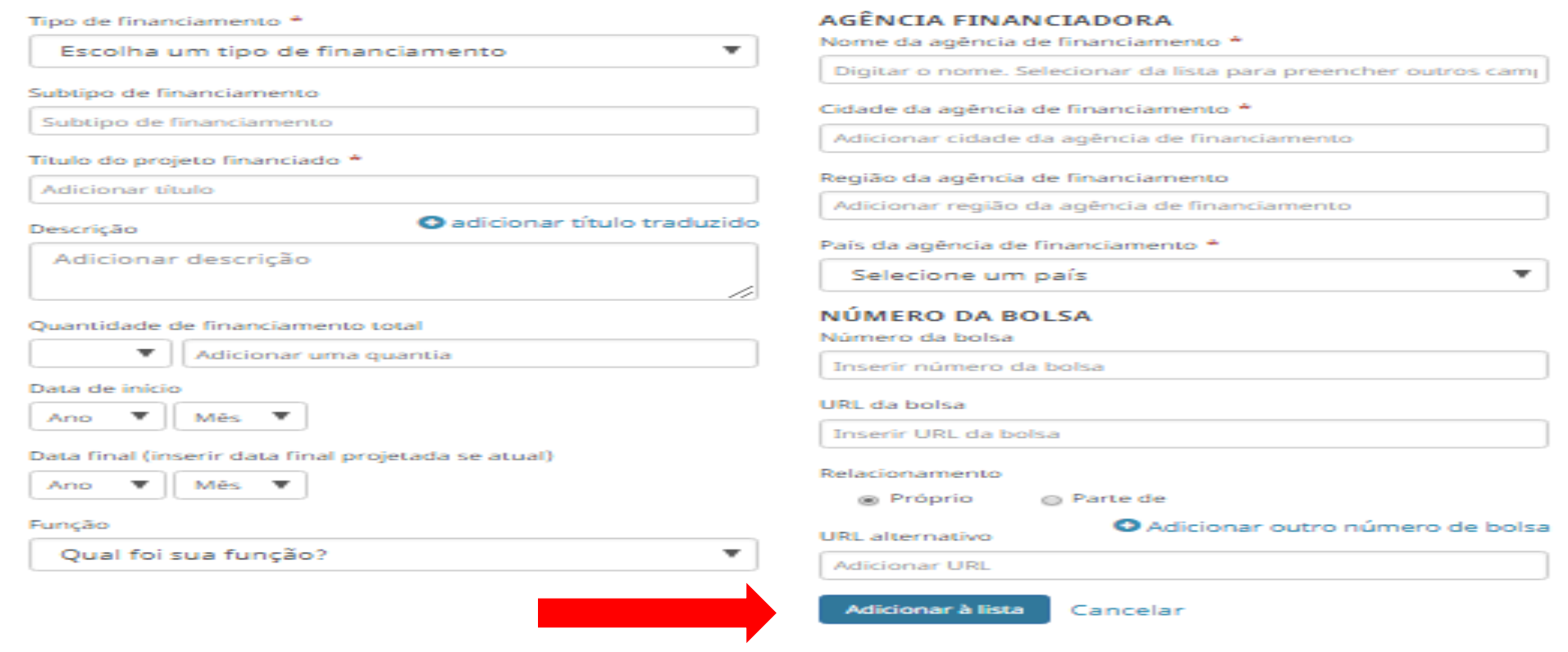

**Atenção:** Os campos que contém **\*** (asterisco) são de preenchimento obrigatório!

## **CONECTANDO PESQUISAS E PESQUISADORES**

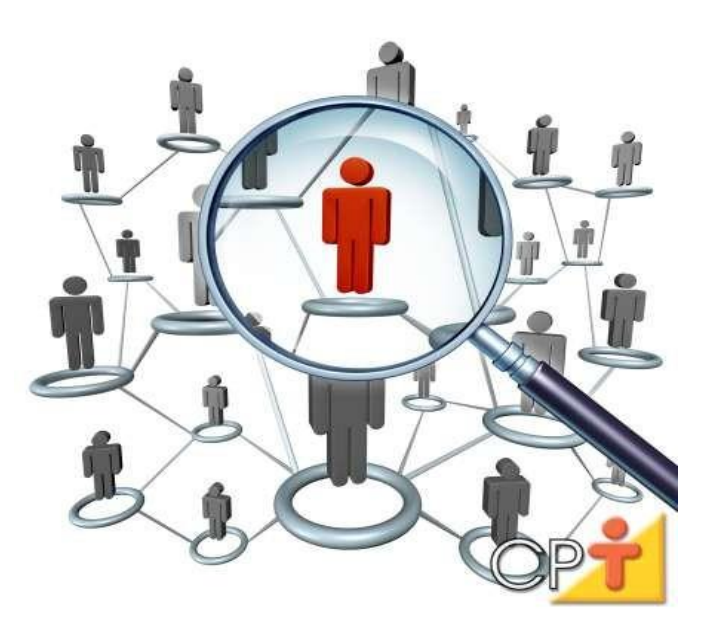

-É possível identificar pesquisadores que desenvolvem linhas de pesquisa similares a você.

## **PESQUISAR POR AUTOR OU ASSUNTO**

### **Busca simples**

Digitar o **nome do pesquisador** entre "aspas" Clicar **enter**

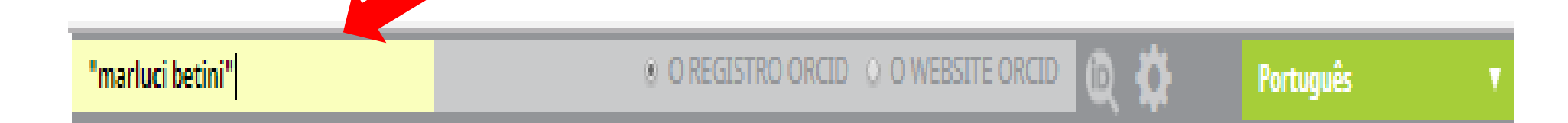

### **Busca avançada**

## Clicar no ícone e pesquisar por: **nome e sobrenome**; **instituição**; **palavra-chave** ou **iD ORCID** -> Clicar **procurar**

### Busca Avancada

Buscar informações visíveis ao público nos registros ORCID

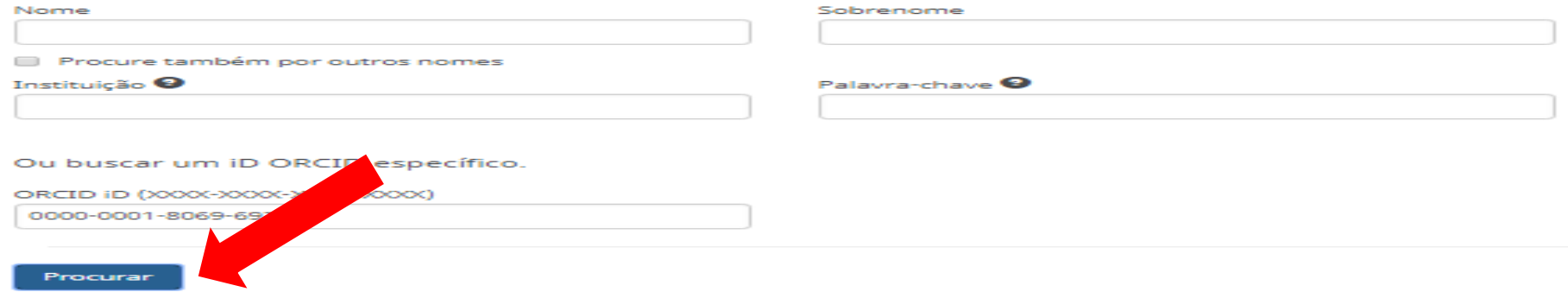

## **CAIXA DE ENTRADA**

-Toda vez que seu registro ORCID for alterado você receberá uma mensagem Clicar em **Caixa de entrada**

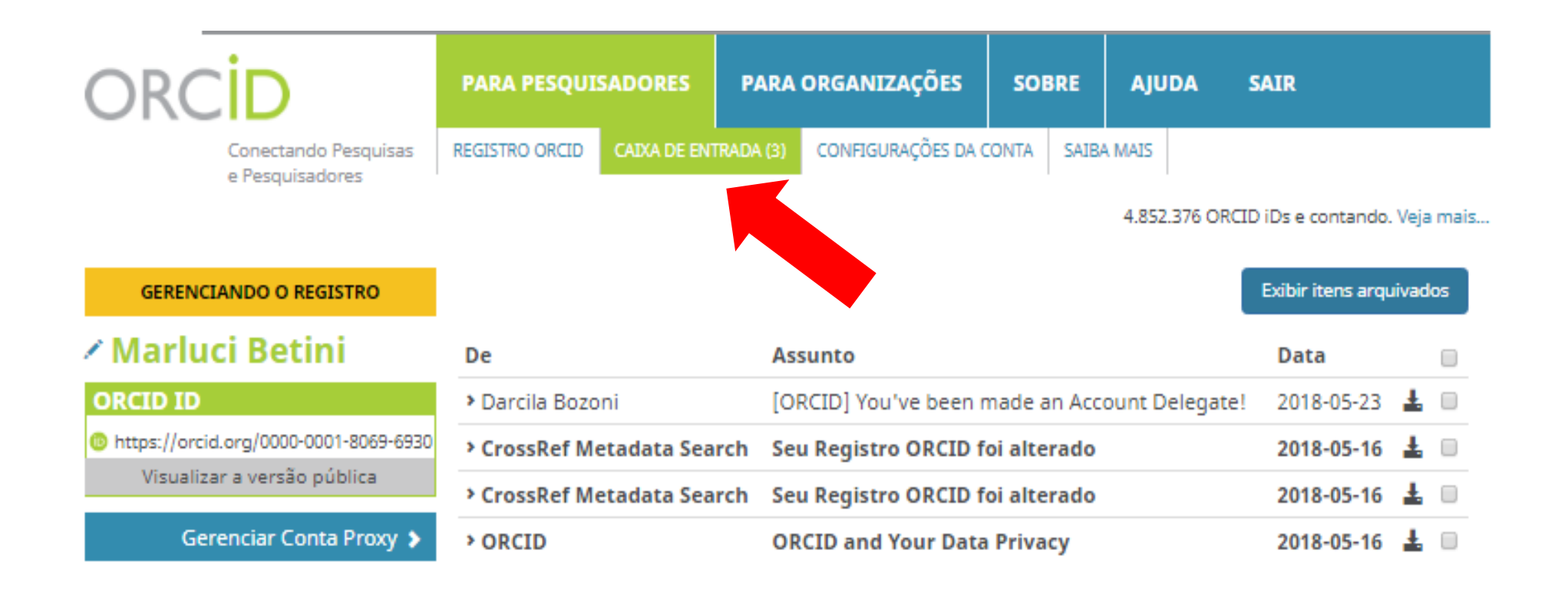

## **GERAR QR CODE PARA SEU ID**

## Clicar em **Obtenha um Código QR para seu ID**

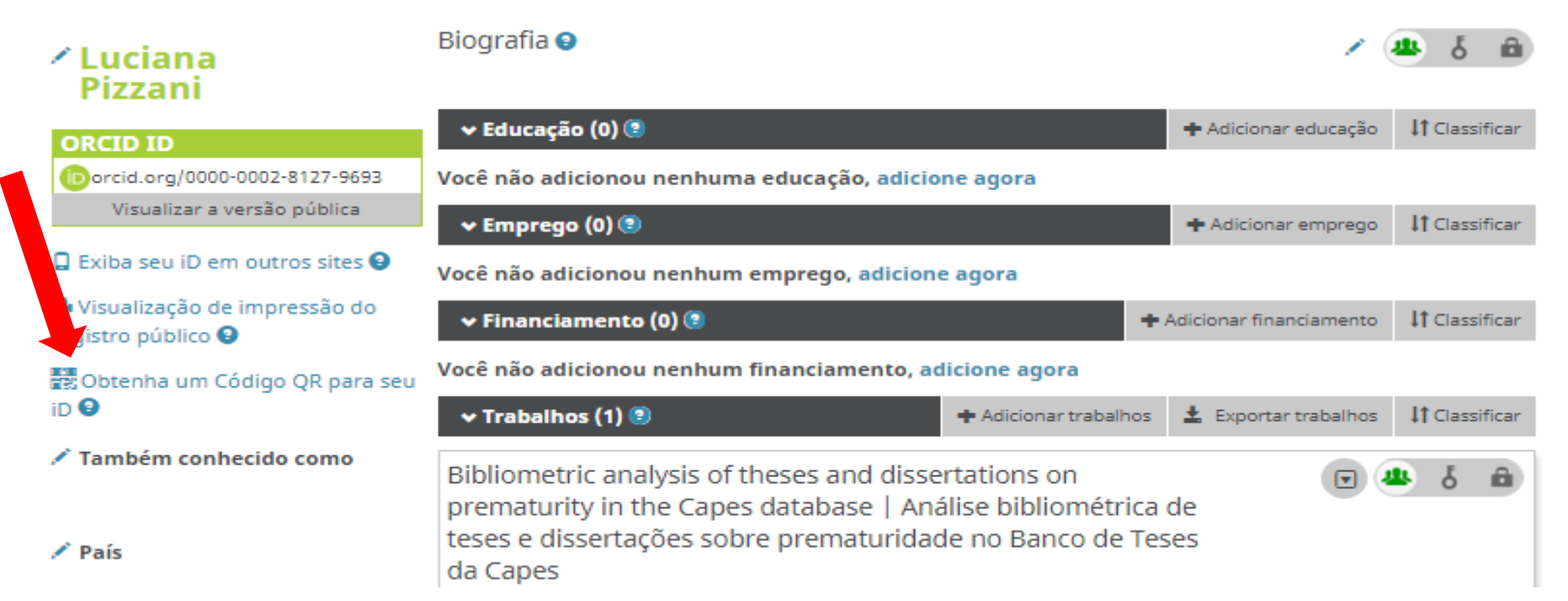

### Clicar->**Create your QR code-**> **autorizar**

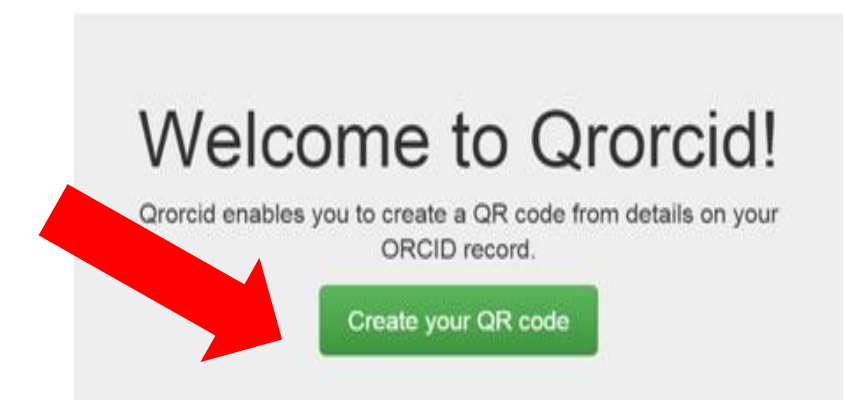

❖ Salve seu QR code

Click to download your QR code

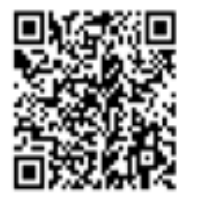

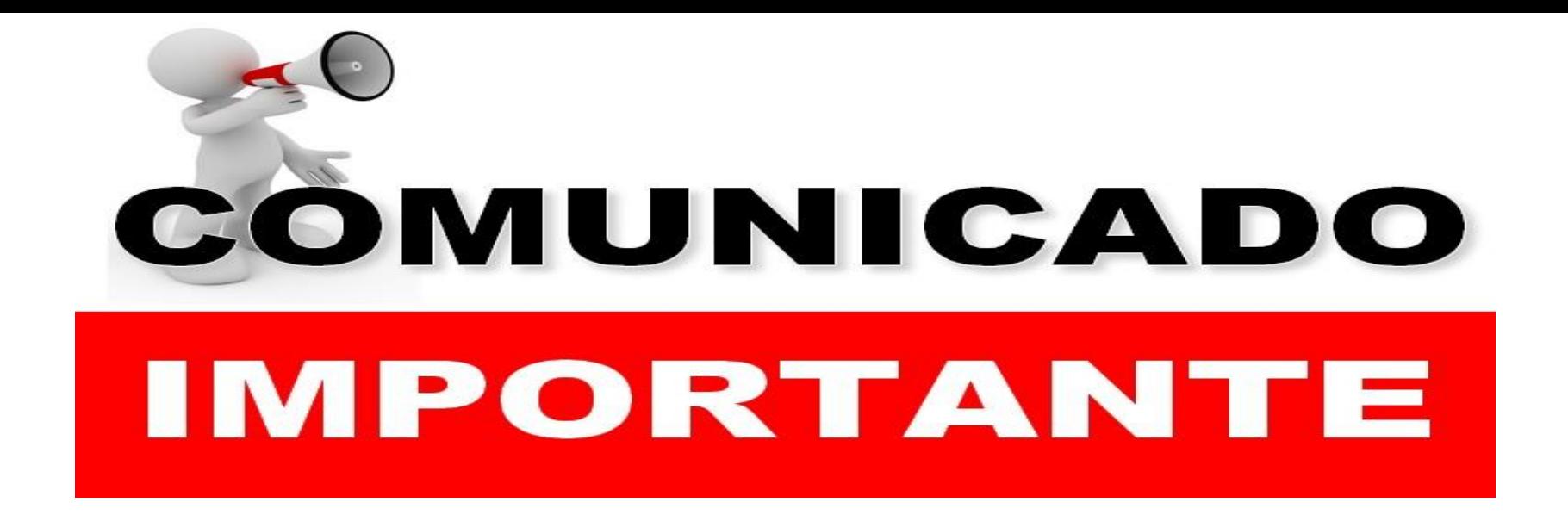

Inserir o número do ORCID no Lattes ou o endereço do lattes no ORCID **NÃO GARANTE** o preenchimento automático de ambos.

É apenas uma informação que garante a identificação do autor no ORCID e no Lattes.

## **INCLUIR O NÚMERO DO ORCID NA PLATAFORMA LATTES**

Acesse seu Currículo Lattes: [http://lattes.cnpq.br](http://lattes.cnpq.br/) Clique em **Dados gerais** ->**Texto inicial do Currículo Lattes** No final do texto, inclua seu ORCID: [https://orcid.org/0000-](https://orcid.org/0000-0002-0682-0881) [0002-0682-0881.](https://orcid.org/0000-0002-0682-0881)

Clique em **salvar**

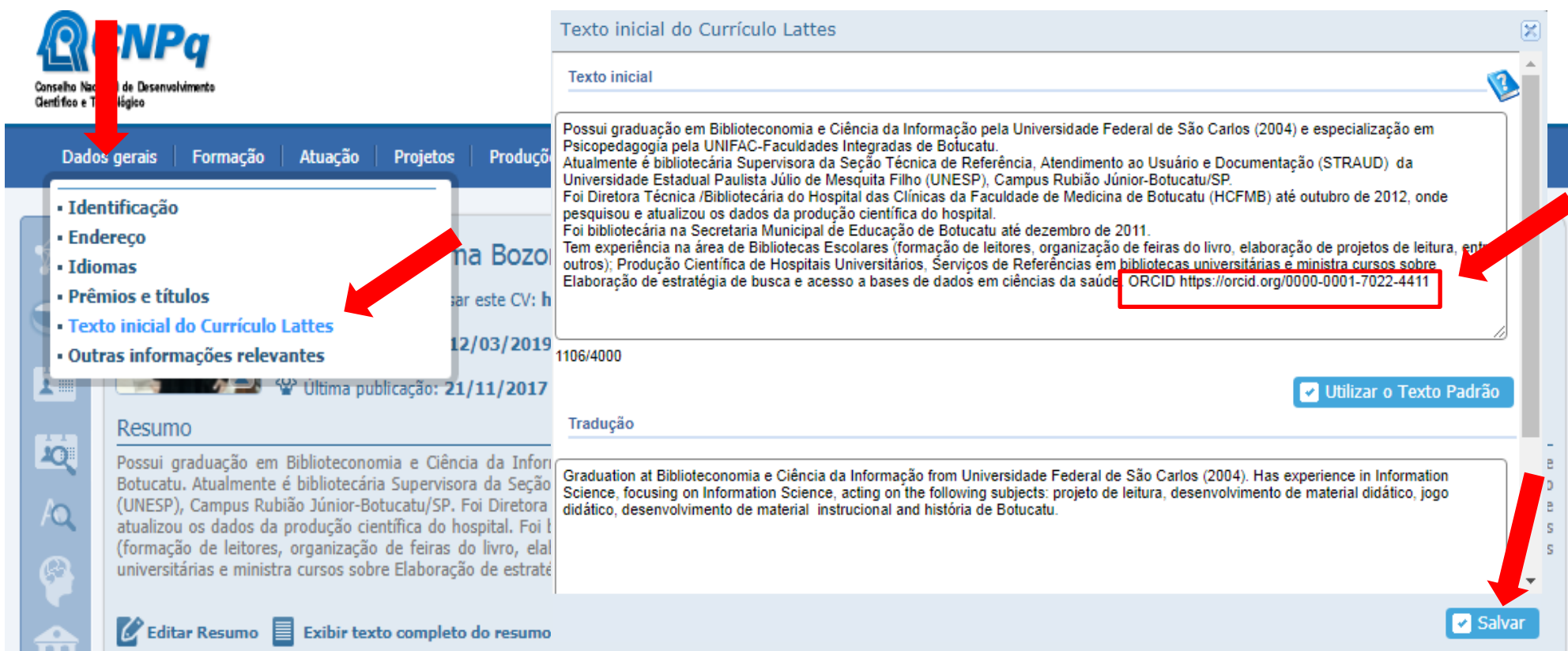

## **INSERIR LINK LATTES NO ORCID**

- Fazer login no Currículo Lattes: <http://lattes.cnpq.br/>
- Copiar o endereço/URL criador pelo Lattes
- Clicar em **meu registro Orcid-> Editar Websites**
- Colar o endereço do lattes
- Clicar em **Salvar alterações**

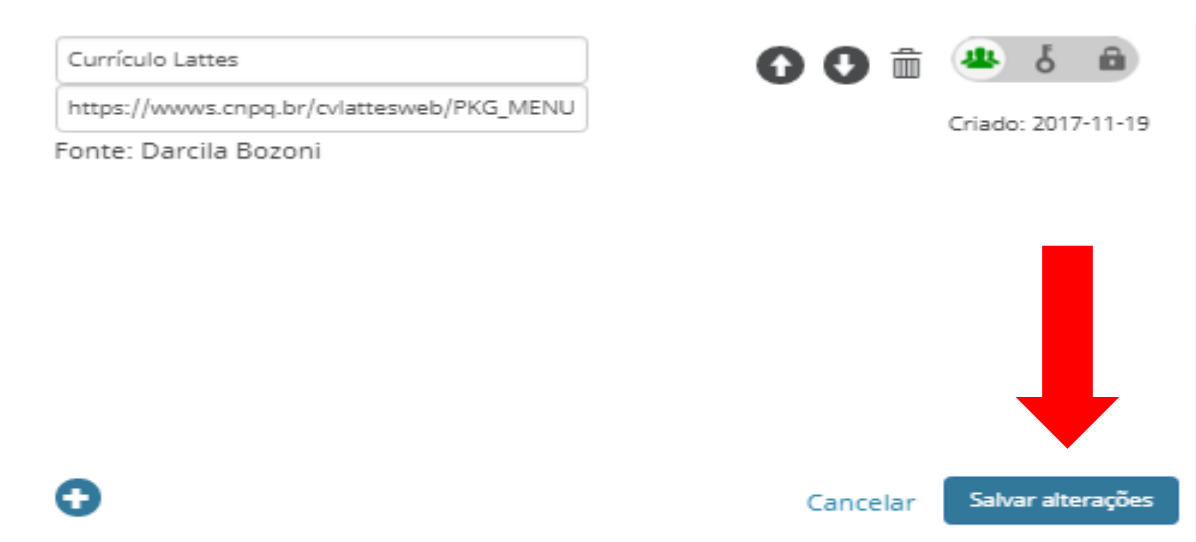

# ADICIONAR TRABALHOS ORCID ID

## **ATENÇÃO**

É importante que o pesquisador **autorize/vincule** sua conta ORCID com outros identificadores (Scopus ID, CrossRef e ResearcherID, etc), pois só assim, o Repositório UNESP poderá coletar com maior facilidade sua produção científica.

## **FORMAS DE ADICIONAR TRABALHOS**

- 1. Pesquisar e conectar
- 2. Conectar BibTex
- 3. Fazer a conexão manualmente
- 4. Add ArXiV ID
- 5. Add DOI
- 6. Add PUbMed ID

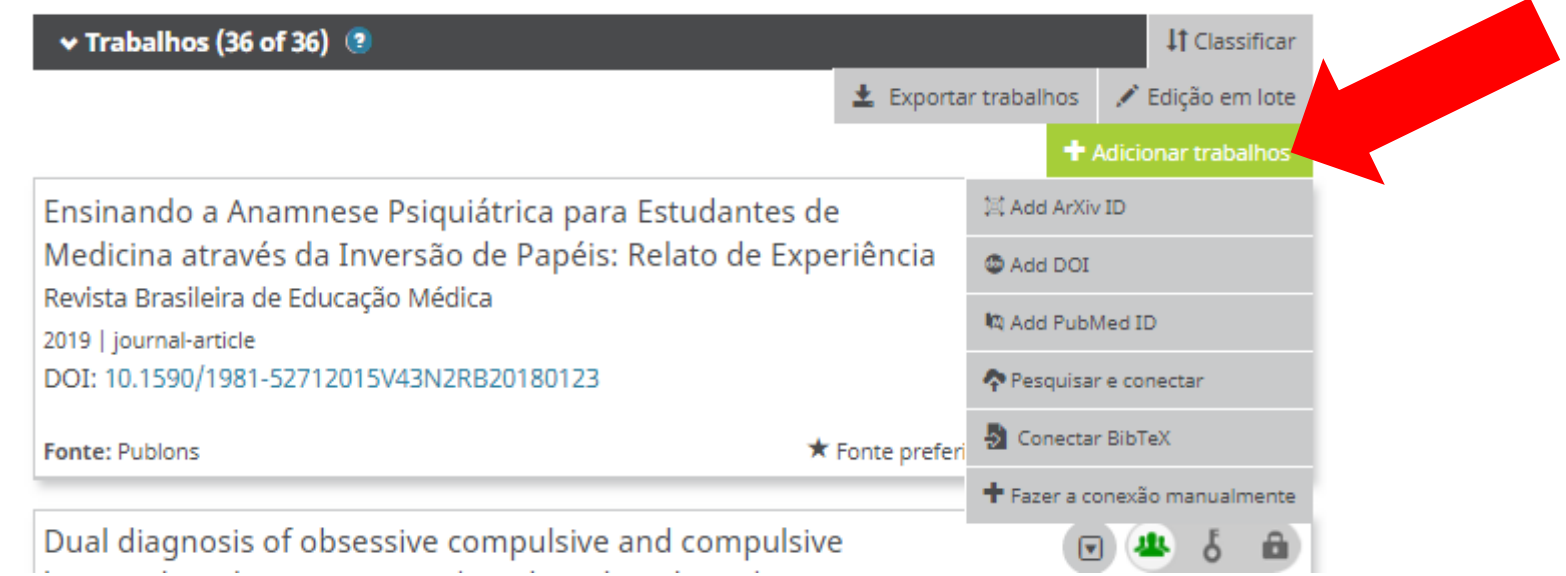

## **PESQUISAR E CONECTAR Importar das bases integradas**

Permite a importação direta das referências da sua produção acadêmica, das ferramentas listadas (CrossRef, Researcher ID, Scopus, Europe PubMed Central, etc) para o ORCID.

## Clique nas **bases de dados** para acrescentar seu conteúdo no ORCID.

### $\vee$  Trabalhos (0)

+ Adicionar trabathes If cussing

#### cruitar in ciè trabalhos IMPORTAR TRARAI HOS

n trabelhado com muitas organizações membros para facilitar a conexão com seu ORCID ID e importar informações de seus registros. Escolha um dos assistentes de importação para começar. Mais inform ações sobre conectar trabalhos

### Airiti

Enables user to import metadata from Airiti, including journal papers, @proceedings, dissertatio... >

#### Australian National Data Service (ANDS) Registry

Import your research datasets into ORCID from Australian National Data Service (ANDS) and Ro...

#### **CrossRef Metadata Search**

Import your publications from CrossRef's authoritative, publisher-supplied metadata on over 70.

#### **DataCite**

Enable the DataCite Search & Link and Auto-Update services. Search the DataCite Metadata Stor ...

#### **Europe PubMed Central**

urope PubMed Central (Europe PMC) offers this tool to enable you to link anything in Europe P.

#### **ISNI2ORCID** search and link

EXPERIMENTAL Enables user to search the ISNI registry by name and link ISNI records to his OR... Y

#### **MLA** International Bibliography

Search the MLA International Bibliography for your works, including those published under vari...

#### **Redalvo**

Una plataforma que permite identificar tus trabajos publicados en revistas arbitradas de Acceso...

#### **ResearcherID**

ResearcherID is a global, multi-disciplinary scholarly research community where members can r...

#### Scopus to ORCID

Import your Identifier, profile and publications. The wizard helps you find the correct Scopus pr...

## **COMO ATUALIZAR VIA CROSSREF (TUDO QUE TEM DOI)**

-Para fazer a integração ORCID e CrossRef:

Clicar em: **Meu registro Orcid** ->**Trabalhos** -> **+Adicionar trabalho** -> **pesquisar e conectar**-> **CrossRef Metadata**

**Search**->**Autorizar**

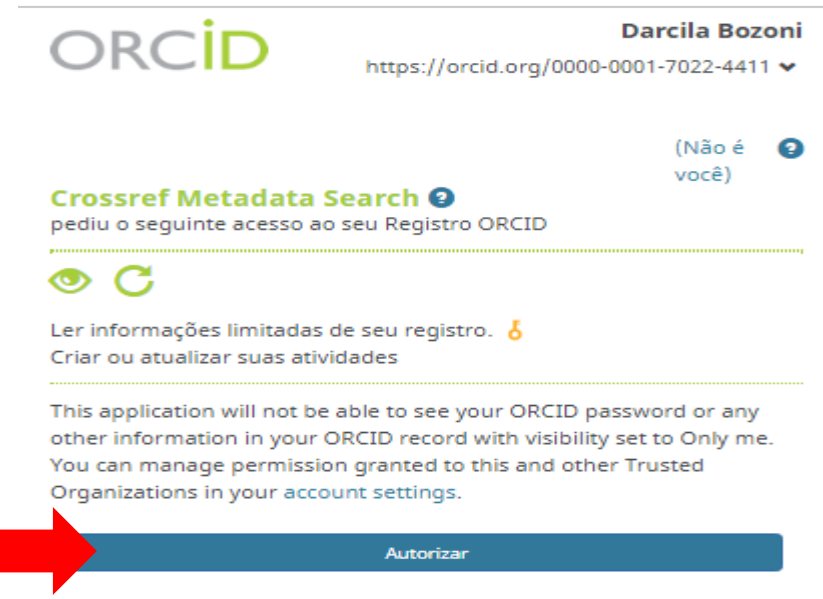

## **NÃO SE ASSUSTE!**

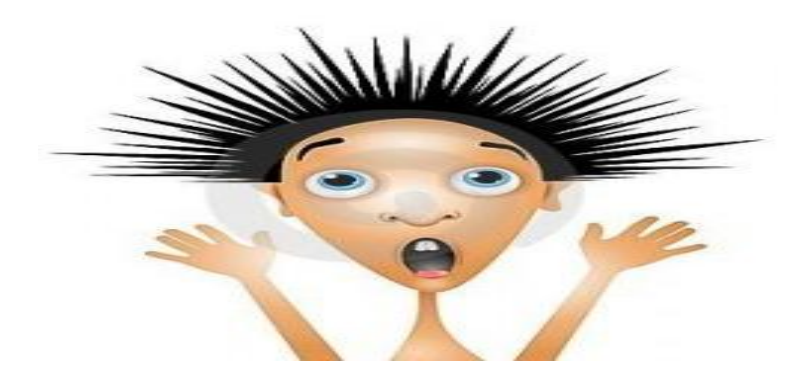

-Se o CrossRef recuperar um grande número de registros N JRCE Crossref (326,883)

-Você identificará seus trabalhos em apenas 10 páginas (100 registros)

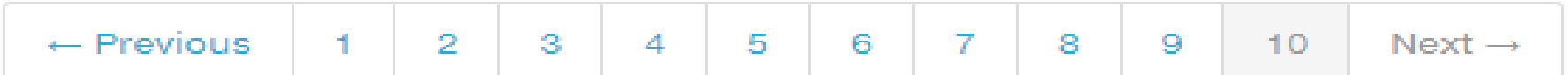

## **\*Identificar seus trabalhos** Clicar individualmente->**ADD TO ORCID -> Yes**

### $\Box$  2006 (1)

### PUBLICATION

□ European Journal of Pediatrics  $(1)$ 

□ Medicine & Science in Sports & Exercise (1)

□ Uspekhi Fizicheskih Nauk (1) CATEGORY

□ General Physics and Astronomy  $(1)$ 

□ Orthopedics and Sports Medicine (1)

□ Pediatrics, Perinatology, and Child Health (1)

□ Physical Therapy, Sports Therapy and Rehabilitation (1)

**PUBLISHER** 

□ Ovid Technologies (Wolters Kluwer Health) (1)

 $\Box$  Springer Nature (1)

□ Uspekhi Fizicheskikh Nauk (UFN) Journal (1)

Journal Article published 13 Oct 2005 in European Journal of Pediatrics volume 165 issue 1 on pages 42 to 49

Authors: Katerina Bozoni, Maria Kalmanti, Sofia Koukouli

tations://doi.org/10.1007/s00431-005-1760-6 → Actions **D** NOT VISIBLE

### 241 A COMPARISON OF THE PHYSIOLOGICAL RESPONSES TO ROWING AND CYCLING EXERCISE USING RPE AS AN INDICATOR OF EXERCISE INTENSITY

Journal Article published May 1994 in Medicine & Science in Sports & Exercise volume 26 issue Supplement on page S42

Authors: William E. Gilligon, Joshua Bozoni, Michael J. Webster

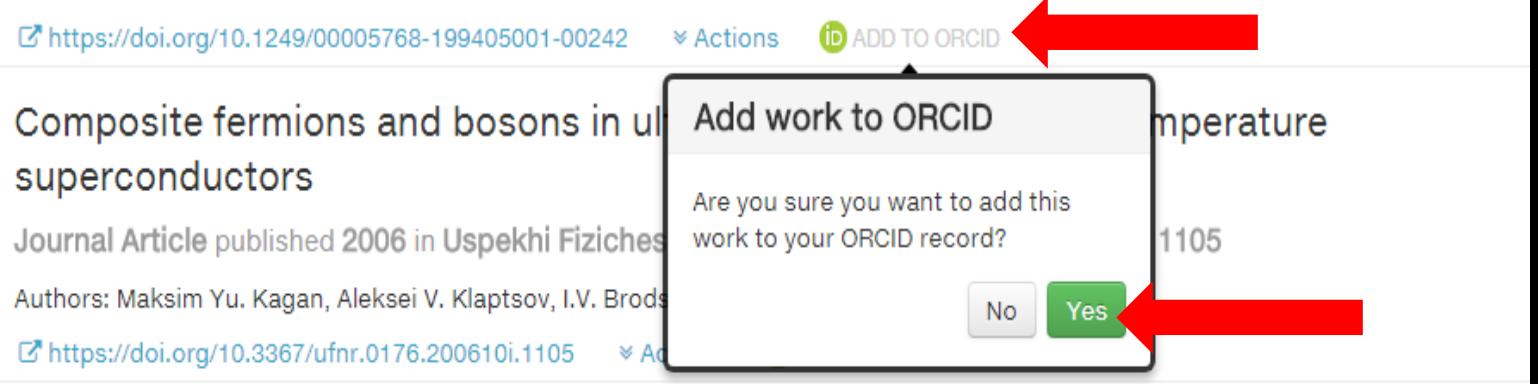

**Observação:** O CrossRef não alimenta automaticamente o ORCID

Aperte a tecla F5 (atualizar) e verifique se suas publicações estão no ORCID

## **ENVIAR DO RESEARCHID/PUBLONS PARA O ORCID -**Para fazer a integração ORCID e ResearchID/Publons:

## Clicar em**: Meu registro Orcid** -> **Trabalhos** -> **+Adicionar trabalho** -> **pesquisar e conectar** - >**ResearcherID** -> **Login to ResearcherID on Publons**

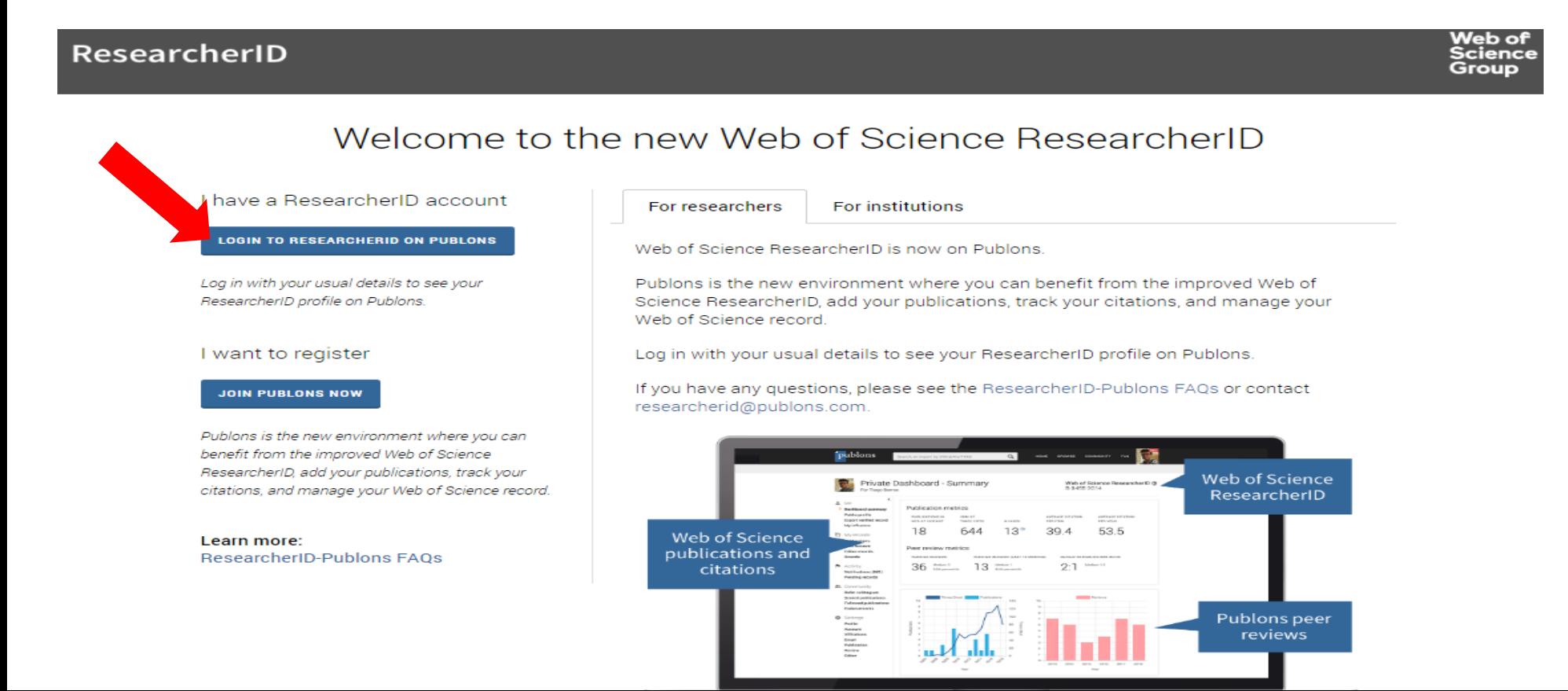

## Clique em **continue**

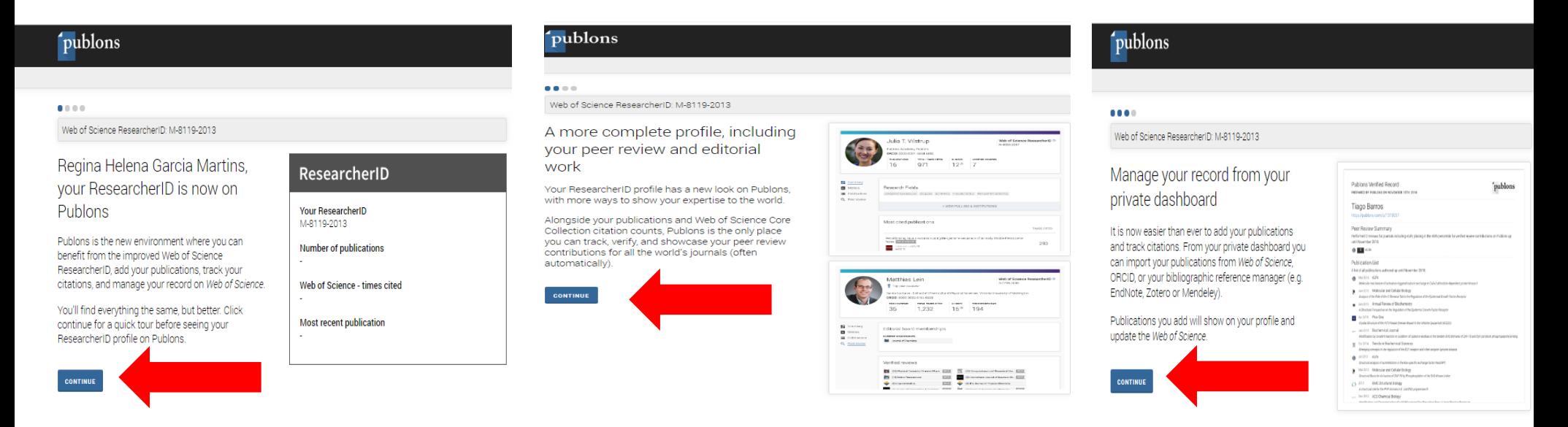

## Clique em **Update my publication list**

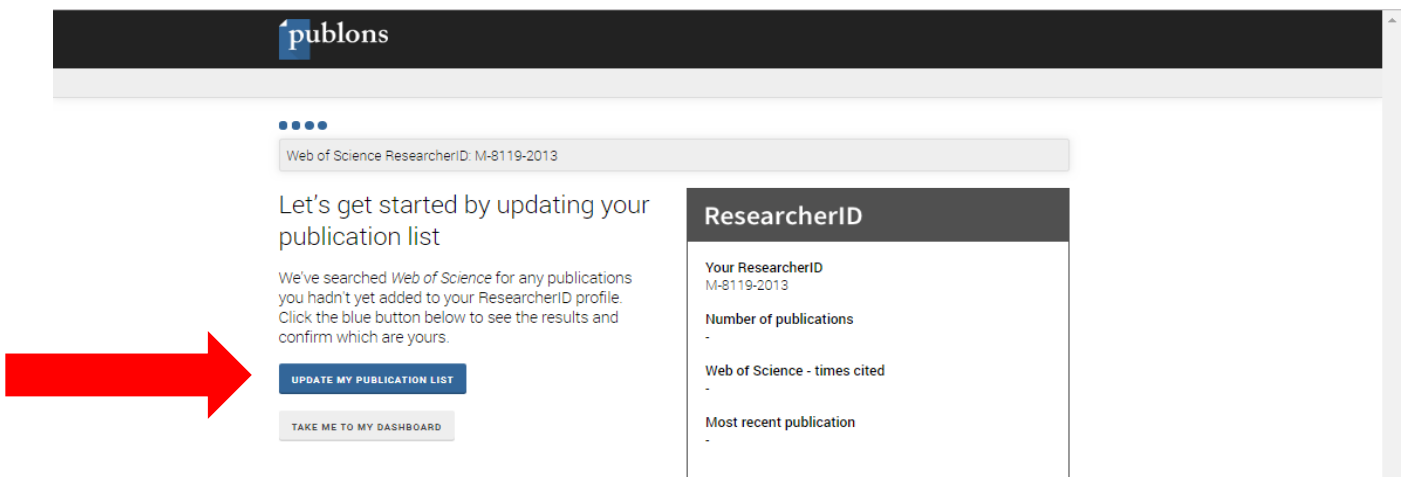

## **Ventage 1.5 • Constructed Averton**  $\bullet$  **Properts** and **Properts** and **Properts** and **Properts** and **Properts** and **Properts** and **Properts** and **Properts** and **Properts** and **Properts** and **Properts** and **Properts** and

Sign in to continue with Publons **Deadly address** Not a member yet? marlucib@btu.unesp.br Register Forgot password? **SERIOR OB** C By signing in, you acknowledge and agree to our Terms of Use and Privacy Stal Need help? Contact Customer Care. n

### Clicar em **Permissions**

Clicar em **Sign In**

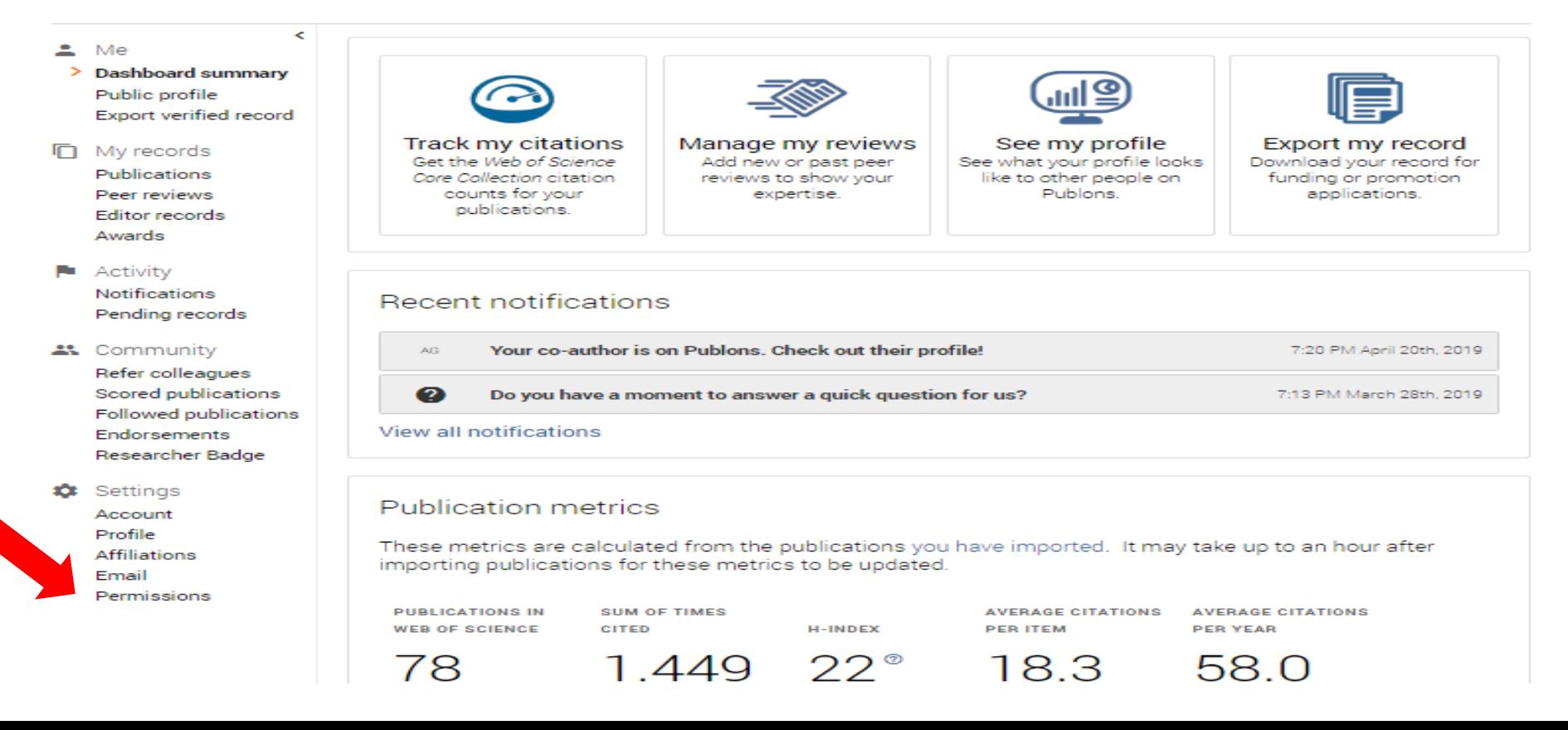

### Clicar em: **Grant Publons Permission to Update your orcid works**

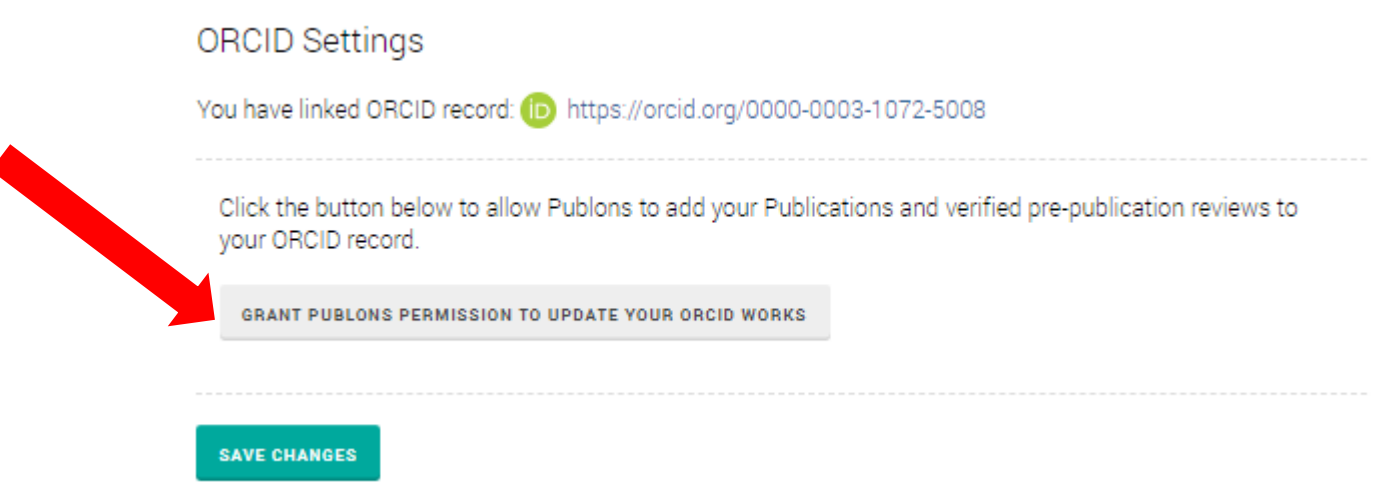

### Clicar em: **autorizar**

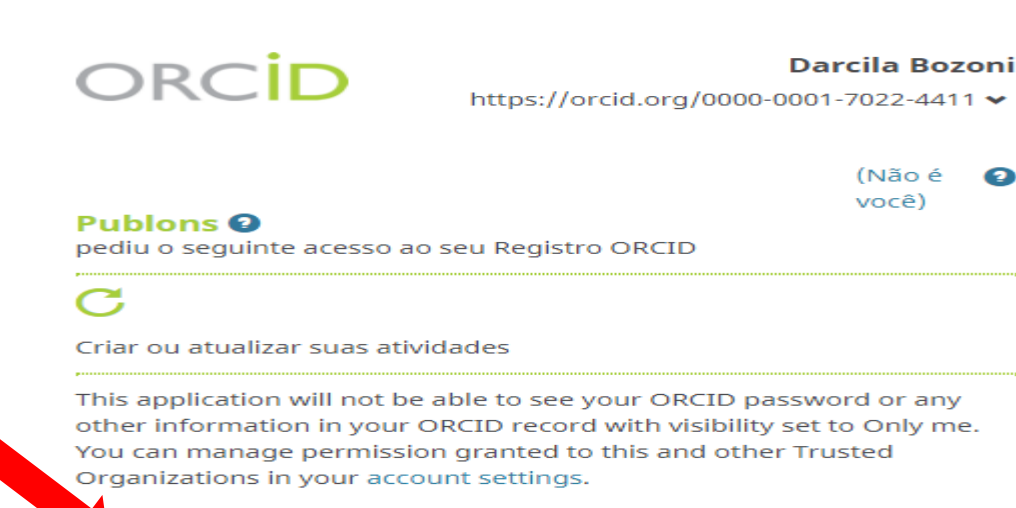

Autorizar

## Clique em: **Export publications to ORCID**-> **Export Reviews to orcid now** -> **Save Chances**

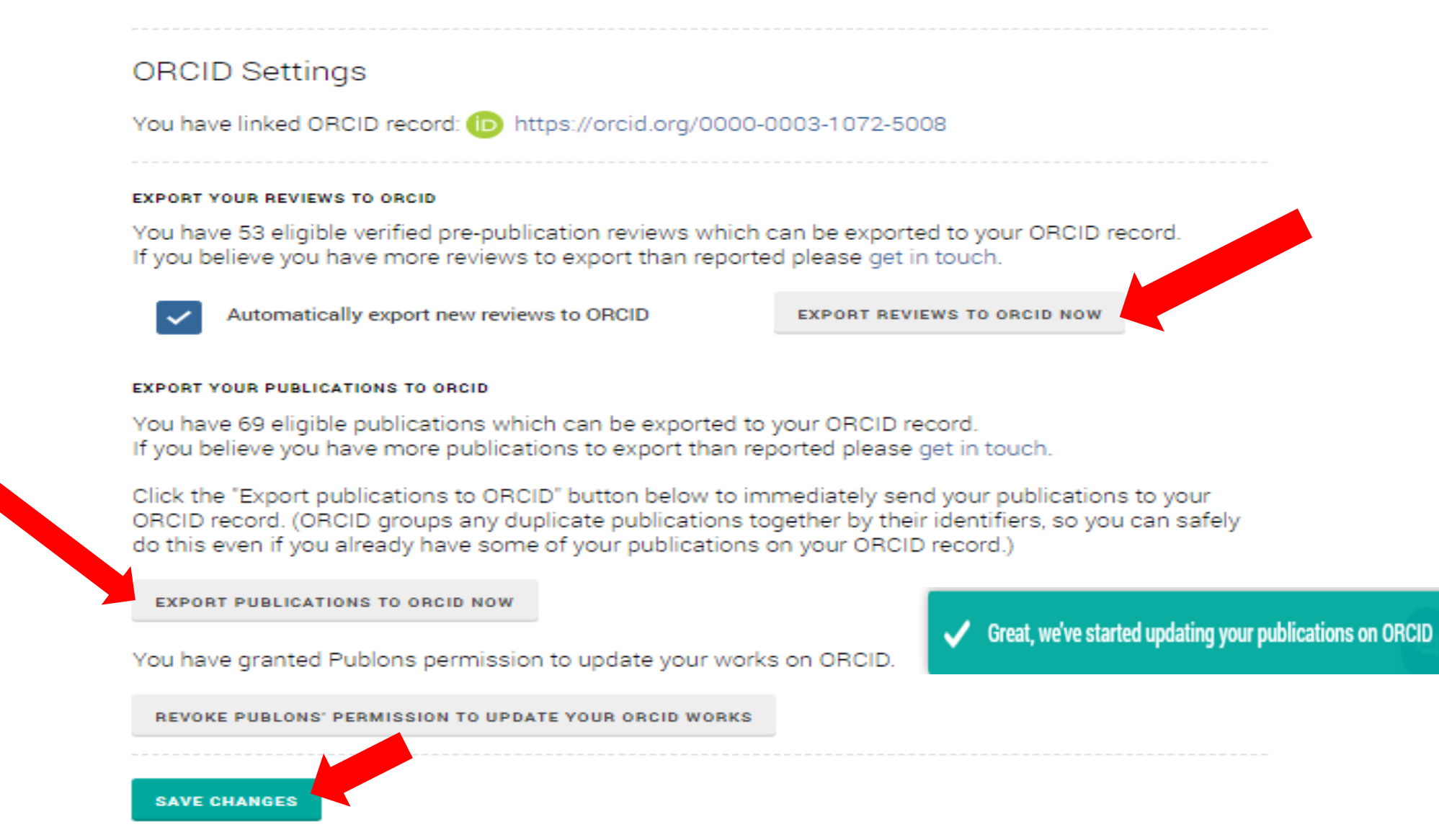
#### Aperte a tecla F5 (atualizar) e verifique se suas publicações estão no ORCID

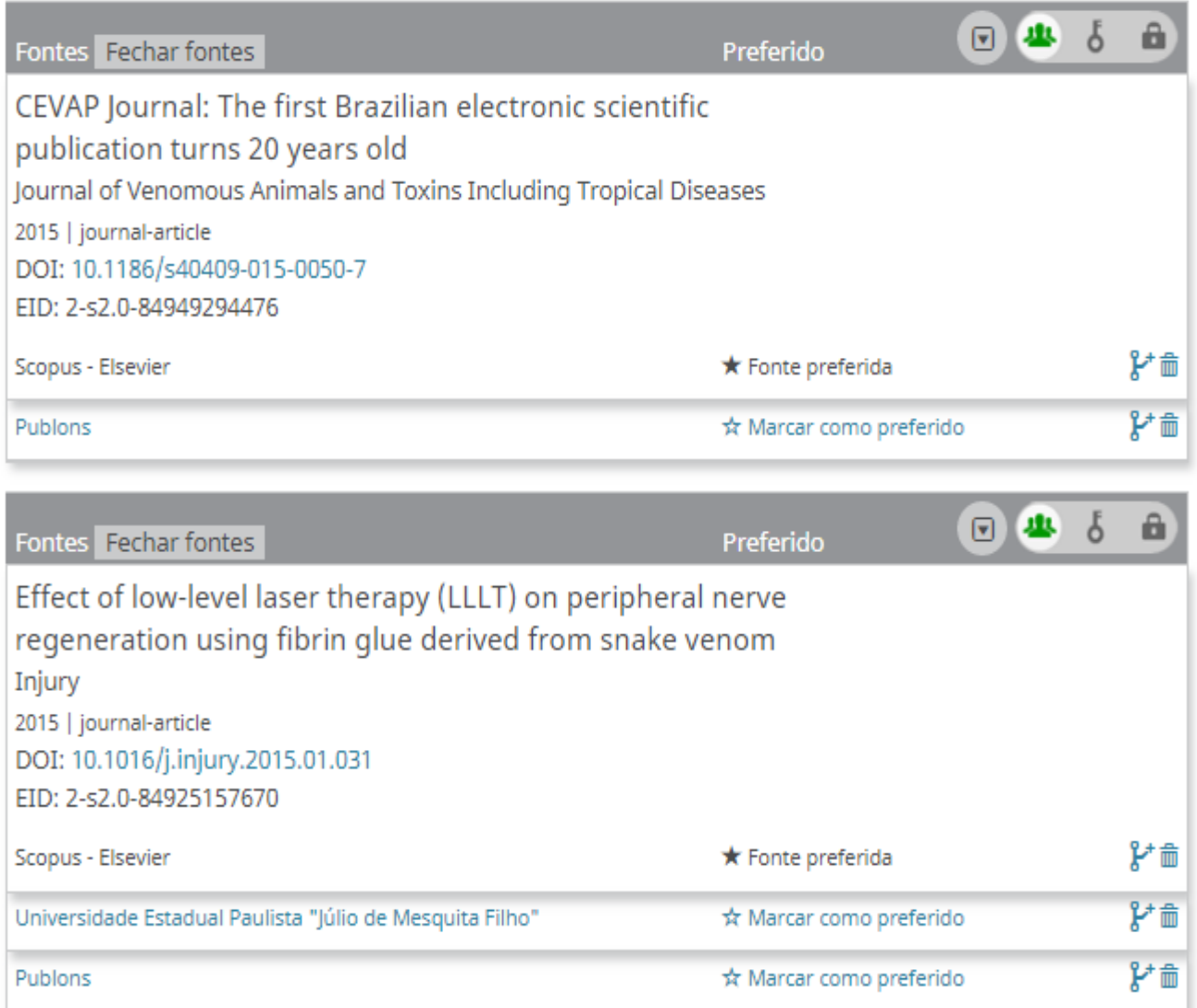

### **ENVIAR DO ORCID PARA O RESEARCHID/PUBLONS**

### -Em **My records,** clicar em: **Publications** -> **Import Publications**

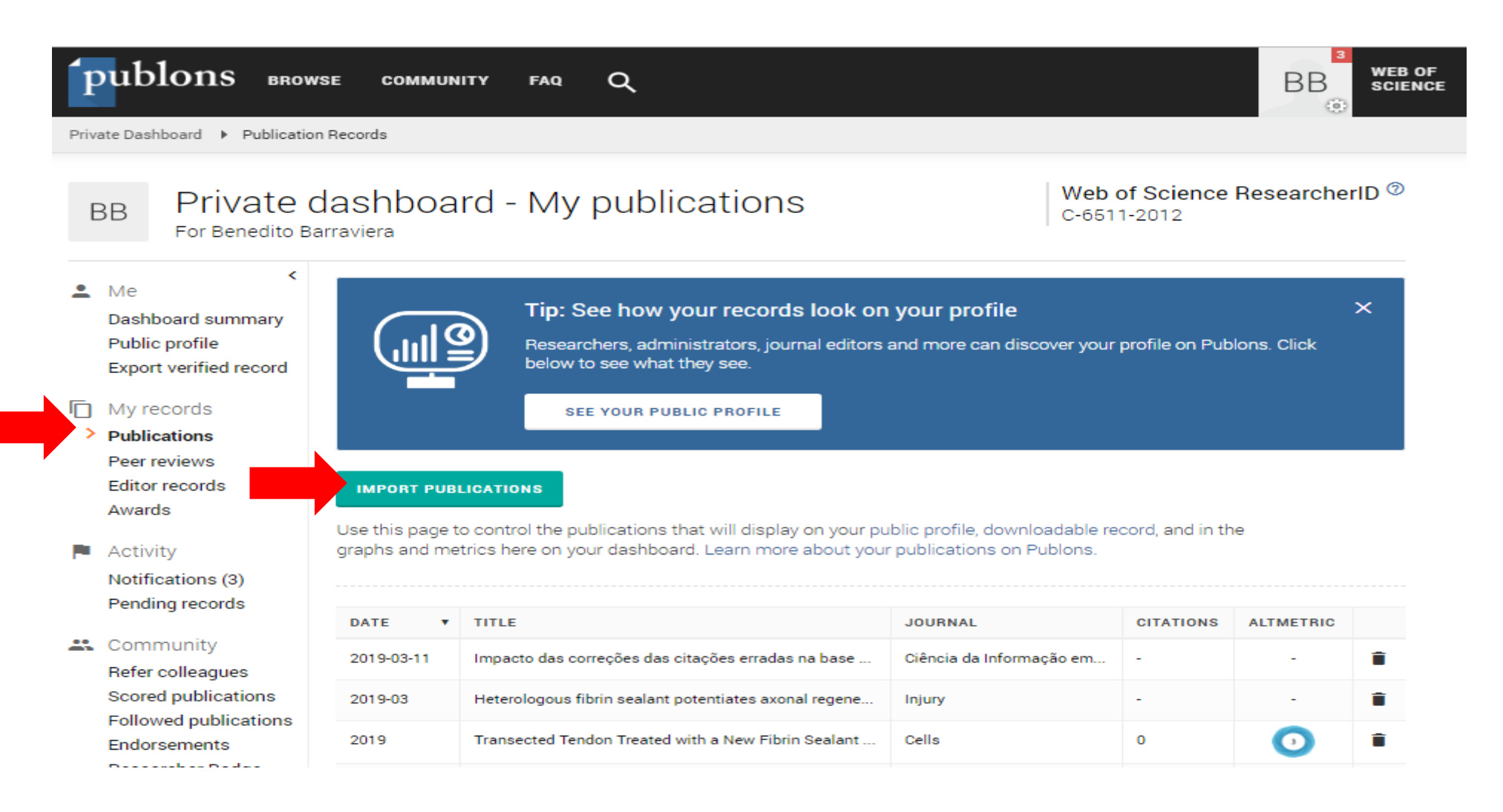

#### Clicar em **Import from orcid-**> **Import my publications from Orcid**

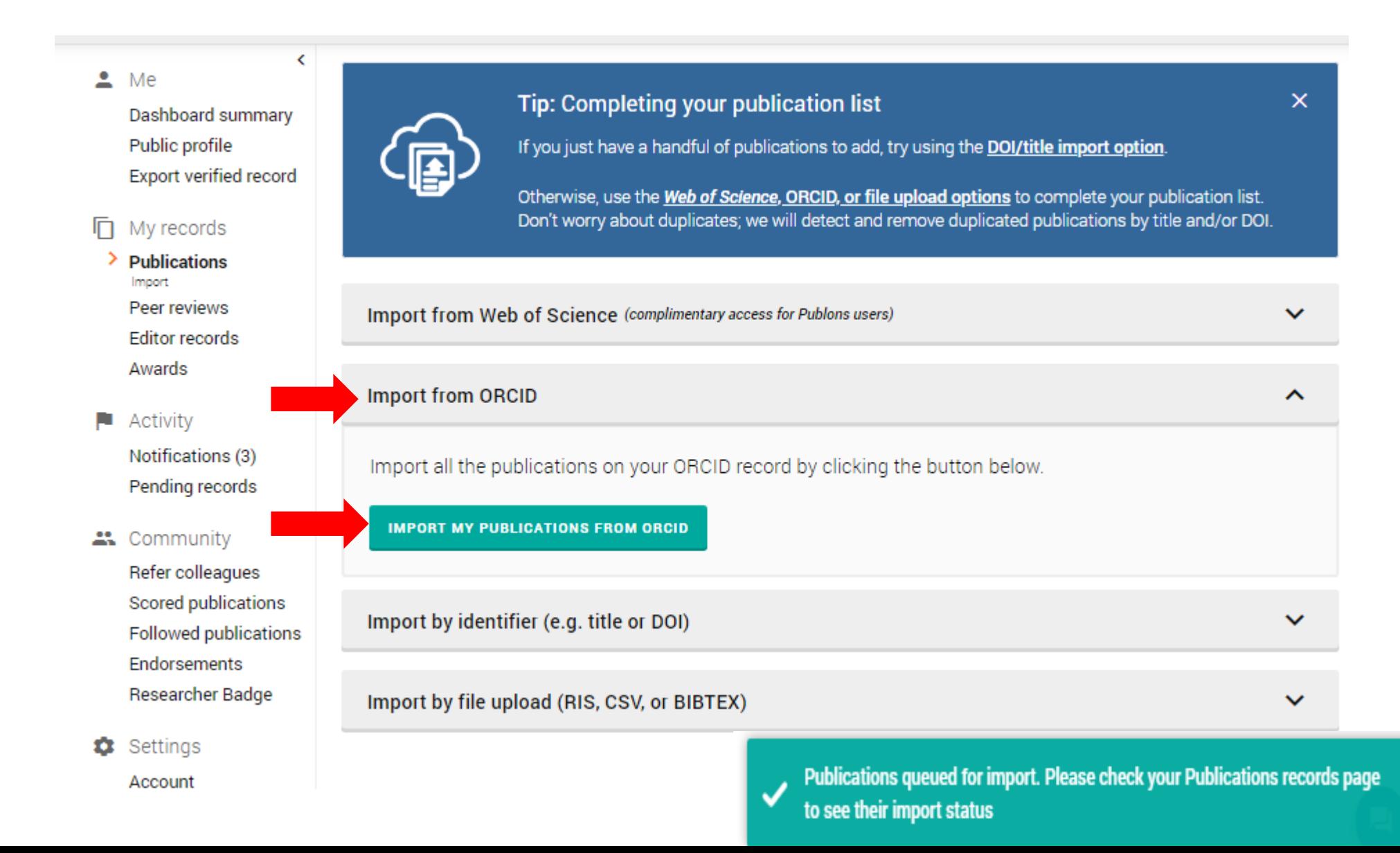

## **COMO ATUALIZAR VIA SCOPUS**

-Para fazer a integração ORCID e Scopus

### Clicar em: **Trabalhos** -> **+Adicionar trabalho** -> **pesquisar e conectar**-> **Scopus** -> **Autorizar**

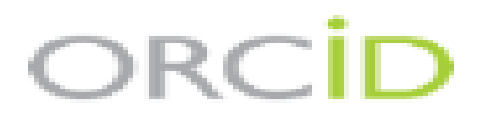

Nome Sobrenome http://orcid.org/0000-0002-0123-208X (Não é Você?)

#### **ResearcherID O**

pediu o seguinte acesso ao seu Registro ORCID

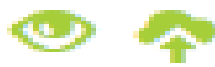

Leia suas informações biográficas Ler itens em seu registro ORCID Adicionar um identificador de pessoas

Este aplicativo não será capaz de ver sua senha ORCID ou outras informações privadas em seu Registro ORCID. Política de Privacidade.

Negar

Autorizar

### Selecione o perfil do autor Clicar-> **Next**

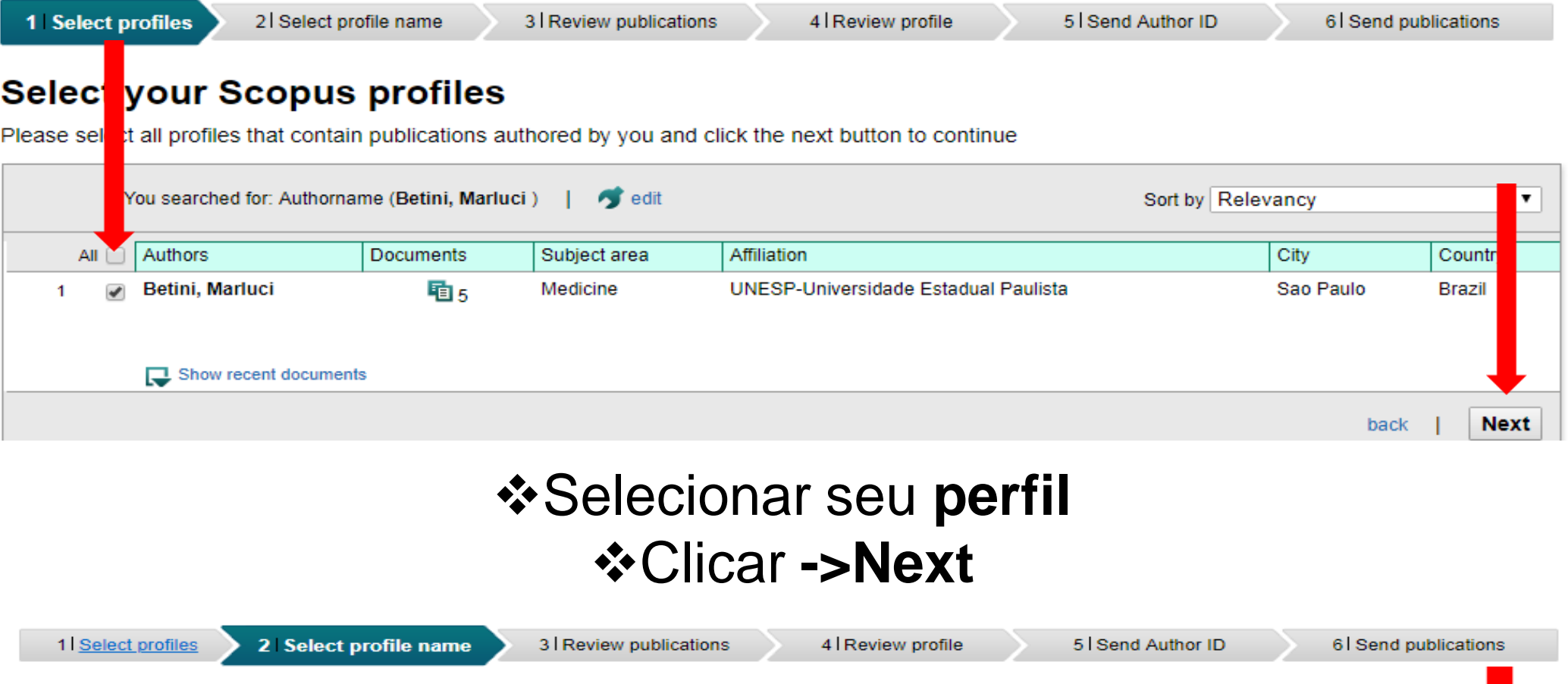

#### Select the preferred profile name

Please select the preferred name for your unique author profile.

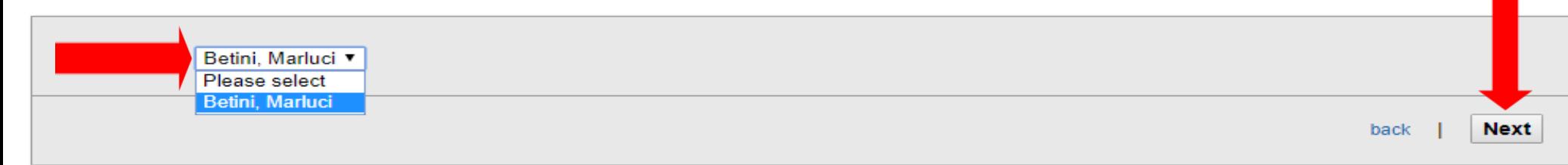

### **\*Revise suas publicações** Clicar-> **next**

1 Select profiles

2 Select profile name

3 Review publications

4 Review profile

5 Send Author ID

6 Send publications

#### **Review your authored publications**

Please indicate below which of the 5 publications are authored by you.

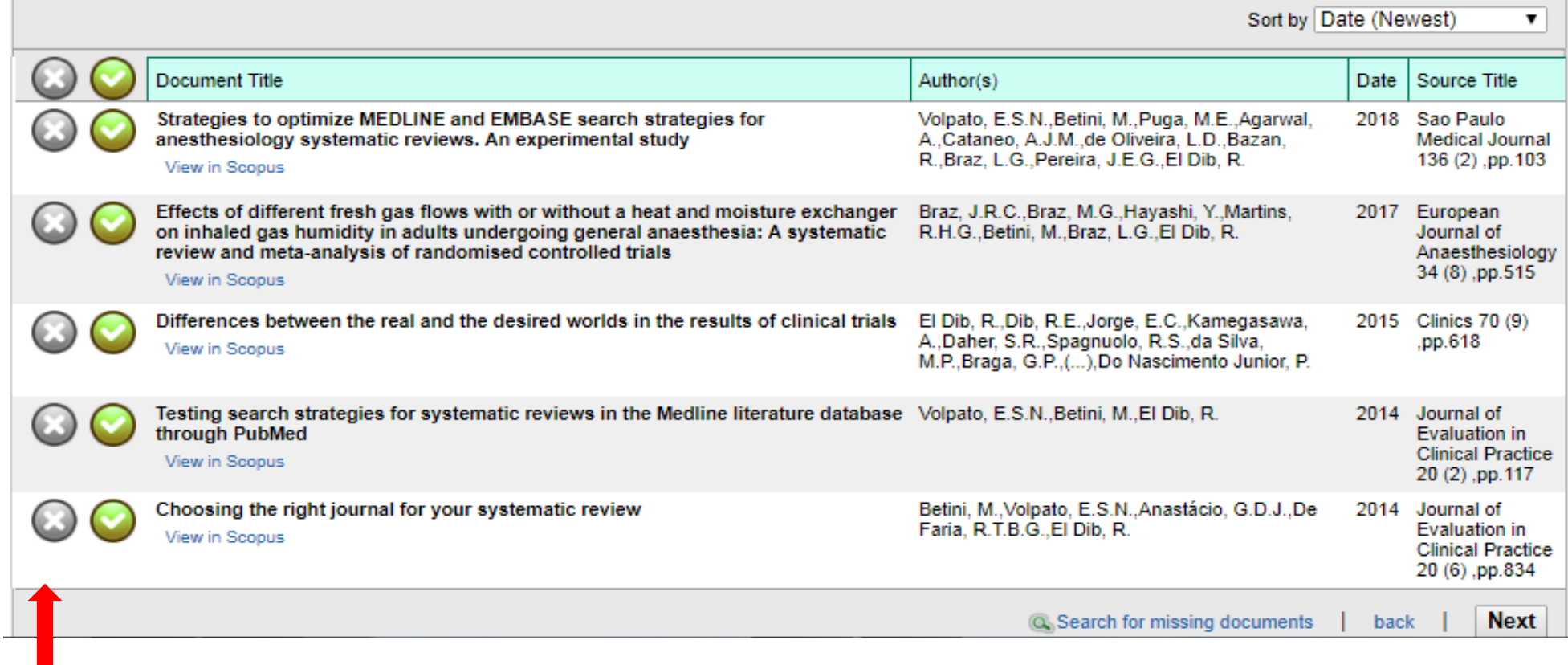

Atenção: Se a publicação não for sua, clique em  $\odot$  e exclua.

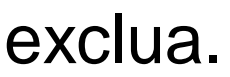

## \*Revise as publicações que serão importadas Clicar-> **Next**

#### **Review the Scopus profile**

Please review the information below to ensure that the data to be sent to ORCID is correct.

#### Profile: Betini, Marluci Strategies to optimize MEDLINE and EMBASE search strategies for anesthesiology Volpato, E.S.N., Betini, M., Puga, M.E., Agarwal, 2018 Sao Paulo systematic reviews. An experimental study A., Cataneo, A.J.M., de Oliveira, L.D., Bazan, Medical Journal R. Braz. L.G. Pereira. J.E.G. El Dib. R.  $136(2)$  pp.  $103$ 2 Effects of different fresh gas flows with or without a heat and moisture exchanger on Braz, J.R.C., Braz, M.G., Hayashi, Y., Martins, 2017 European inhaled gas humidity in adults undergoing general anaesthesia: A systematic review R.H.G., Betini, M., Braz, L.G., El Dib, R. Journal of and meta-analysis of randomised controlled trials Anaesthesiology 34 (8) pp.515 ä. Differences between the real and the desired worlds in the results of clinical trials El Dib. R., Dib. R.E., Jorge, E.C., Kamegasawa, 2015 Clinics 70 (9) A., Daher, S.R., Spagnuolo, R.S., da Silva, .pp.618 M.P., Braga, G.P., (...), Do Nascimento Junior, P. Testing search strategies for systematic reviews in the Medline literature database Volpato, E.S.N., Betini, M., El Dib, R. 2014 Journal of 4 through PubMed Evaluation in **Clinical Practice** 20 (2) .pp.117 5 Choosing the right journal for your systematic review Betini, M., Volpato, E.S.N., Anastácio, G.D.J., De 2014 Journal of Faria, R.T.B.G., El Dib, R. **Evaluation** in **Clinical Practice** 20(6).pp.834 **Next**

## Adicionar seu e-mail *<b>☆Confirmar seu e-mail* Clicar ->**send author ID**

## Scopus **ORCID**

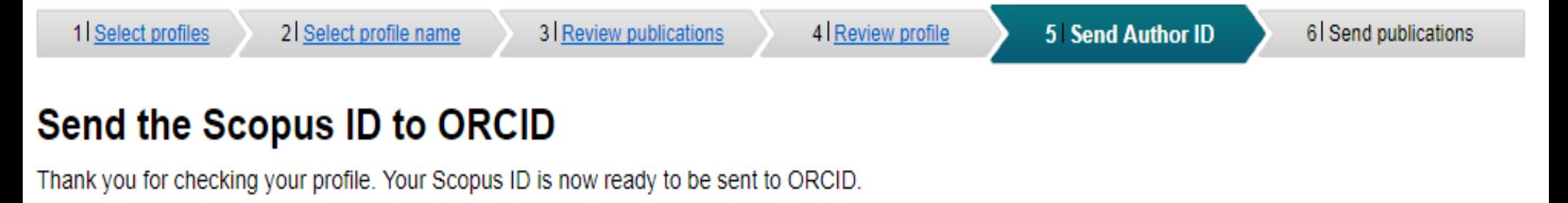

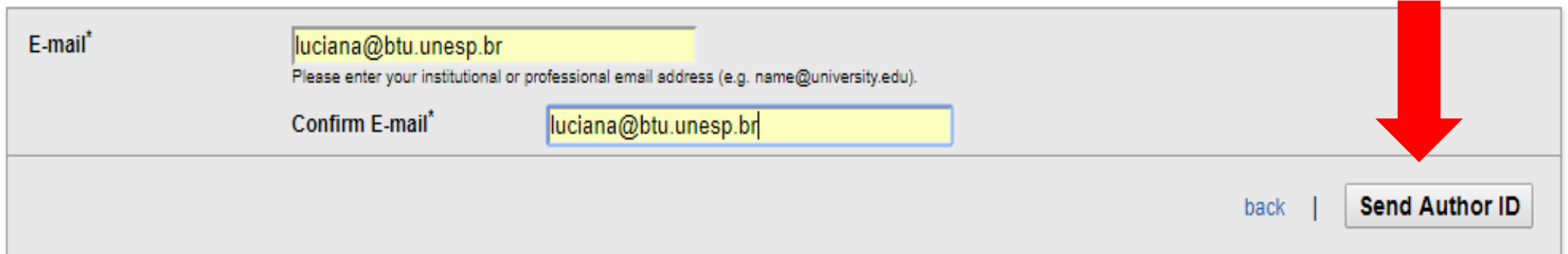

## **ENVIAR PUBLICAÇÕES PARA O ORCID**

### Clicar-> **send my publication list**

#### Scopus | ORCID 1 Select profiles 2 Select profile name 3 Review publications 4 Review profile 5 Send Author ID **6** Send publications **Scopus Author ID submitted** Your Author ID has been sent to ORCID. However, before we can send your publication list we must ask your permission. If you wish to send your list of publications to ORCID, please continue to the next step. Alternatively you can return to ORCID.

return to ORCID

Send my publication list

**About Scopus** 

**What is Scopus** Content coverage **About Terms and Conditions Privacy Policy Cookie Policy** 

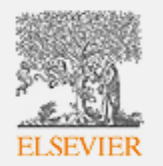

## **SUBMISSÃO DE REGISTROS CONCLUÍDA**

**\*A produção indexada na Scopus estará em seu ORCID** 

### Scopus **ORCID**

#### **Scopus documents submitted**

About

Thank you for your request. We have now also sent your publication list to ORCID.

The Scopus Author Feedback Team

**About Scopus** 

What is Scopus Content coverage

**Terms and Conditions Privacy Policy Cookie Policy** 

#### **COMO ATUALIZAR VIA EUROPE PUBMED CENTRAL**

-Para fazer a integração ORCID e Europe Pubmed Central (inclui publicações da Scielo):

Clicar em: **trabalhos** -> **+Adicionar trabalho** -> **pesquisar e conectar**-> **Europe Pubmed Central** -> **Autorizar**

> ORCID Marluci Betini https://orcid.org/0000-0001-8069-6930 v  $(N30.4 \text{ work})$ **Europe PubMed Central @** pediu o seguinte acesso ao seu Registro ORCID Criar ou atualizar suas atividades Ler informações limitadas de seu registro This application will not be able to see your ORCID password or any other information in your ORCID record with visibility set to Only me. .<br>You can manage permission granted to this and other Trusted **Organizations in vour account settings** Autorizar

Leia e aceite o termo de privacidade-> clicar em **Continue**

#### **Changes to our Privacy Notices**

We have improved our privacy notices to be more transparent about what personal data we collect from you, and how we protect your data and privacy.

Negar

To continue using your account, or claim an article to your ORCID iD, please read and accept our privacy notice for Europe PMC Advanced User Services.

I have read and accept the privacy notice for Europe PMC's Advanced User Services

Continue

There is a separate privacy notice for the Europe PMC website, for anonymous searching or browsing of this website.

#### Clicar em **Continue**

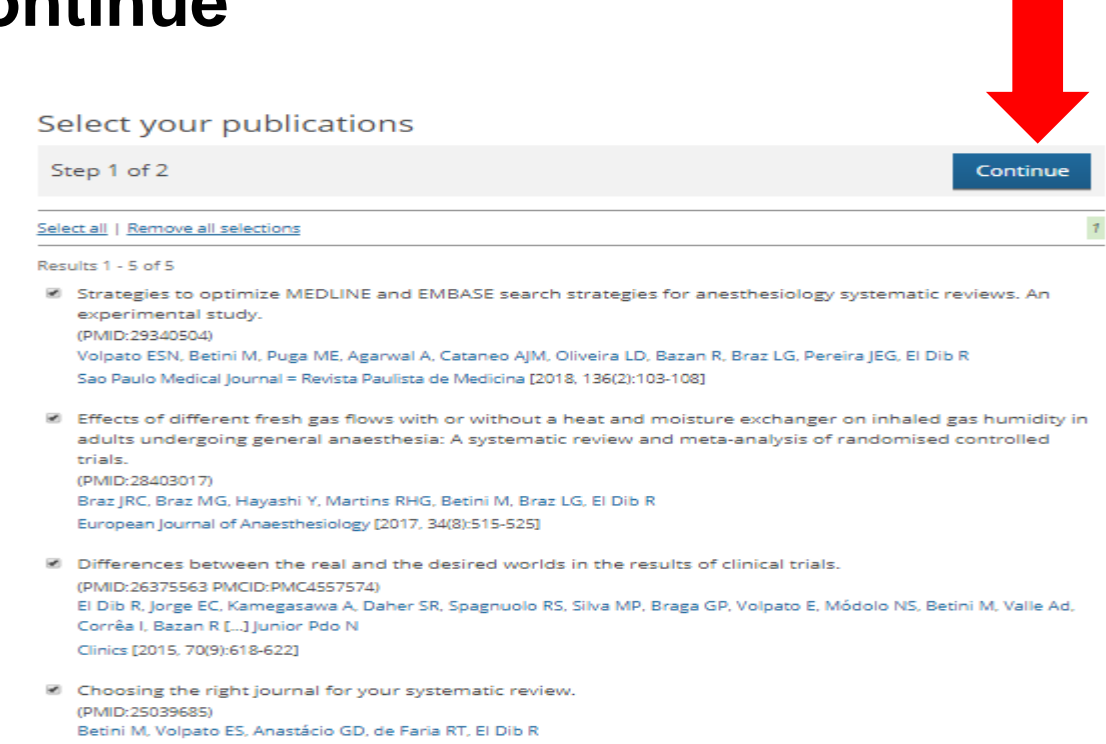

#### Clicar em **Send to orcid**

Journal of Evaluation in Clinical Practice [2014, 20(6):834-8361

#### **Confirmation**

#### Success! **5 publications** have been added to your ORCID profile.

**Atenção**: É preciso ser pesquisador dono da conta (não a pessoa confiável) para atualizar o Europe Pubmed Central.

## **CONECTAR BIBTEX**

-BibTex é um formato que possibilita salvar e exportar as referências do Google Acadêmico para o orcid Clicar-> **Adicionar trabalho-**> **Conectar BibTex**

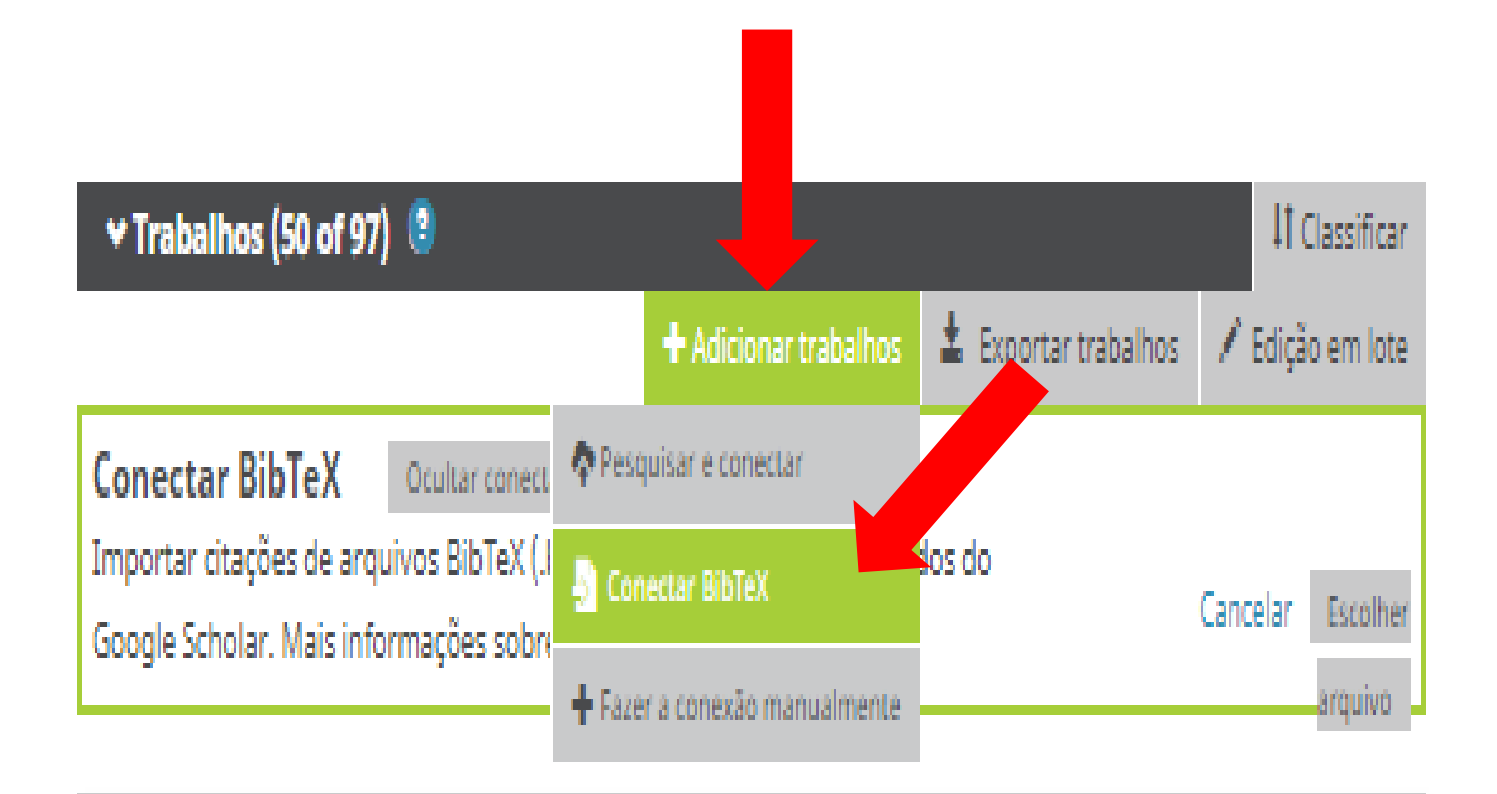

## **Como atualizar via Google Acadêmico (BibTex)**

Fazer login no Google Scholar : https://scholar.google.com.br/

Atenção: os e-mails da UNESP agora são gmail/google. No primeiro acesso será preciso atualizar.

### -Clique em **próximo**

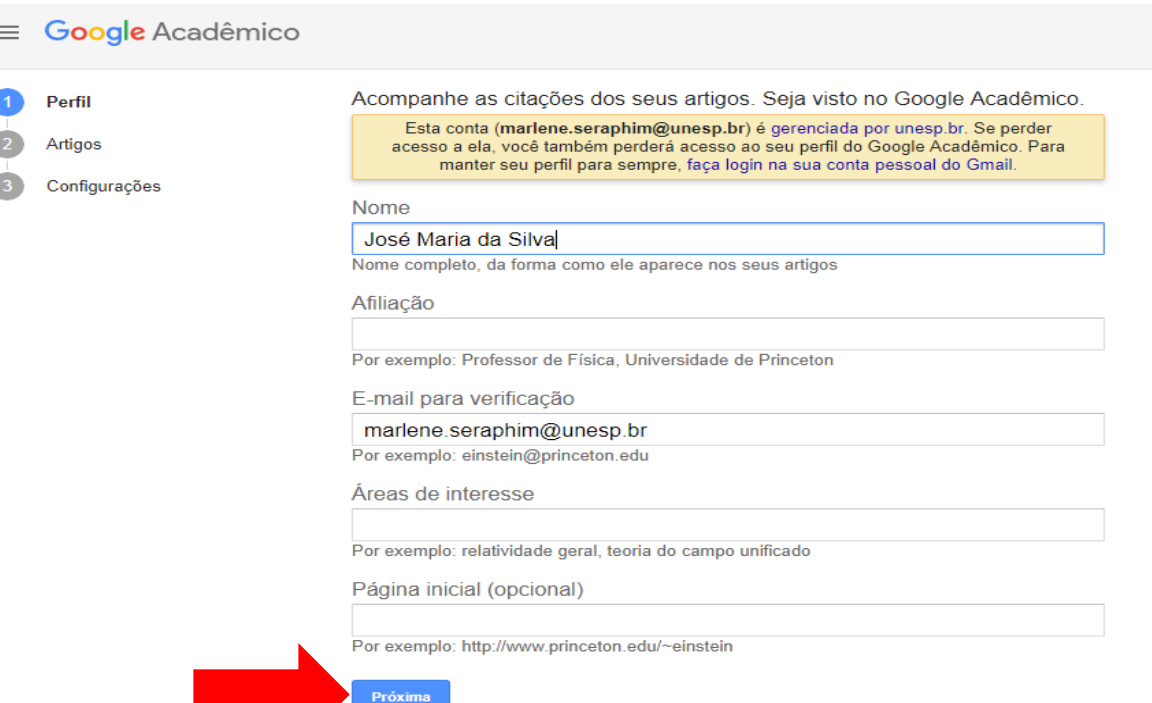

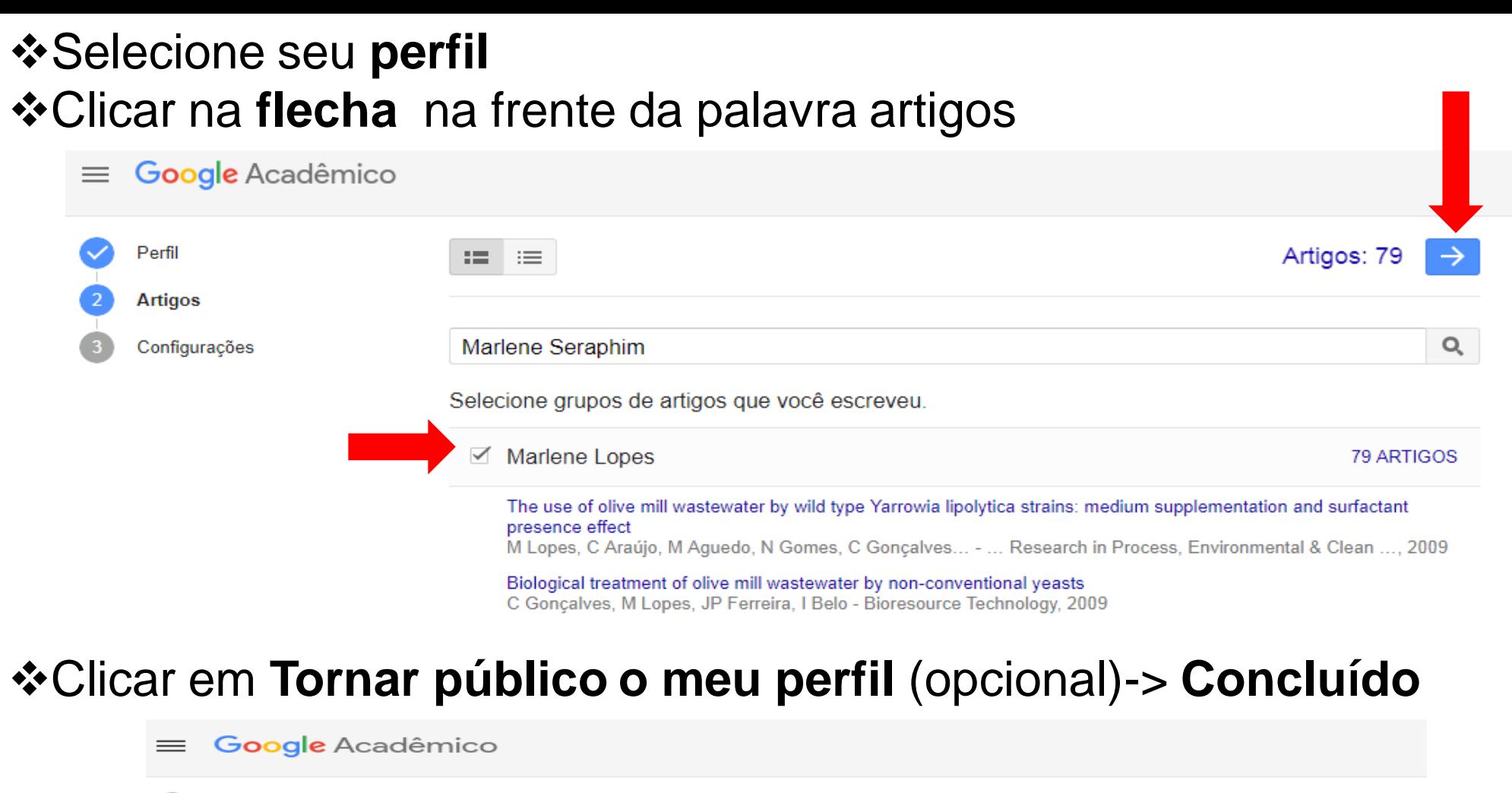

Atualizações de artigos Perfil O Google Acadêmico encontra automaticamente seus novos artigos e altera os artigos já Artigos existentes. Aplicar atualizações automaticamente Configurações ◯ Enviar um e-mail para mim com as atualizações para análise Visibilidade do perfil Os perfis públicos ajudam seus colegas a encontrar e seguir seu trabalho. Eles também vêm com uma lista de leitura personalizada. √ Tornar público o meu perfil Concluído

### Em **configurações** -> na **roda dentada,** configurar para que os resultados sejam salvos em BibTex.

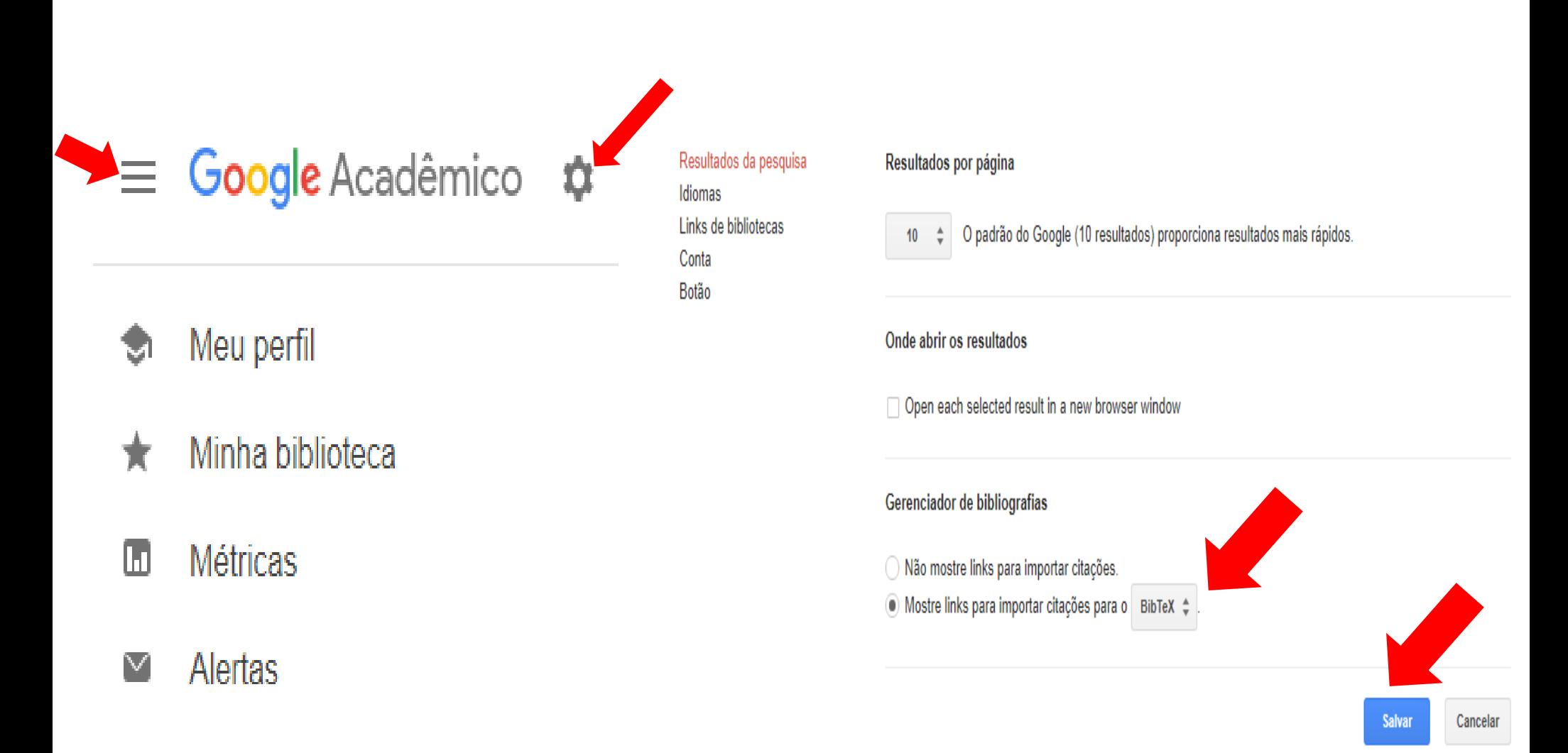

### Clicar em: **Meu perfil** -> **Minhas Citações** *<b>\*Marcar* **Titulo** Clicar em **Exportar**-> **BibTex** Escolher **Exportar meus trabalhos**

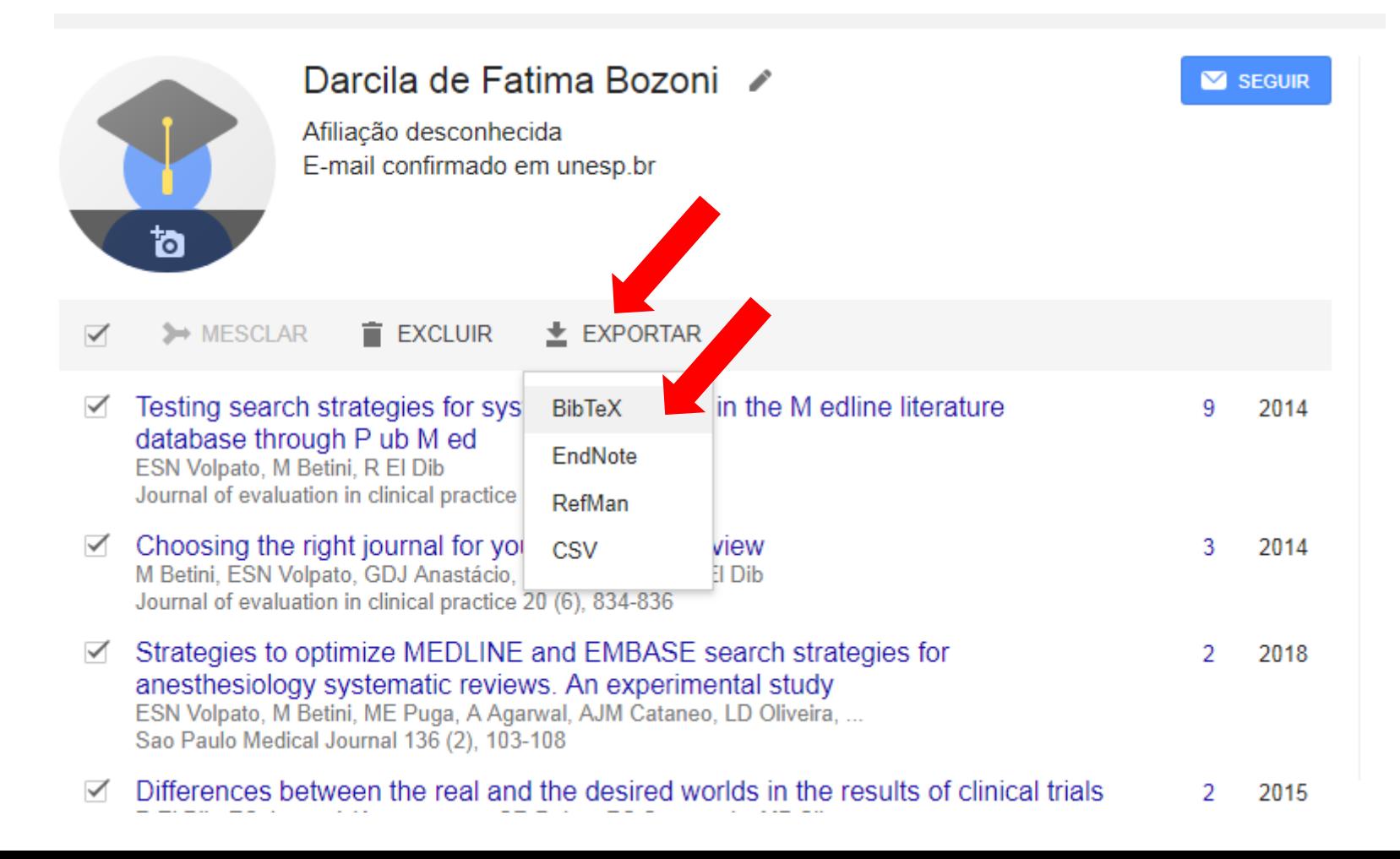

#### Abrir o arquivo bibTex ◆ Salvar no seu computador

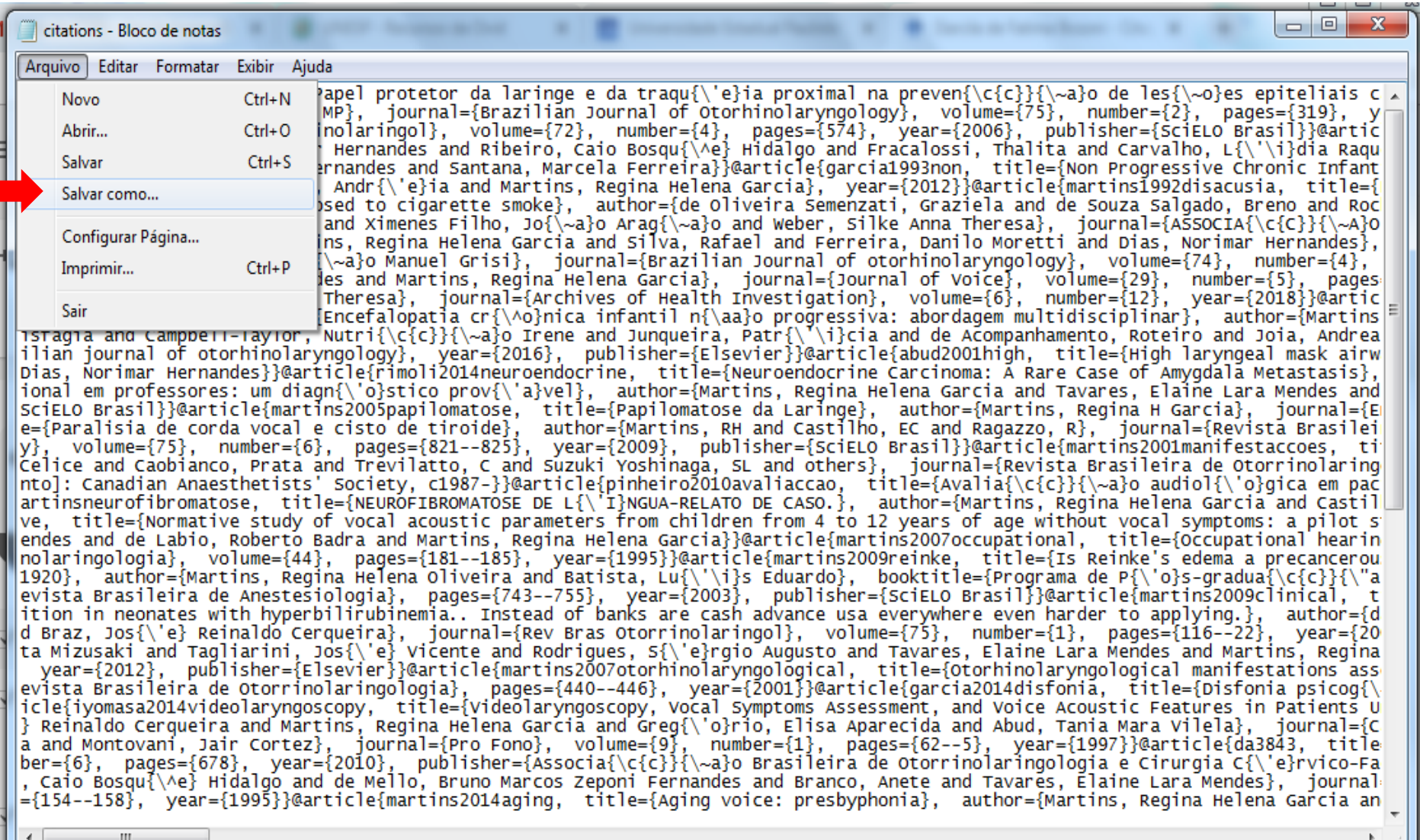

## **☆ Retorne ao ORCID** Clicar-> **Adicionar trabalho** Clicar->**Conectar BibTex**.

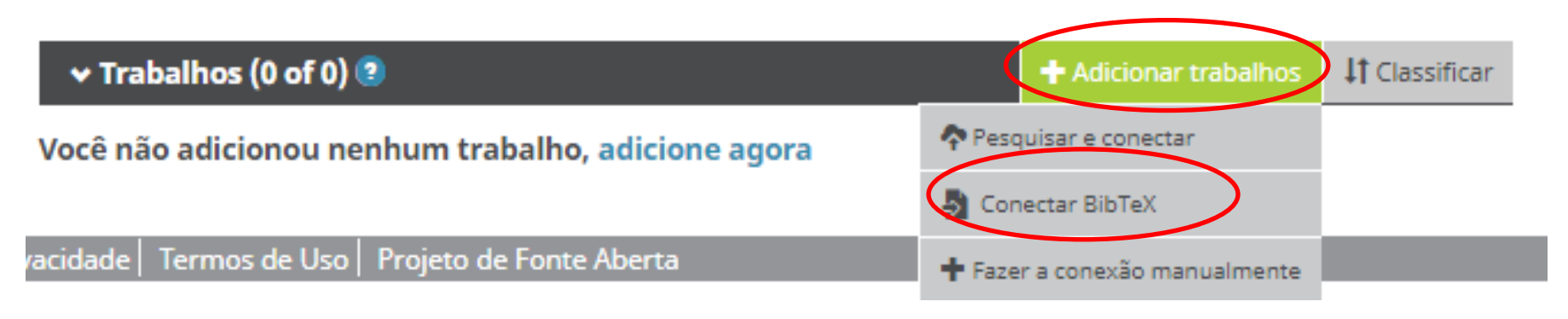

### Escolher arquivo (citations)

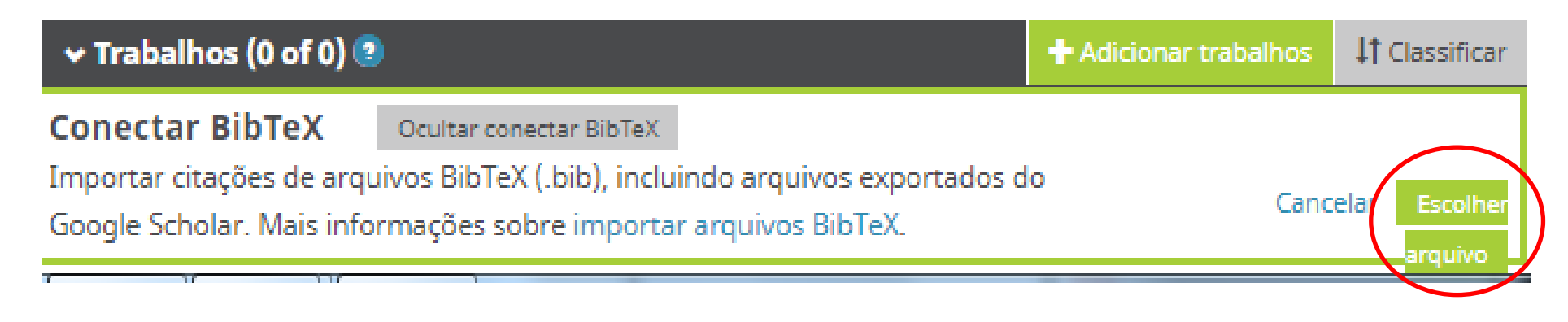

## -As informações aparecerão no seu ORCID. -Você poderá **salvar** ou **excluir** arquivos individualmente ou **salvar tudo.**

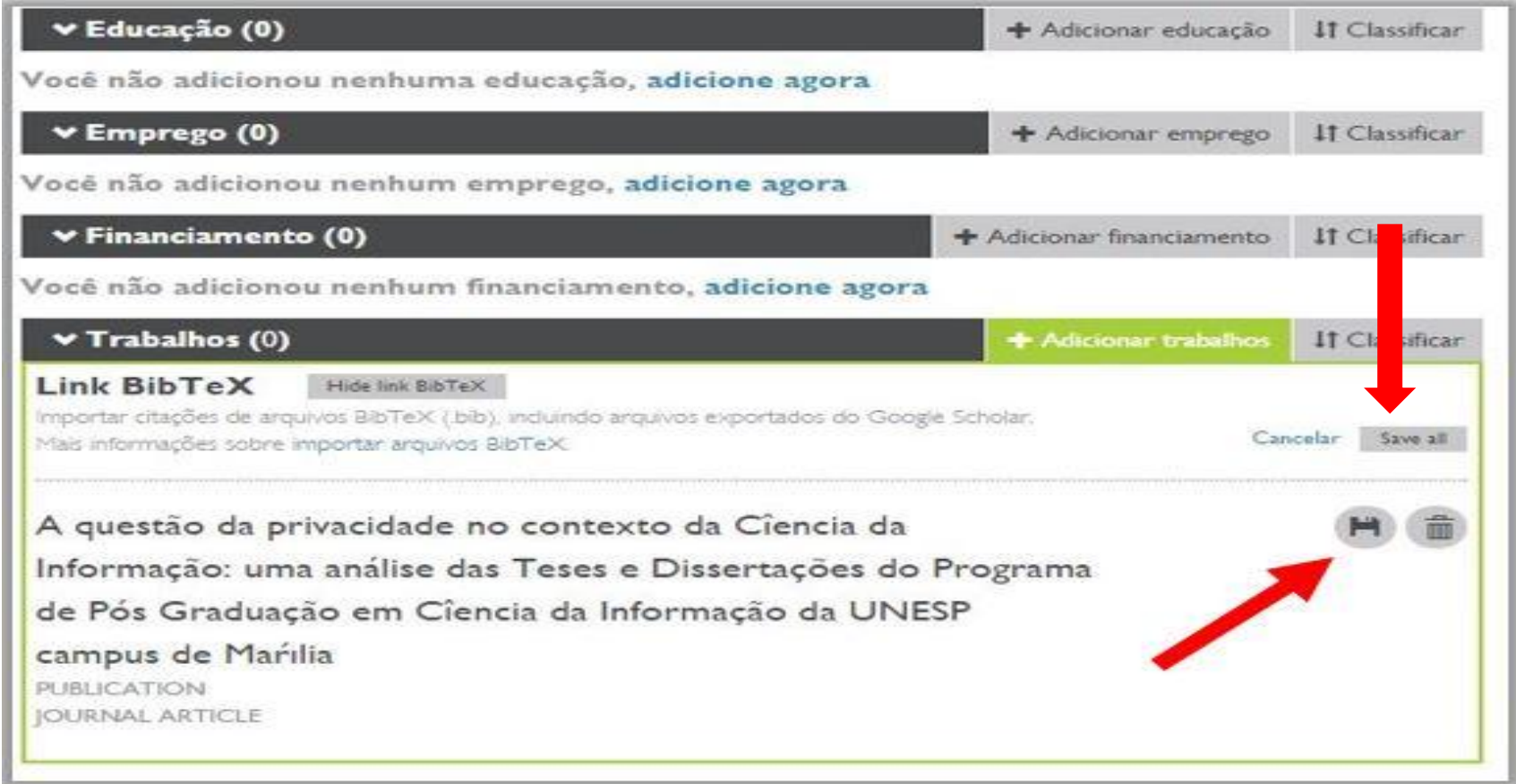

## **ArXiV ID**

-Artigos científicos (matemática, física, ciências da computação, biologia quantitativa e estatística) estão no ArXiv [\(http://arxiv.org/](http://arxiv.org/))

- Clicar em **+adicionar trabalhos-**> **Add ArXiV ID**
- *<b>* ≯Inserir o número ArXiv
- Clicar em **Retrieve work details**

#### **ONAR TRABALHO**

Add work from arXiv

**Retrieve work details** 

1109.2036

Type or paste the full arXiv URL or just the identifier value

Cancelar

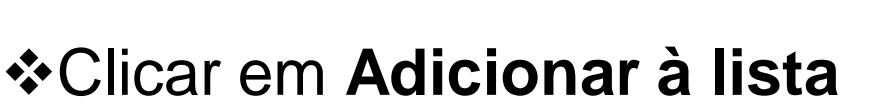

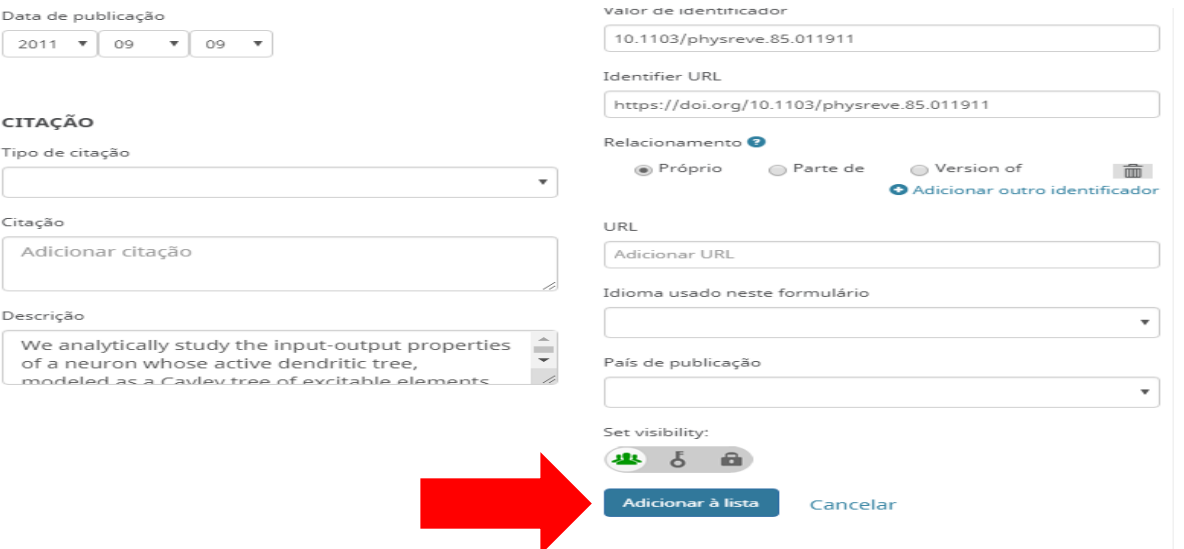

## **ADD DOI**

## Clicar em **+adicionar trabalhos-**> **Add DOI** Inserir o **número DOI**

Clicar em **Retrieve work details**

## **ADICIONAR TRABALHO**

#### Add work from DOI

Type or paste the full DOI URL or just the identifier value

10.1111/jep.12196

Cancelar **Retrieve work details** 

### Clicar em **Adicionar à lista**

## **ADD PUBMED ID**

### Clicar em **+adicionar trabalhos** -> **Add Pubmed ID \*Inserir o número da PubMed (PMID ou PMC)** Clicar em **Retrieve work details**

## **ADICIONAR TRABALHO**

Add work from pubMed

Type or paste the full pubMed URL or just the identifier value

29340504

Cancelar Retrieve work details

### Clicar em **Adicionar à lista**

## **FAZER A CONEXÃO MANUALMENTE**

-Para inserir trabalhos que não estão indexados na web (artigos, trabalhos de eventos, tese, capítulo de livro,etc ): Clicar em **Fazer a conexão manualmente**

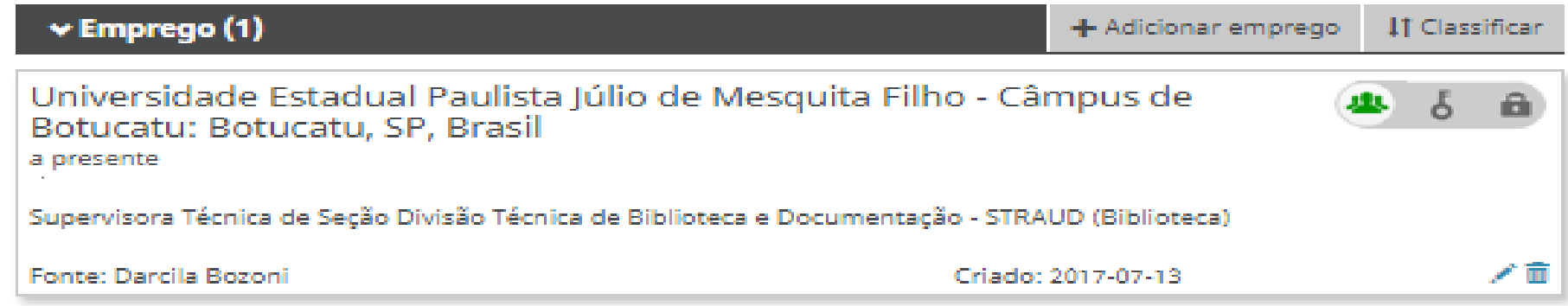

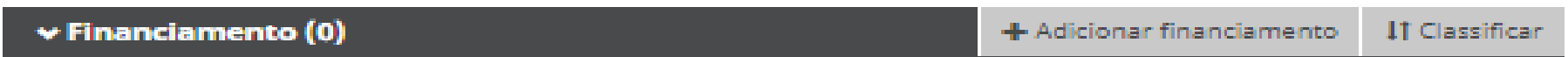

Você não adicionou nenhum financiamento, adicione agora

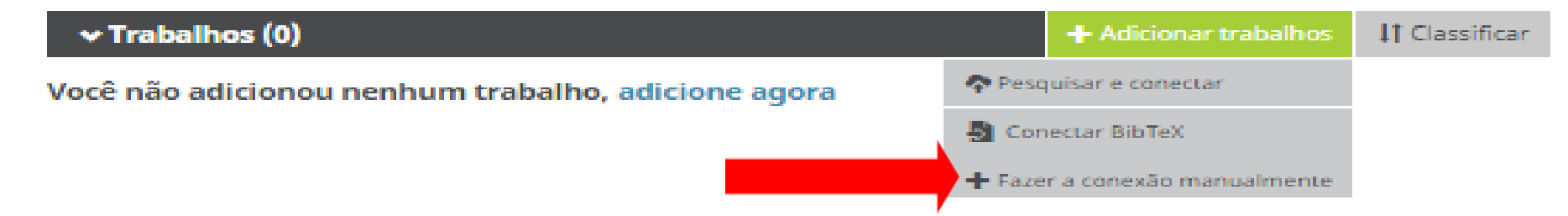

Obs: Para saber mais sobre as tipologias de trabalhos que o ORCID suporta acesse: https://members.orcid.org/api/supported-work-types

### ❖ Preencha os campos que desejar, lembrando que as informações com \*asterisco são obrigatórias. Clicar -> **adicionar à lista**

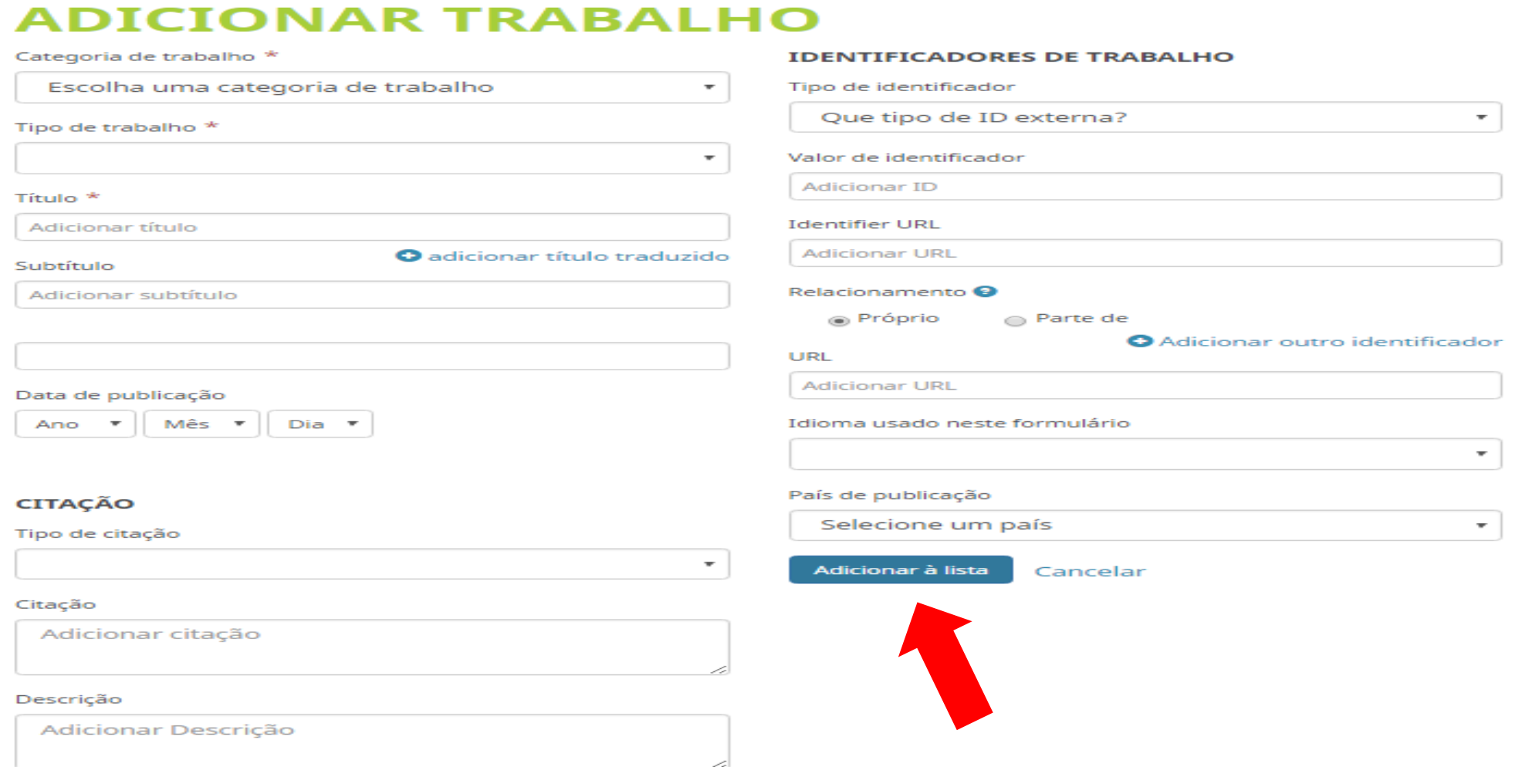

## **FONTE PREFERIDA**

-Se seu artigo estiver indexado em mais de uma base de dados (Researcher ID, Scopus, Google scholar, etc o registro poderá aparecer com várias fontes.

-É possível: escolher a fonte preferida; excluir umas das fontes, ou deixar as 2 fontes.

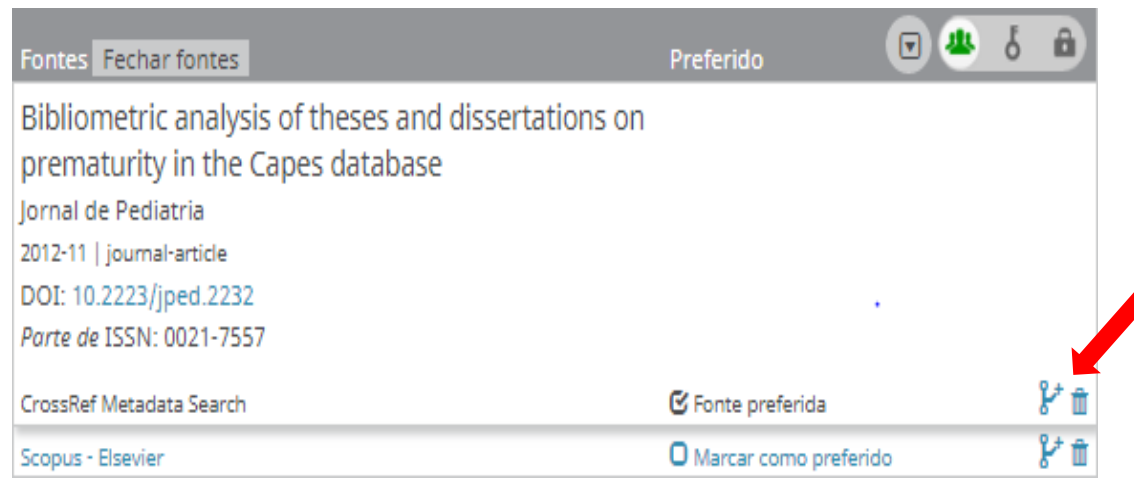

**OBSERVAÇÃO:** Se na fonte aparecer seu nome e da sua instituição, opte pela **UNESP**, pois ela é claramente a fonte mais confiável de informação.

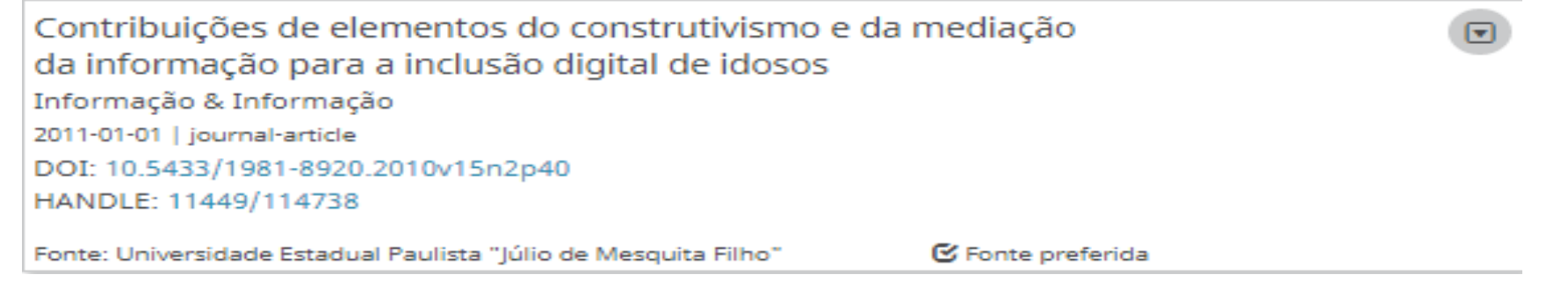

## **DIVULGUE SEU ORCID**

- -Informe seu ORCID na forma de link [http://orcid.org/0000-0001-](http://orcid.org/0000-0001-7022-4411) [7022-4411](http://orcid.org/0000-0001-7022-4411) ou Código QR
- -Em pôsteres e apresentações;
- -Ao solicitar financiamentos;
- -Nas redes sociais;
- -Nas assinaturas de e-mails
- -Em sua página pessoal (HTML);
- -Ao submeter artigos para revistas nacionais e internacionais;
- -Entre outros.

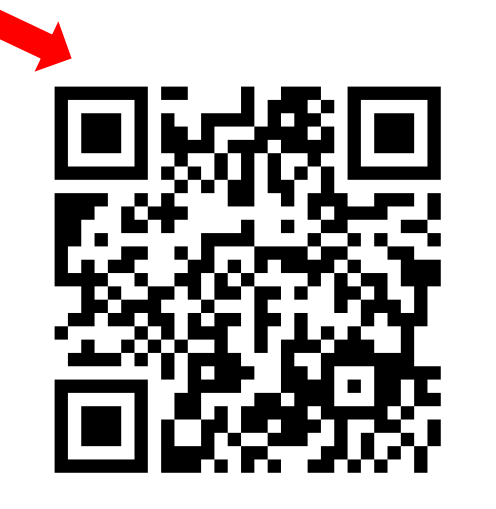

#### **ORCIDID**

for https://orcid.org/0000-0001-7022-4411 Visualizar a versão pública

#### Gerenciar Conta Proxy >

#### $\square$  Exiba seu iD em outros sites  $\Theta$

Copie o código abaixo e cole-o em seu website pessoal.

ges/orcid 16x16.png" styl e="width:1em;margin-rig ht:.5em:" alt="ORCID iD i con">orcid.org/0000-0001 -7022-4411</a></div>

#### Visualizar

#### orcid.org/0000-0001-7022-4411

Estilos padrão estão exibidos acima. A cor da fonte/texto irá corresponder ao seu site.

Ocultar

-Sistemas de submissão podem sugerir aos autores a conexão com o Orcid.

-Se o artigo for aceito aparecerá o ORCID ID nas publicações.

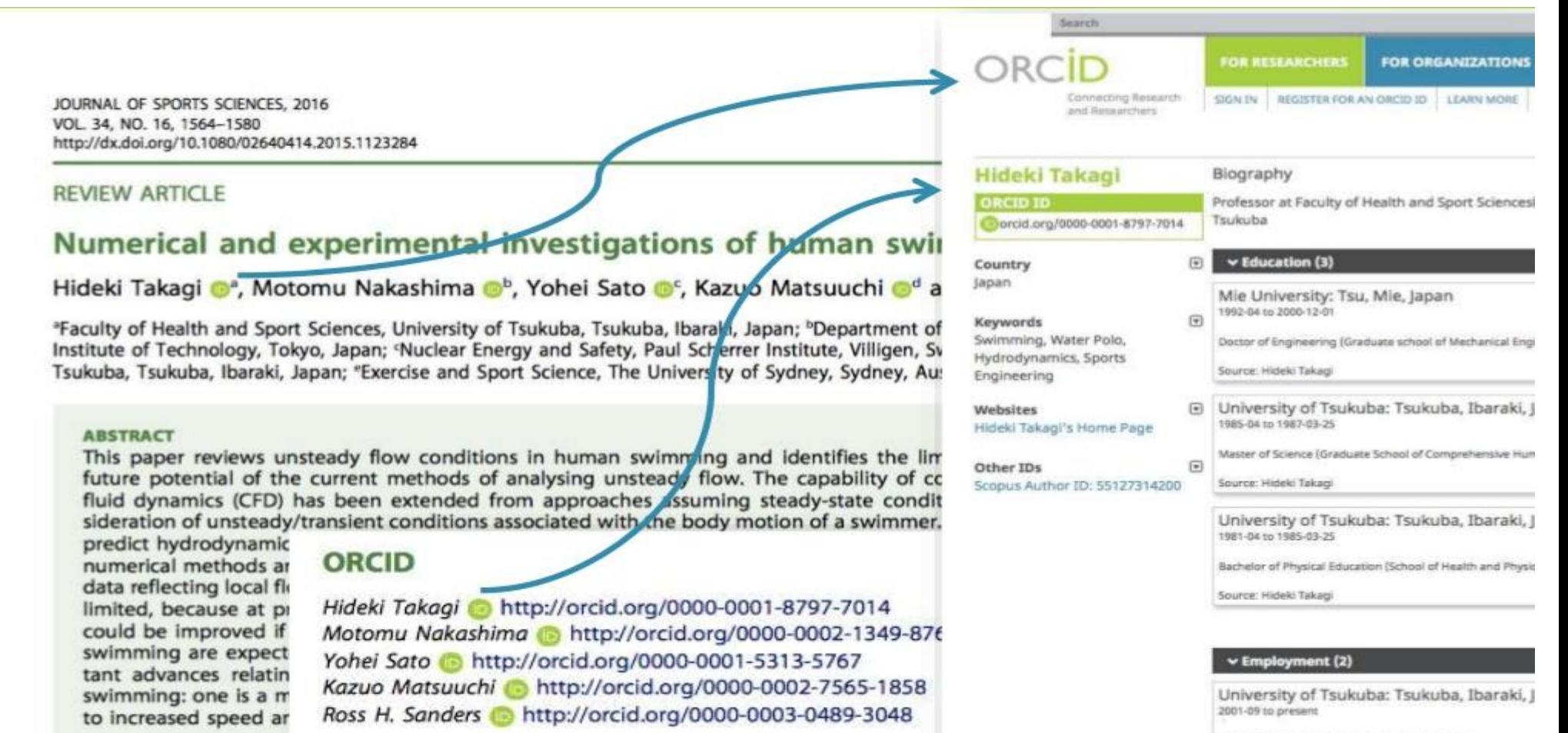

Professor (Faculty of Health and Sport Sciences)

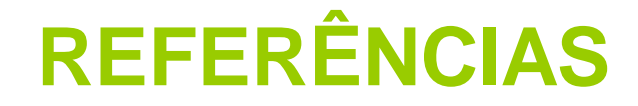

COODENADORIA GERAL DE BIBLIOTECAS (CGB). **Apresentação Orcid\_CGB**. [2017]. 42 slides.

MUNDO BIBLIOTECÁRIO. **ORCID integrado ao Currículo Lattes!** 12 ago. 2016. Disponível em: < https://mundobibliotecario.com.br/tag/orcid/>. Acesso em: 01 nov. 2017.

SISTEMA Integrado de Biblioteca Universidade de São Paulo (SIBi). **Tutorial USP para uso do ORCID**. Universidade de São Paulo, jan. 2017. Disponível em: <http://www.sibi.usp.br/wpcontent/uploads/2017/06/Tutorial\_ORCID\_SIBiUSP\_rev\_Final\_maio\_2017.pdf>. Acesso em: 31 out. 2017.

SOARES, S. B. C**.** ORCID para autores. In: **13ª SEMANA DA PÓS-GRADUAÇÃO NA EESC**. São Carlos, USP, 13 a 17 de março de 2017. Disponível em: <https://www.youtube.com/watch?v=STHuwLAhUMI. Acesso em: 10 abr. 2017.

UNIVERSIDADE ESTADUAL PAULISTA. **ORCID:** sobre o ORCID. 2016. Disponível em: <http://unesp.br/portal#!/cgb/orcid/>. Acesso em: 25 abr. 2016.

UNIVERSIDADE ESTADUAL PAULISTA . Reitoria. Resolução Unesp-89, de 24-11-2016. Estabelece padrão para a citação institucional da Universidade Estadual Paulista "Júlio de Mesquita Filho"em todas as publicações científicas nacionais e estrangeiras. **Diário Oficial**, Poder Executivo, São Paulo, 4 jan. 2017. Seção 1, p. 51. Disponível em: < http://www.foar.unesp.br/Home/Biblioteca/resolucao-unesp-89-de-2016-afiliacao-empublicacoes.pdf>. Acesso em: 14 jun. 2018.

# **OBRIGADA!**

**Dúvidas entre em contato Fone: (14) 3880-3032 e-mail: darcila.bozoni@unesp.br**